# COMMERCIAL SALESFORCE

– FACILITATOR GUIDE –

FOR SALES AND SALES SUPPORT TEAMS

COMMERCIAL REAL ESTATE ◆ 2017

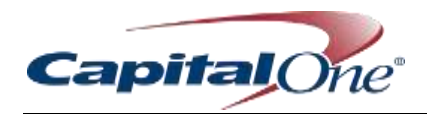

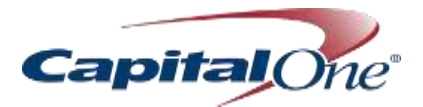

# <span id="page-2-0"></span>TABLE OF CONTENTS

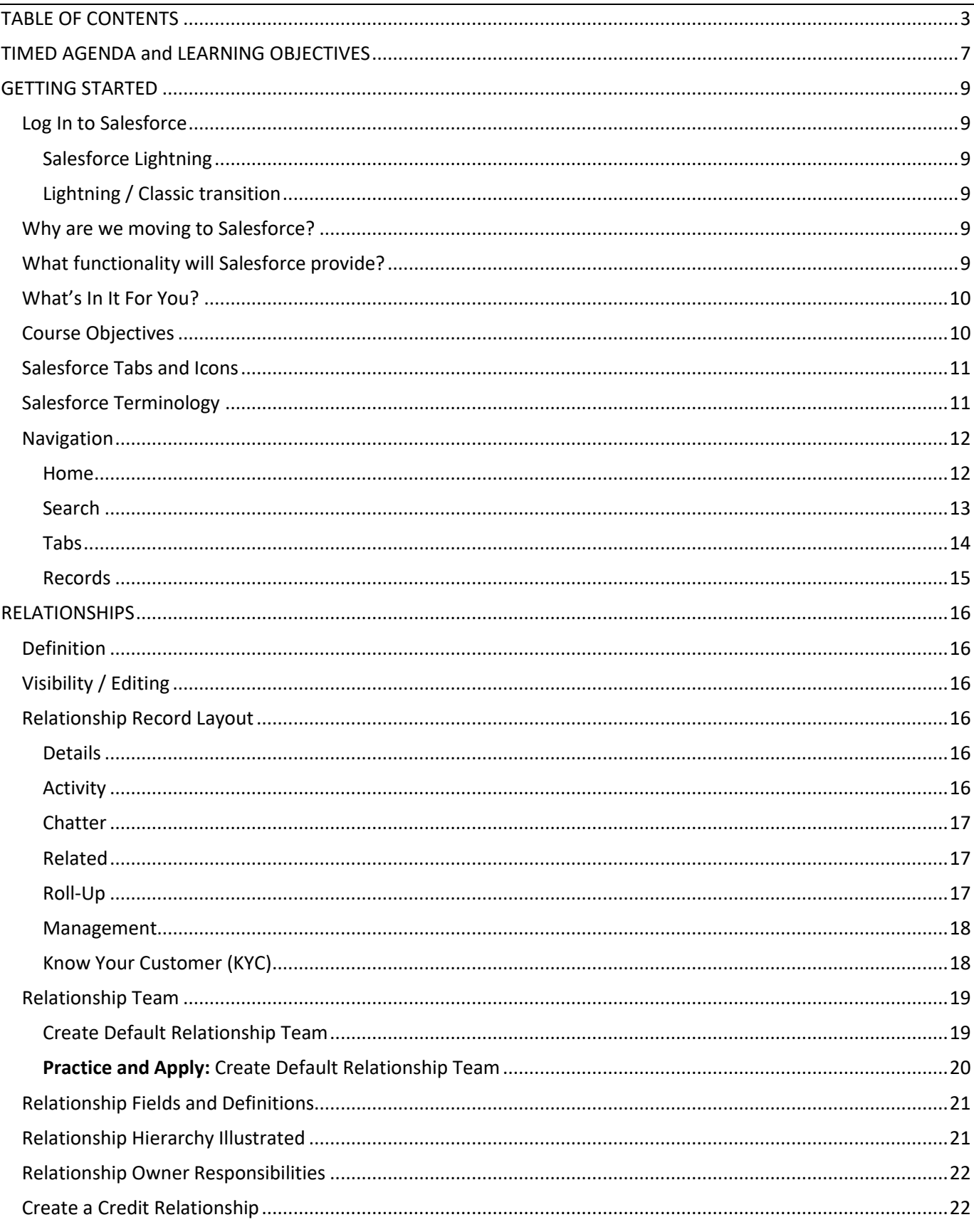

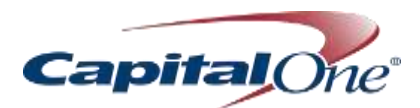

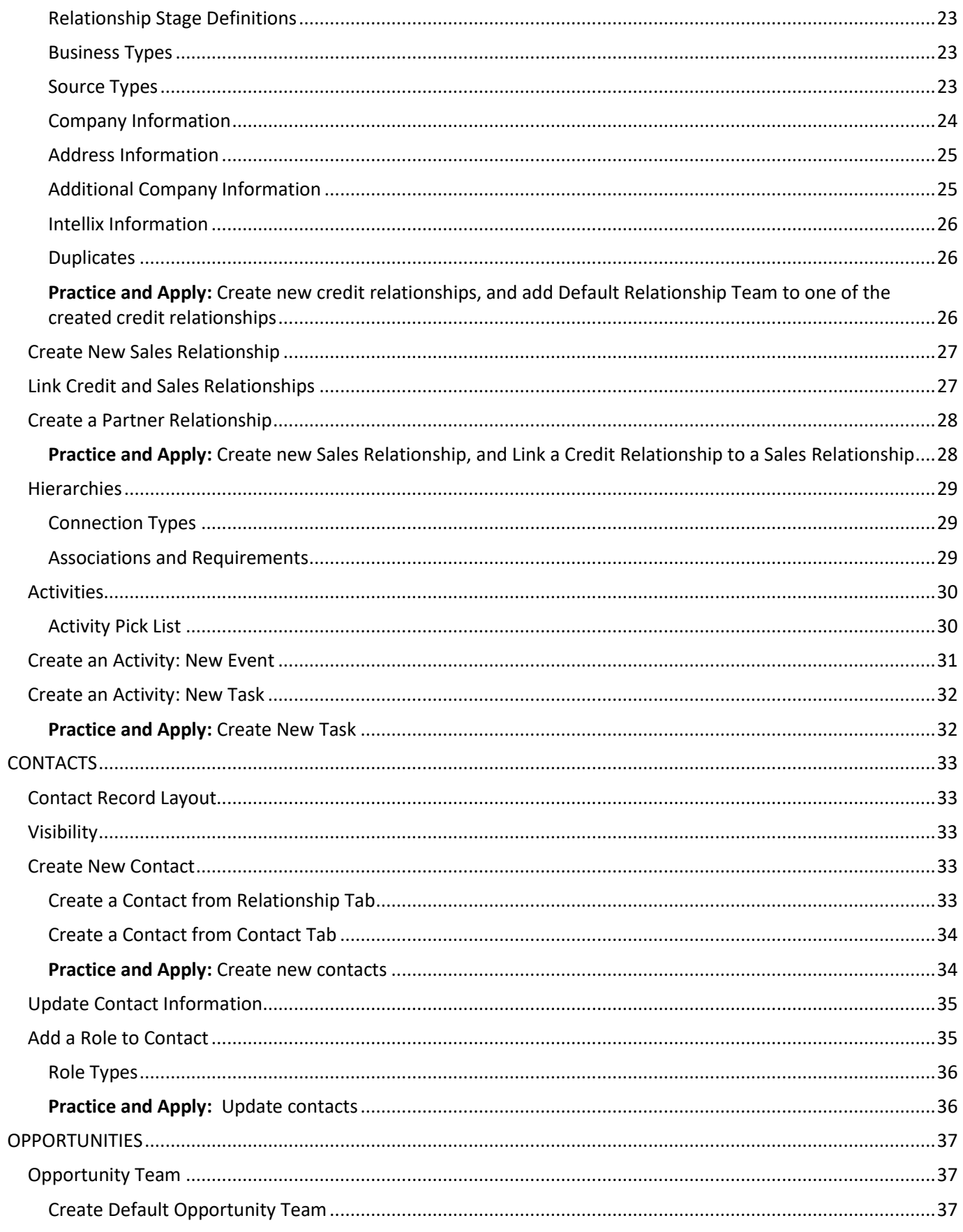

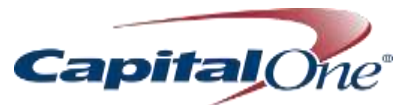

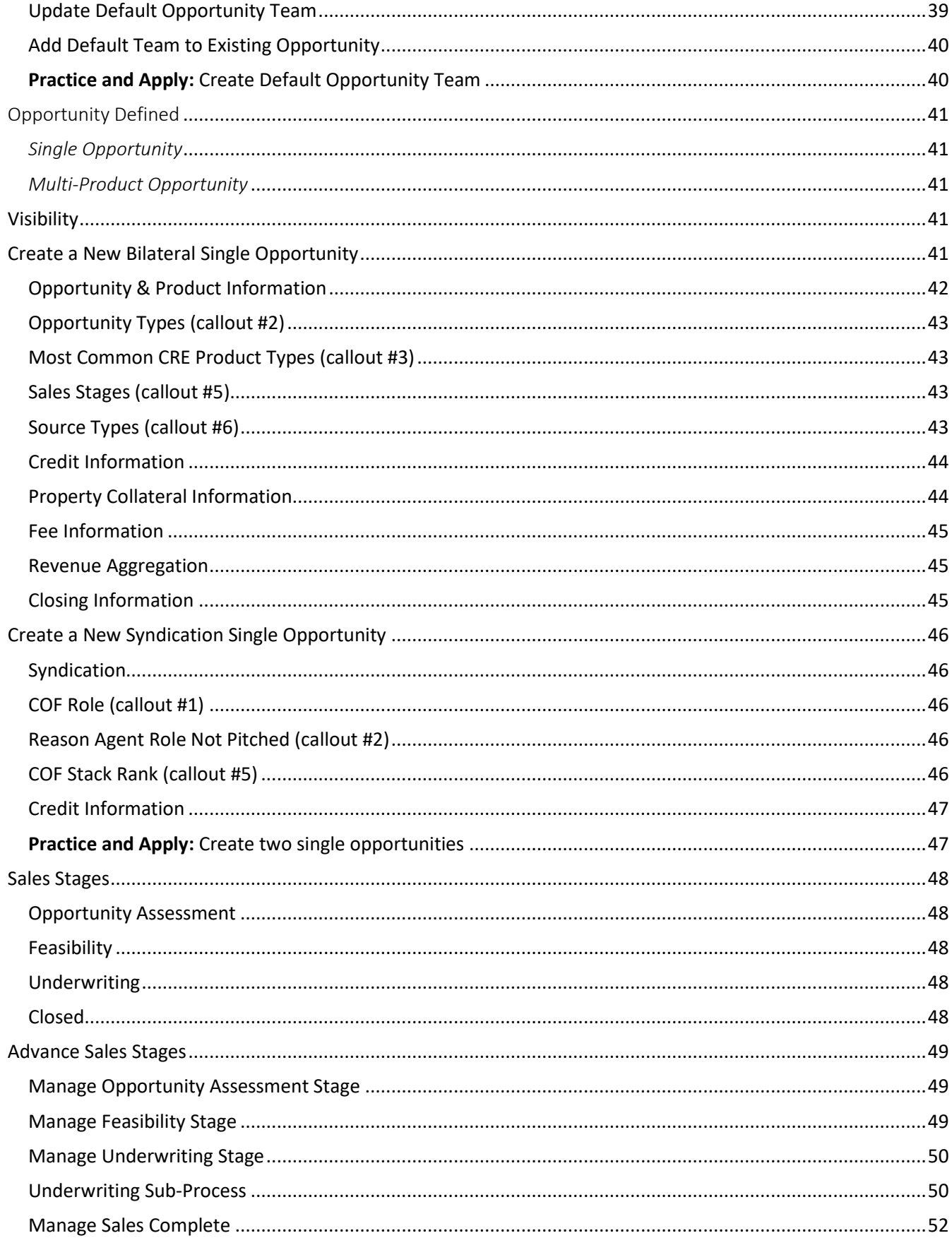

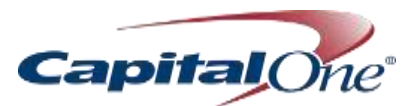

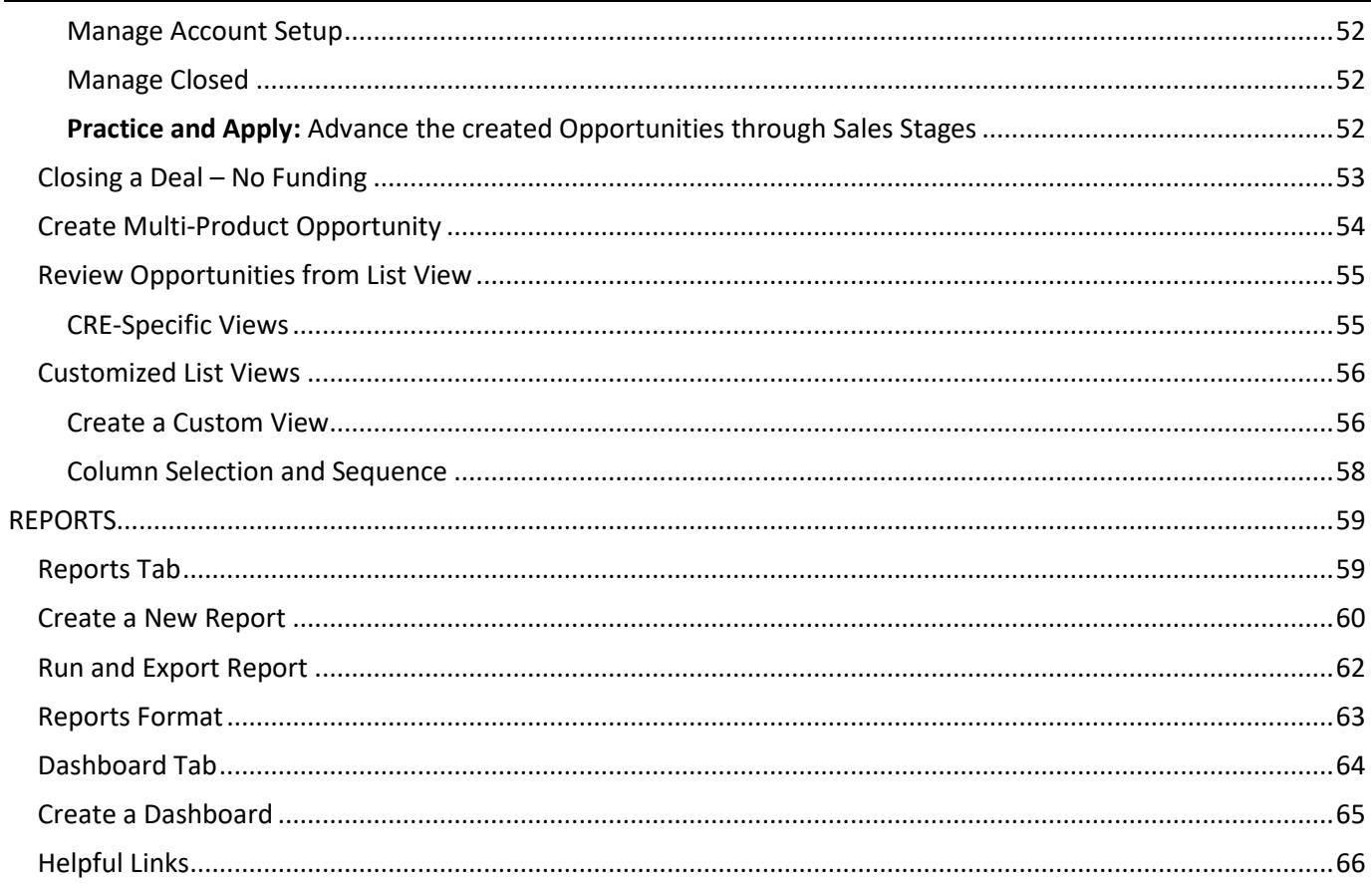

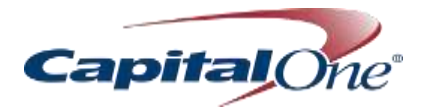

<span id="page-6-0"></span>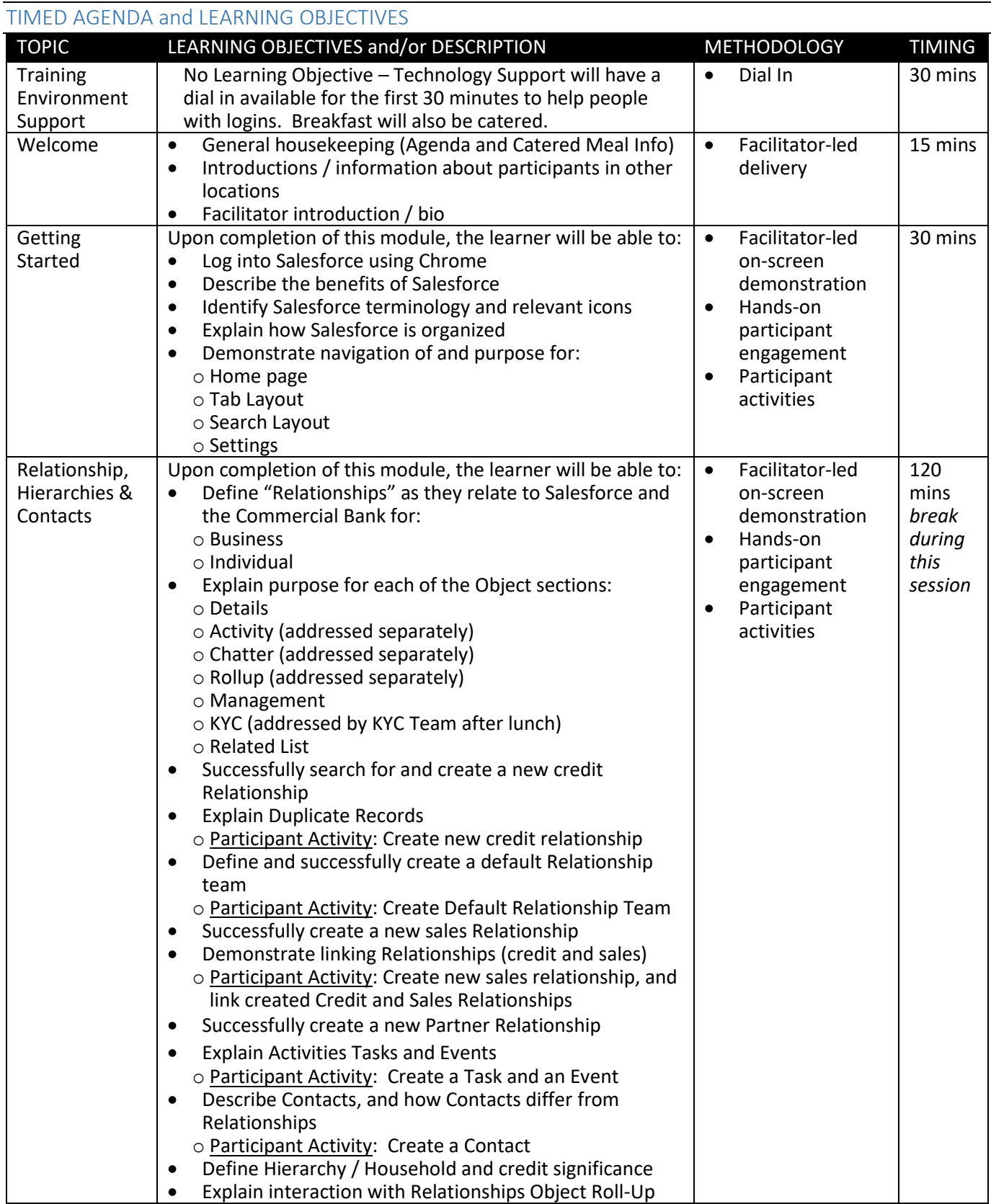

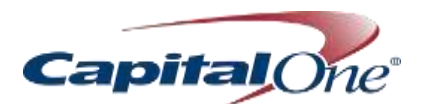

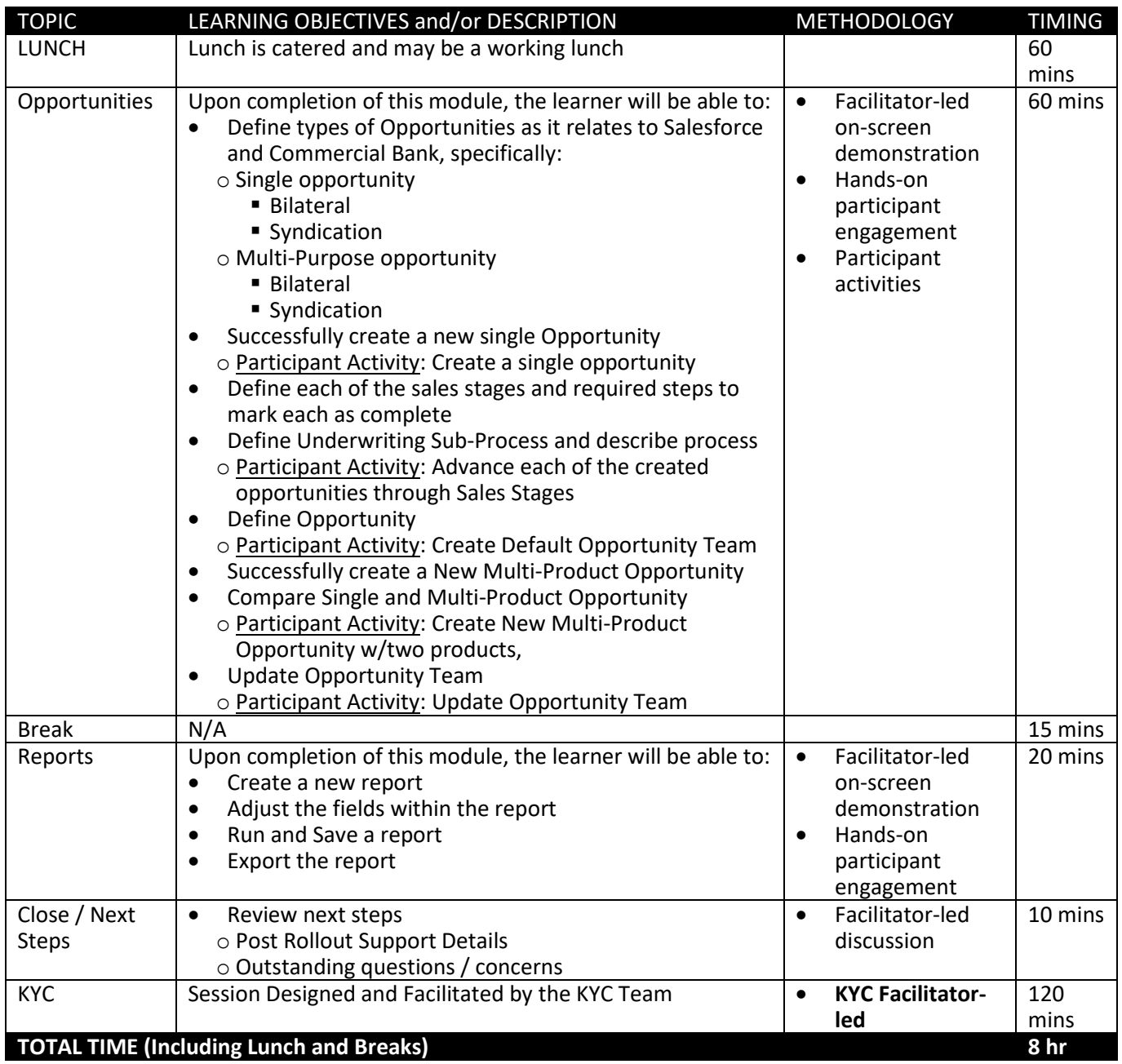

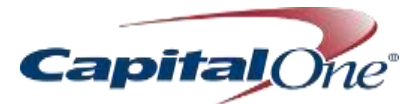

# <span id="page-8-0"></span>GETTING STARTED

#### <span id="page-8-1"></span>Log In to Salesforce

Salesforce login will be single sign on in the production environment

#### <span id="page-8-2"></span>*Salesforce Lightning*

- Lightning is supported by:
	- o Apple® Safari® version 8.x and 9.x
	- o Microsoft® Edge for Windows® 10
	- o Most recent versions of Mozilla® Firefox® and Google Chrome™
- Microsoft® Internet Explorer® versions 9–11 redirects you to Salesforce Classic view

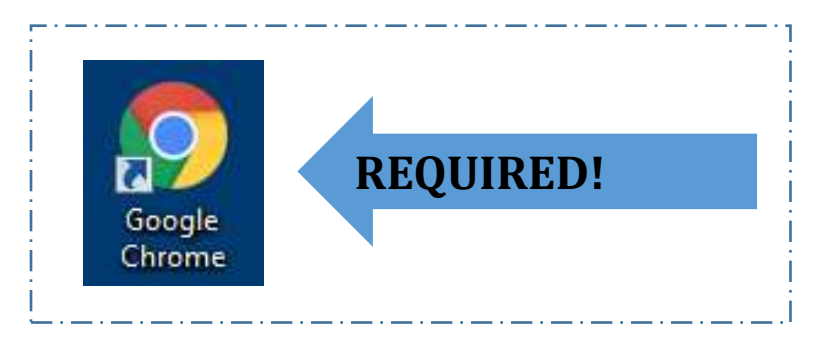

#### <span id="page-8-3"></span>*Lightning / Classic transition*

- There are a few functions that will transfer to Classic view (e.g., creating default Relationship or Opportunity team)
- Return to Lightning by clicking the **Home** tab

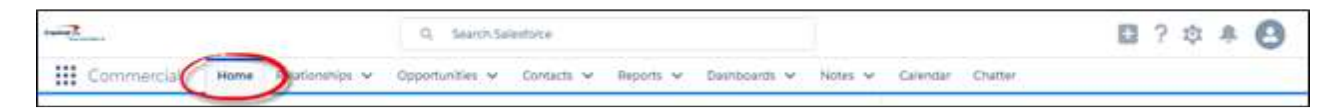

#### <span id="page-8-4"></span>Why are we moving to Salesforce?

Associates currently experience significant execution issues and limitations with SRM that we'll be able to mitigate with Salesforce. Salesforce is a technology "enabler" – it offers us a unique opportunity to evolve the culture to a place of greater internal collaboration and enhanced client experiences. Over time, Salesforce will enable us to do things like:

- o Boost Client "wins" with the power of real-time data and insights
- $\circ$  Unlock digital capabilities; re-imagine processes and move toward automation and intuitive action
- o Mobilize the end-to-end value chain for our Clients, with heightened cross-functional collaboration
- $\circ$  Give associates and clients a voice in continuously improving the platform and possibilities within

#### <span id="page-8-5"></span>What functionality will Salesforce provide?

The basic functionality listed below will be included as part of the initial **Salesforce rollouts to service and operations teams**, which is similar to the functions SRM provides today, *only better!*

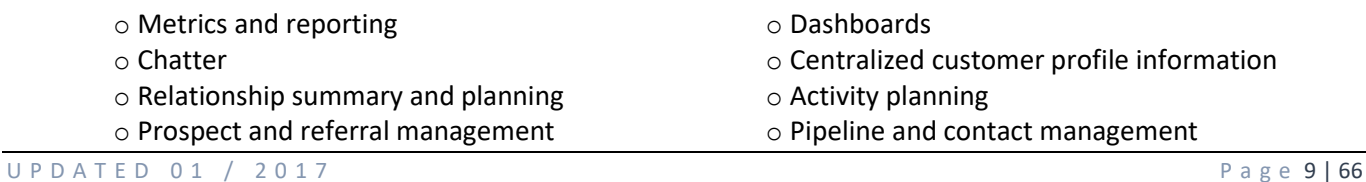

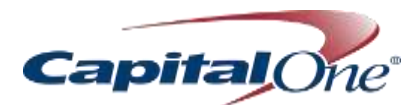

#### *Salesforce also plays a key role across several critical functions*

- o Repository for all borrower information
- o Customer exposure aggregation
- o System of record
- o Reg B
- o AML/KYC

The real power of Salesforce will be unleashed with incremental functionality to meet the needs of each group; over time, we'll continue introducing more capabilities through additional Salesforce releases.

#### <span id="page-9-0"></span>What's In It For You?

- o Crisper interface and usability than SRM
- o Stay on top of things more easily with full transparency into records and a 360-degree view of the client
- o Real time information and collaboration
- o Clear reporting
- o Mobile access

#### <span id="page-9-1"></span>Course Objectives

By the end of the class today, you will be able to:

- o Navigate Salesforce
- o Access and update Relationship, Contacts, and Opportunities information
- o Use Activities
- o Collaborate using Chatter
- o Access and customize Salesforce Report Views and Dashboards

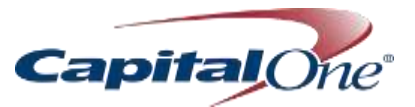

#### <span id="page-10-0"></span>Salesforce Tabs and Icons

Some basic terminology calibration establishes a baseline for moving forward with a new client relationship management tool.

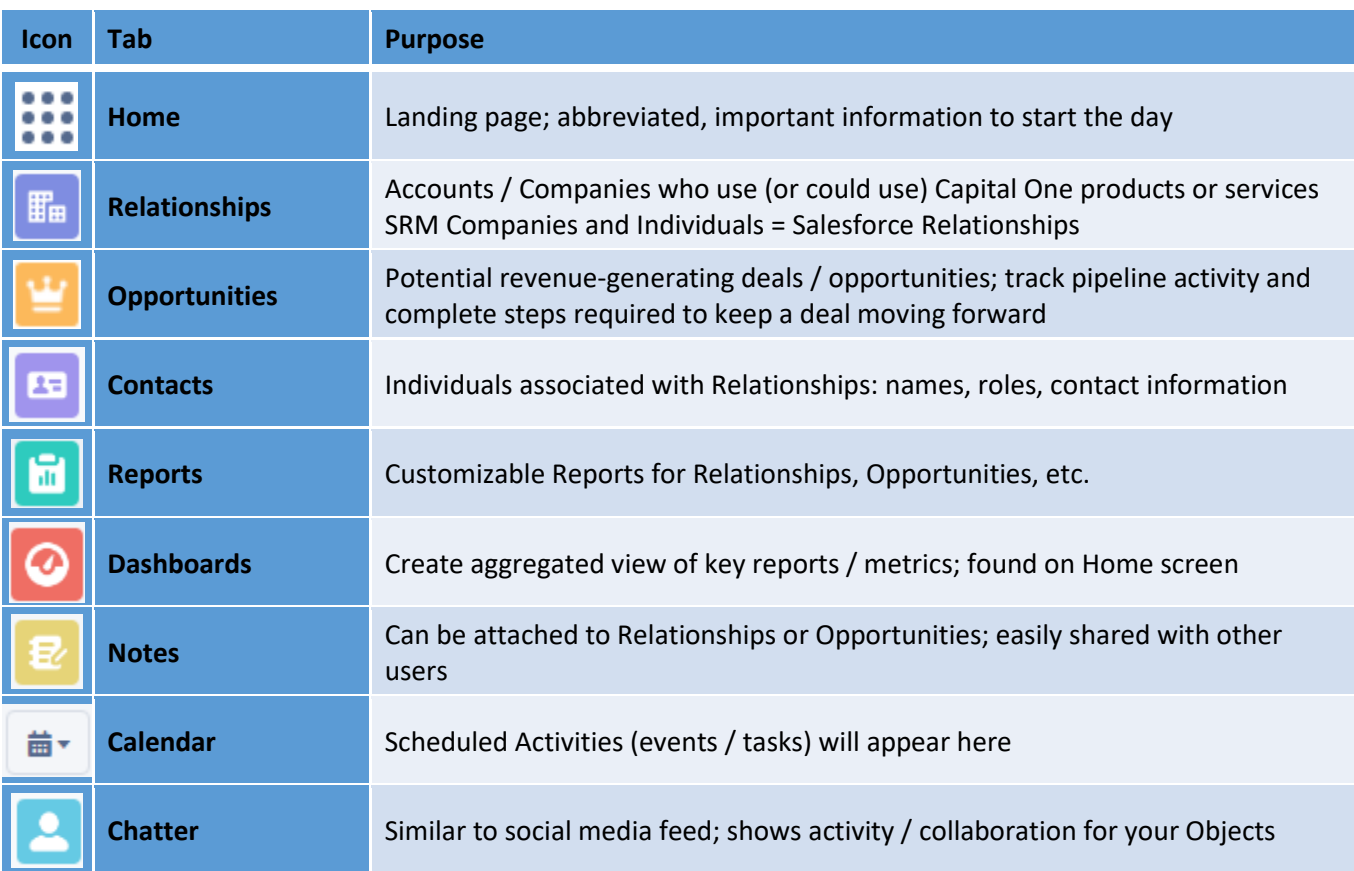

# <span id="page-10-1"></span>Salesforce Terminology

# Object

- An **Object** is the type of information being stored
- Example: Relationship, Contact, and Oportunity are **Objects**

#### **Record**

- •A **Record** is the detailed information found on an **Object**
- •Example: ABC Company's address and information is a **Record**

#### **Tab**

- **Tabs**, located across the top of the home page, is a quick way to access an Object
- Example: Home, Contacts, Opportunities, and Relationships are all **Tabs**

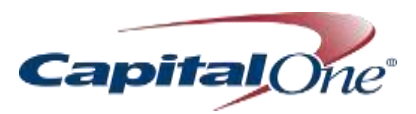

#### <span id="page-11-0"></span>Navigation

When you log into Salesforce, you'll land on the Home page. This page can be customized to better suit your needs, but the default page layout and information is detailed below.

#### <span id="page-11-1"></span>*Home*

- 1. Dashboard
	- o Displays pipeline activity; updated in real time
- 2. Quick Links
	- o Displays links to default reports and important forms, sites, and resources for your LOB
	- o SF tech team creates and maintains the links
- 3. Top Deals
	- o Opportunities numerically ordered by Close Date
- 4. Upcoming Events
	- o Those entered in Salesforce using the Activity / Events functionality
- 5. Today's Tasks
	- o Those entered in Salesforce using the Activity / Task functionality
- 6. Assistant
	- o Summarizes Opportunity "to do" list
- 7. Additional Information / Navigation Options
	- a. Global Actions (user unable to create unless Super Users or Sales Data Control Team)
	- b. Help
	- c. Setup (Will not be used and likely be hidden in production)
	- d. Notifications (from Outlook)
	- e. Settings (menu of options, including Advanced User Settings for creation of Default deal teams and switching to the Classic view)

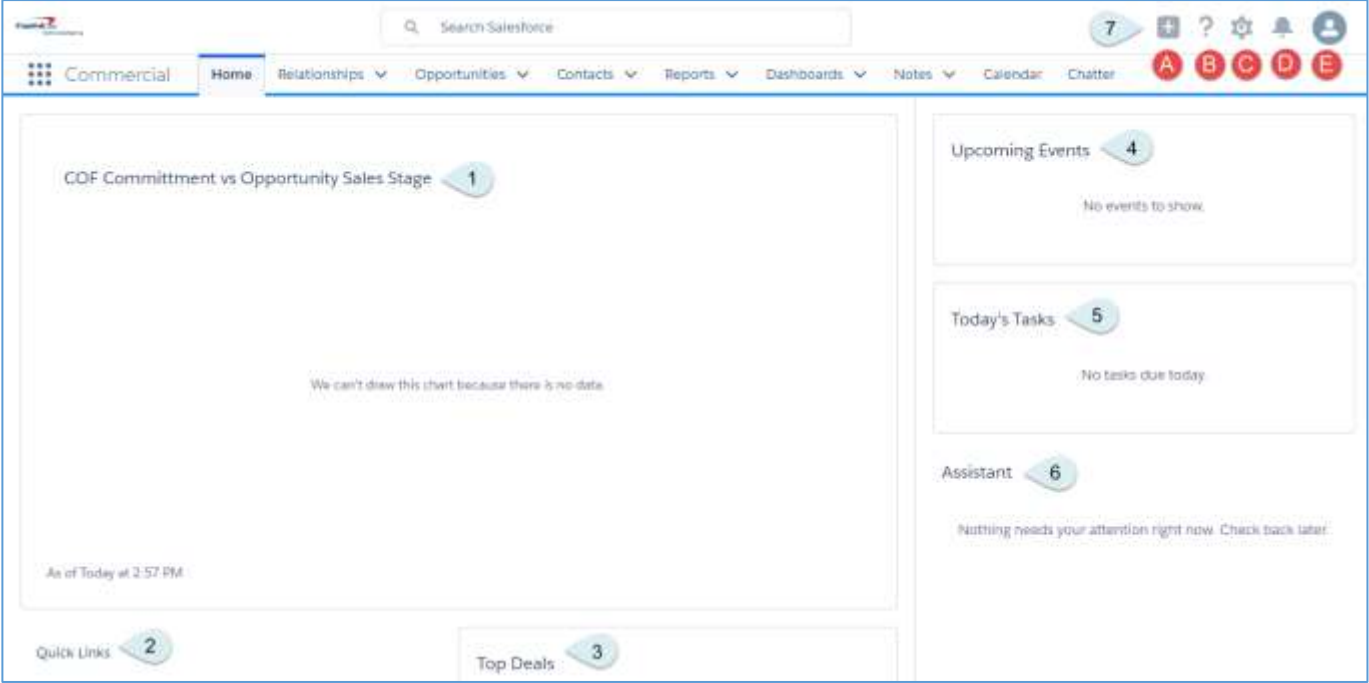

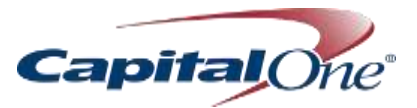

#### <span id="page-12-0"></span>*Search*

- Your search term must have two or more characters. For example, a search for "b" won't return any results.
- Search is not case-sensitive. For example, a search for "california" finds the same items as a search for "California."
- Find phone numbers by entering part or all of a number. For example, to find (415) 999-3434, enter 4159993434, 999, or 3434. To search for the last seven digits, you must enter the punctuation as "999- 3434."
- Use operators such as AND, OR, and AND NOT to refine your search (operators are case sensitive.)
- You can search for the exact phrases by putting quotation marks around multiple keywords.
- Use wildcards to search for partially matching terms:
	- $\circ$  \* (asterisks) Asterisks match one or more characters at the middle or end (not the beginning) of your search term. For example, a search for fred\* finds items that start with variations on the term fred, such as,frederick.
	- $\circ$  ? (question marks) Question marks match only one character in the middle or end (not the beginning) of your search term. For example, a search for jo?n finds items with the term john or joan but not jon or johan.

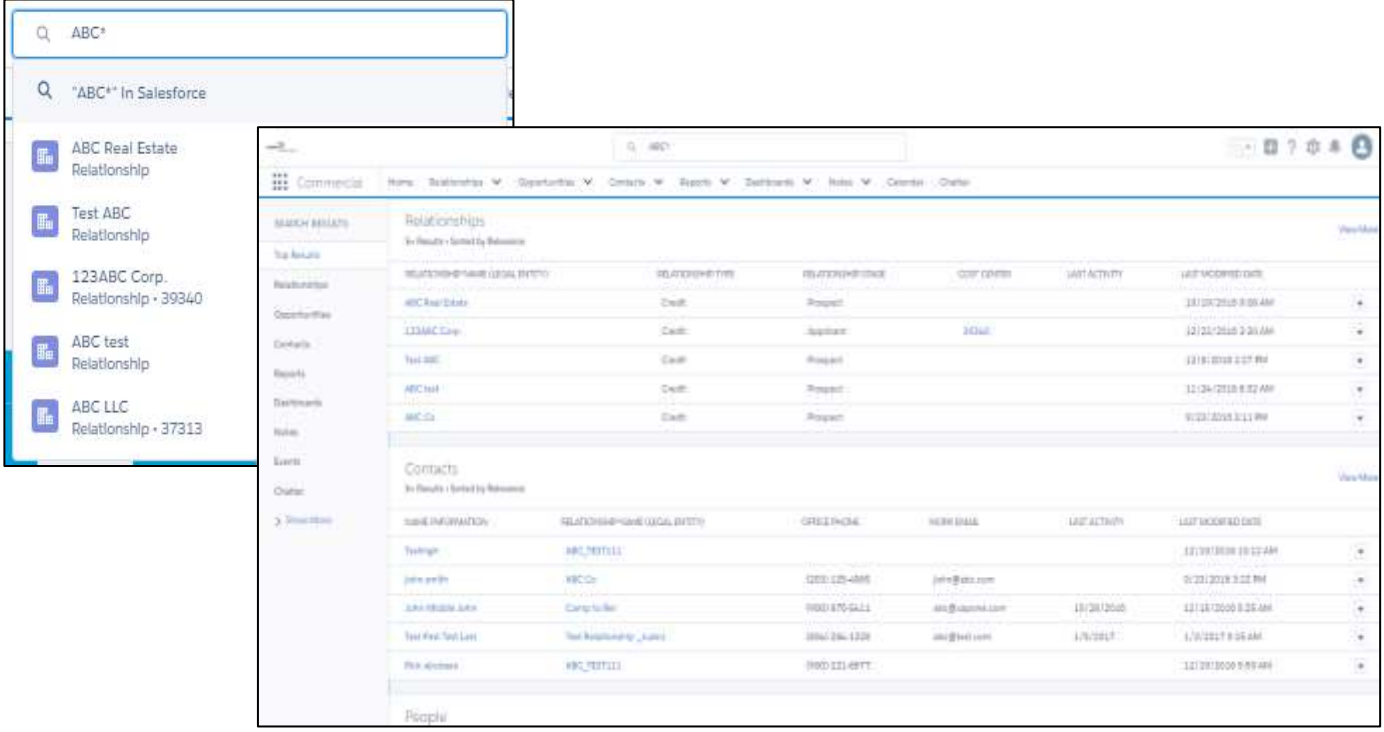

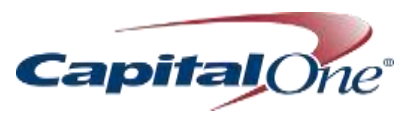

#### <span id="page-13-0"></span>*Tabs*

Tabs are located at the top of the page, and selecting any of them will bring you to that tab's main page.

The main page includes a Record Summary, which provides quick access to various views, recently accessed records, and specific reports / tools. The screen shot below shows the Relationship tab; however, the layout and functionality on each tab is the same.

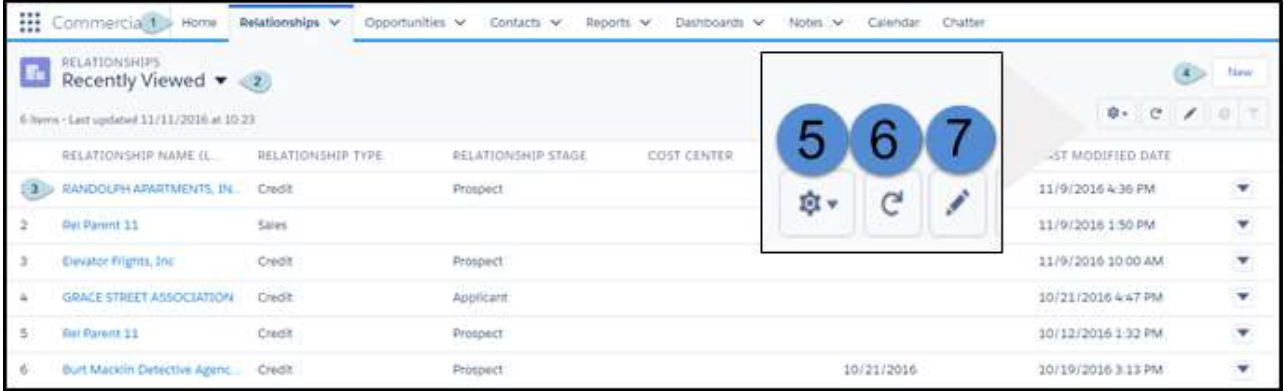

- 1. Navigation Tabs
	- $\circ$  The drop-down arrow next to each Tab title will display the 3 most recent records viewed, the 3 most recent lists viewed, and the link to create a new record
- 2. View Options

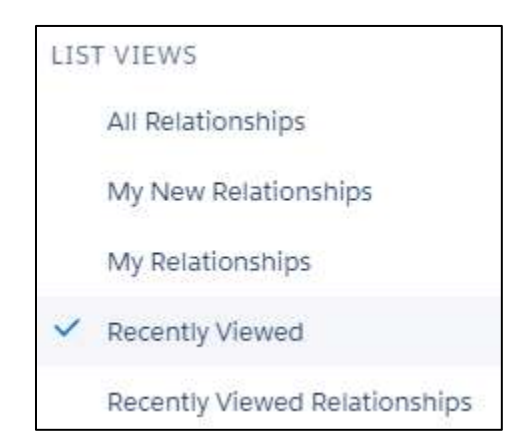

- 3. Recently viewed records
	- o Records can be sorted by column heading by clicking on the column heading
- 4. Create new record
- 5. List view controls
	- a. Enables user to create a new list views not available, either specific to the user or available publicly
- 6. Refresh
	- a. Refreshes the screen
- 7. Make inline edits
	- a. Edit a line item from the list view
	- b. Must filter by record type to complete an inline edit

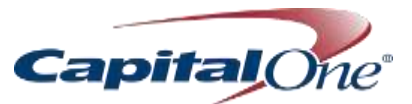

#### <span id="page-14-0"></span>*Records*

Although each tab contains uniquely different records, the page layout is very similar. We will highlight the differences.

Specific information about each section will be explored in the Relationships module.

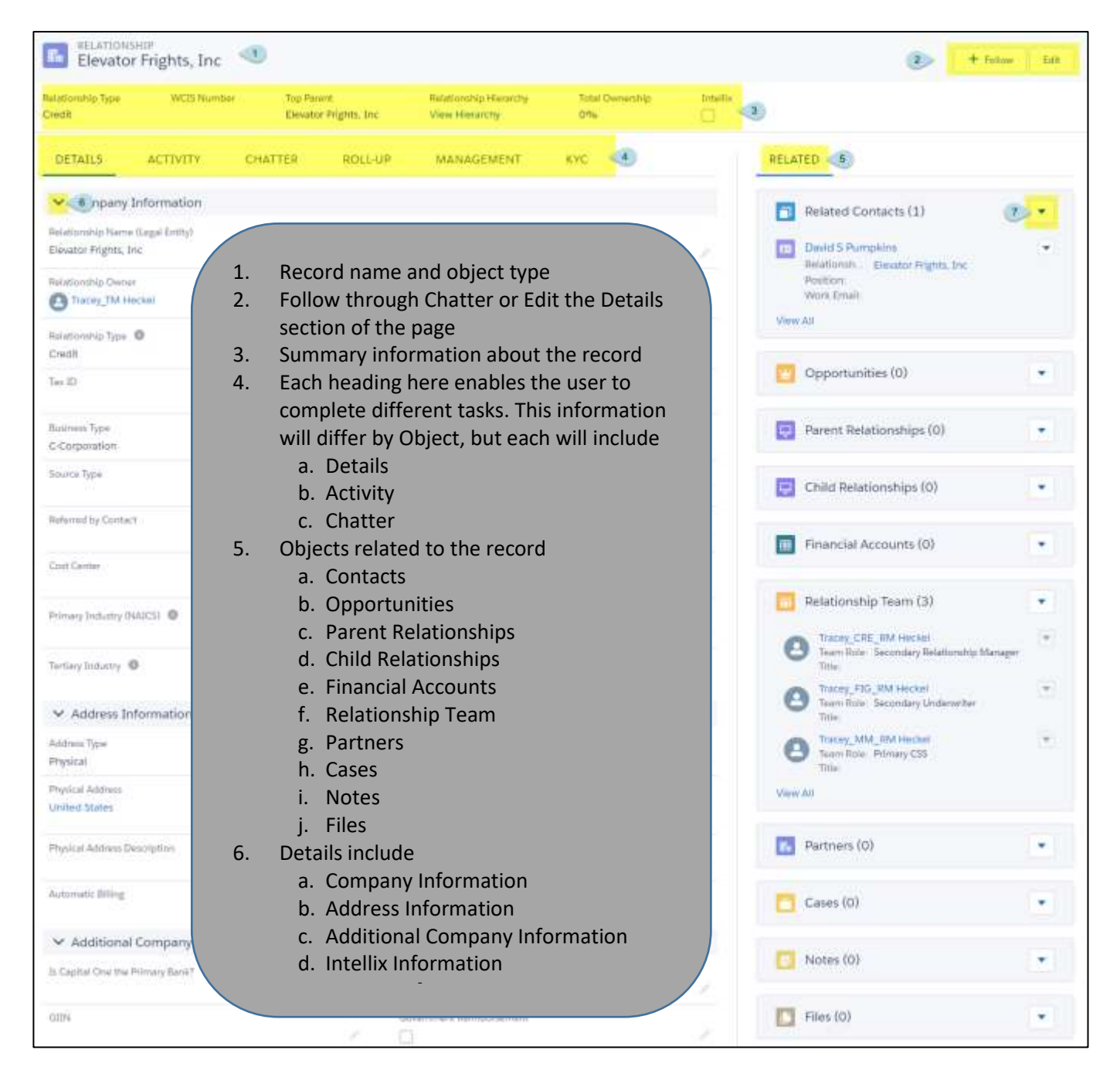

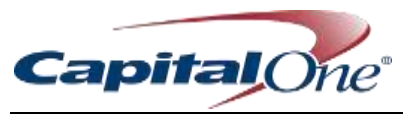

# <span id="page-15-0"></span>RELATIONSHIPS

#### <span id="page-15-1"></span>Definition

In Salesforce, **Relationships** is the terminology used to identify companies and/or accounts. These need to be created **first** before adding Contacts – individuals associated with Relationships – or Opportunities, deals associated with Relationships.

#### <span id="page-15-2"></span>Visibility / Editing

All Commercial Bank Salesforce users will be able to view all Commercial Bank Relationships, except Capital One Multifamily Finance. The user's Relationship Team will have both visibility and editing access to those Relationships on which they have Read / Write access only. Please refer to the **Relationship Team** section of this guide for more information.

#### <span id="page-15-3"></span>Relationship Record Layout

#### <span id="page-15-4"></span>*Details*

Summary of all related information. The details are broken down into five sections:

- 1. Company Information
- 2. Address Information
- 3. Additional Company Information
- 4. Intellix Information
- 5. System Information

#### Information fields expand or contract by clicking on arrow to the left of the Detail section.

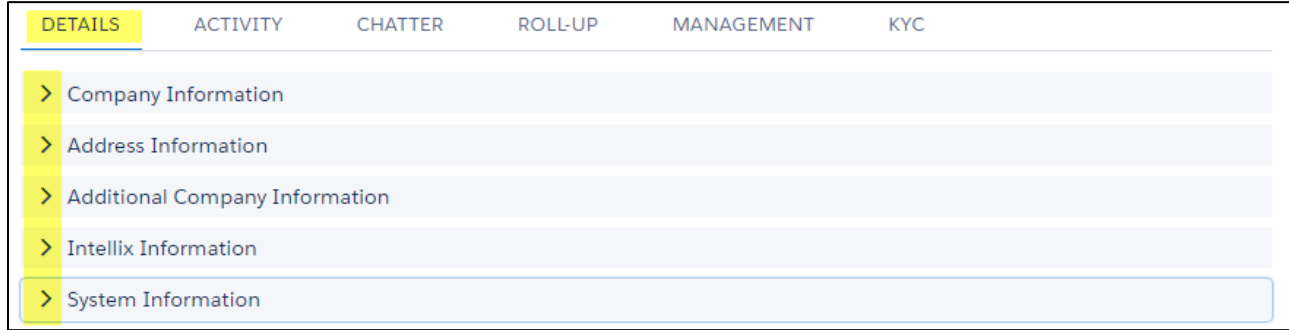

#### <span id="page-15-5"></span>*Activity*

**Events** and New **Tasks** can be entered as reminders. Enter client meetings, phone calls, cold calling, follow up, and Onsite visits. New Tasks capture action items for that particular relationship with the option to add a date and time. **Creating and maintaining Activities is found in the Relationships module**.

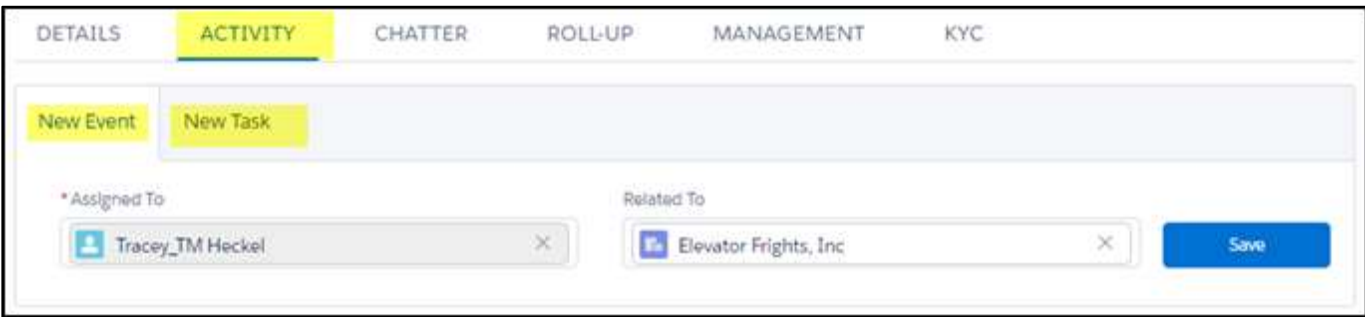

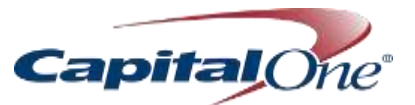

#### <span id="page-16-0"></span>*Chatter*

The chatter feature enables communication with other team members referring to the contact and will also allow the capability to attach any documents relevant to the relationship. Notify a person or a group about updates related to this Company. Type the at-sign (@) before a name to enter the person or people you would like to add in a message (e.g., @Patrick)

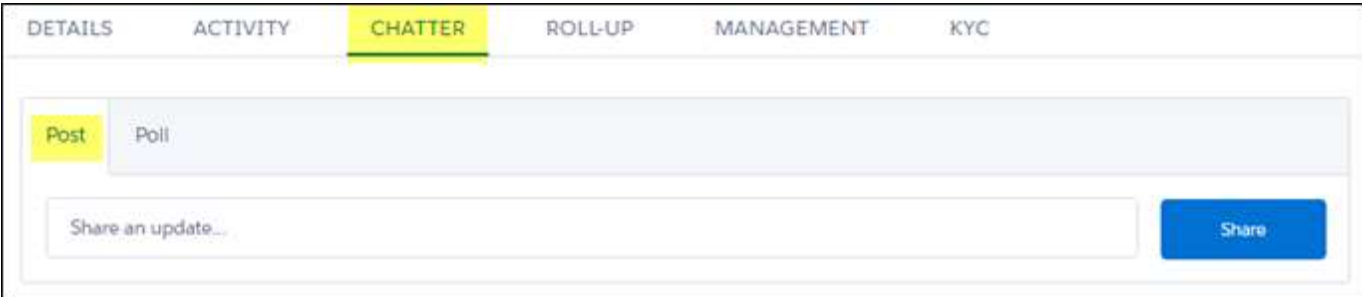

#### <span id="page-16-1"></span>*Related*

The Related column on the right side of the screen displays linked contacts, which is viewable by clicking on the arrow to the right of the box. Adding a new relationship is also possible from this link.

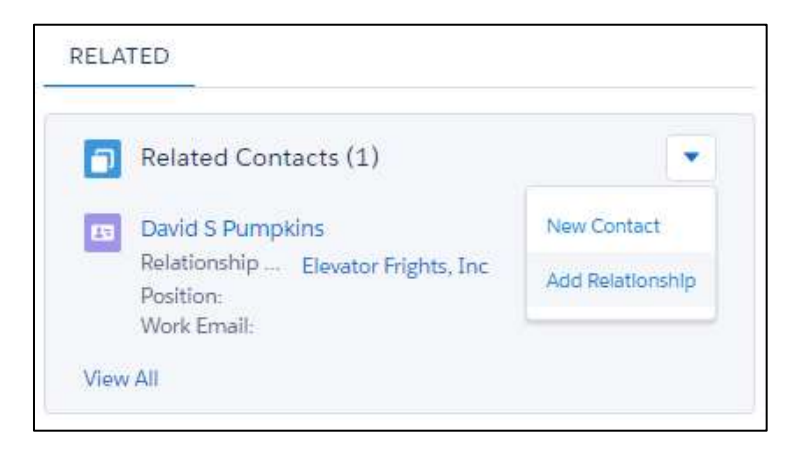

#### <span id="page-16-2"></span>*Roll-Up*

Roll-up all the information for the relationship you are in and any connected relationship(s). Information can also be sorted by the activities listed below (Opportunities, Contacts, Events, Tasks, Cases, Financial Accounts, and Credit Action IDs for Primary tree)

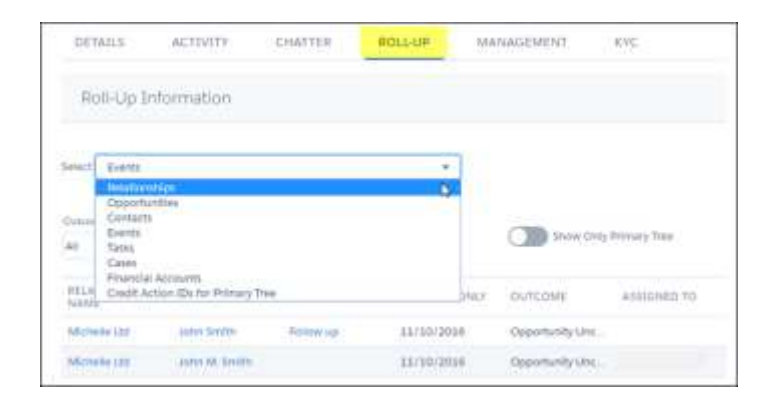

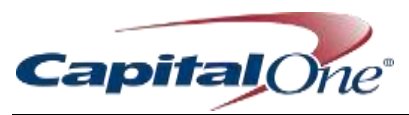

#### <span id="page-17-0"></span>*Management*

This sections provides information on Credit and Customer worthiness. This section is broken down into four sections:

- 1. Relationship Tier
- 2. Relationship Rank
- 3. Risk Information
- Additional Company Information.

#### To edit, click **Edit Management** and complete fields.

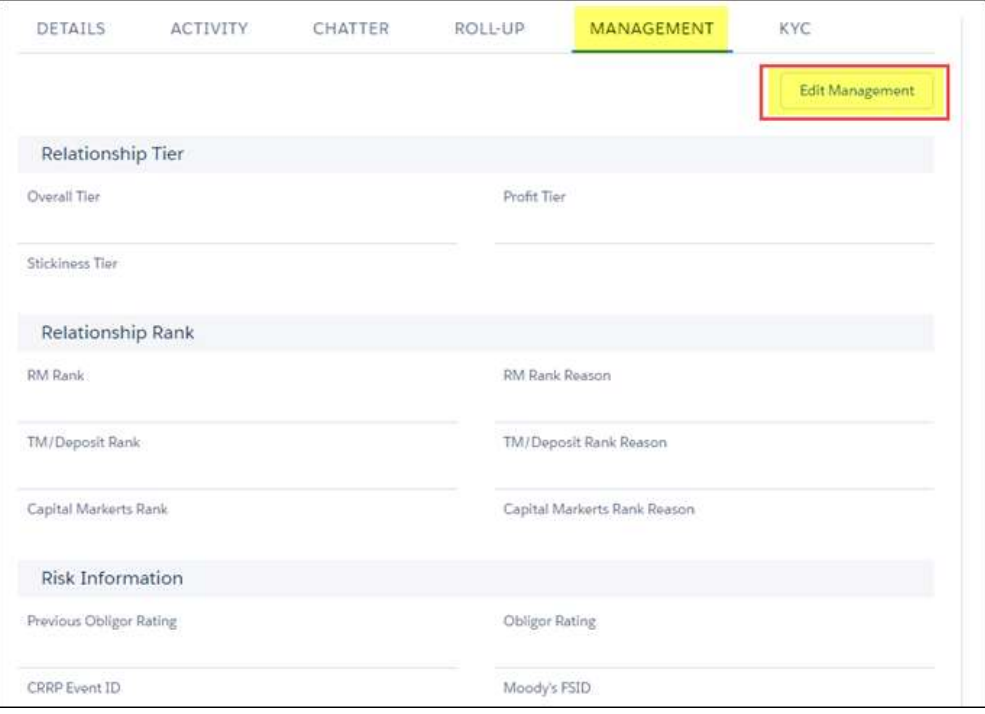

#### <span id="page-17-1"></span>*Know Your Customer (KYC)*

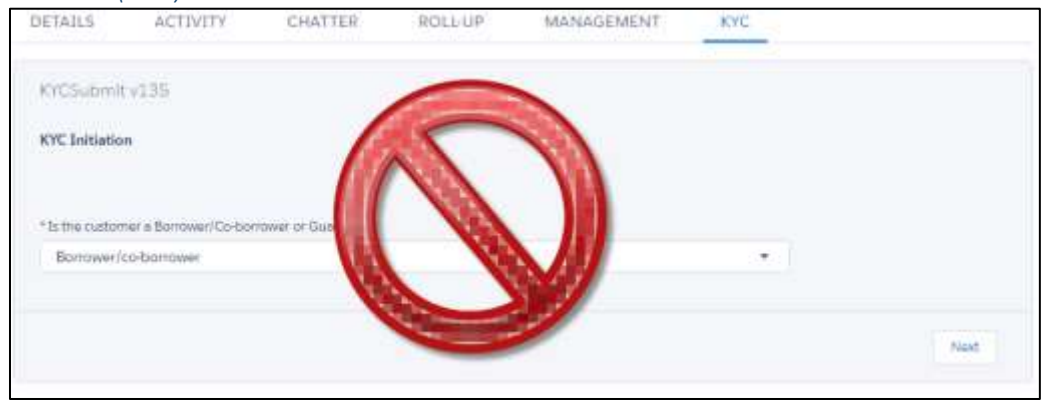

#### **You will receive training on the KYC functionality from the KYC team.**

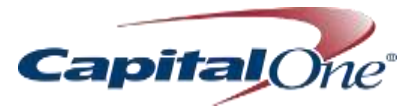

#### <span id="page-18-0"></span>Relationship Team

A default Relationship team is the group of coworkers who you typically work with on relationships. The Relationship owner establishes the team across all lines of business, identifying any associate who will view and/or edit the Relationship details.

#### <span id="page-18-1"></span>*Create Default Relationship Team*

- 1. Navigate to Home Screen
- 2. Click on profile circle on the far right side of the screen
- 3. Select Settings

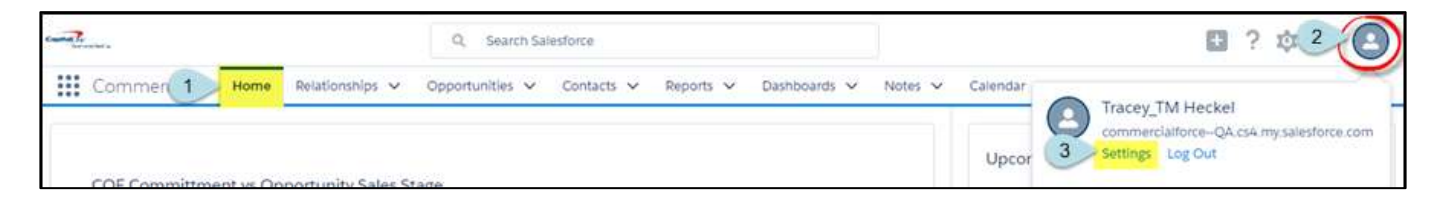

4. Navigate to left side of the screen, and select **Advanced User Details**

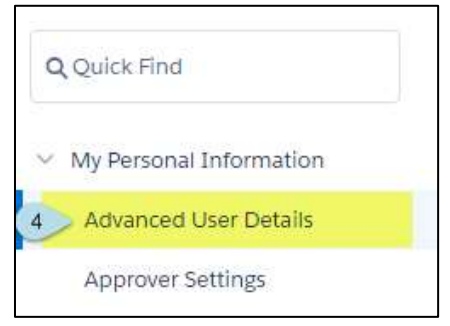

- 5. Scroll down and find **Setup Default Relationship** Team
- 6. Select **Add**

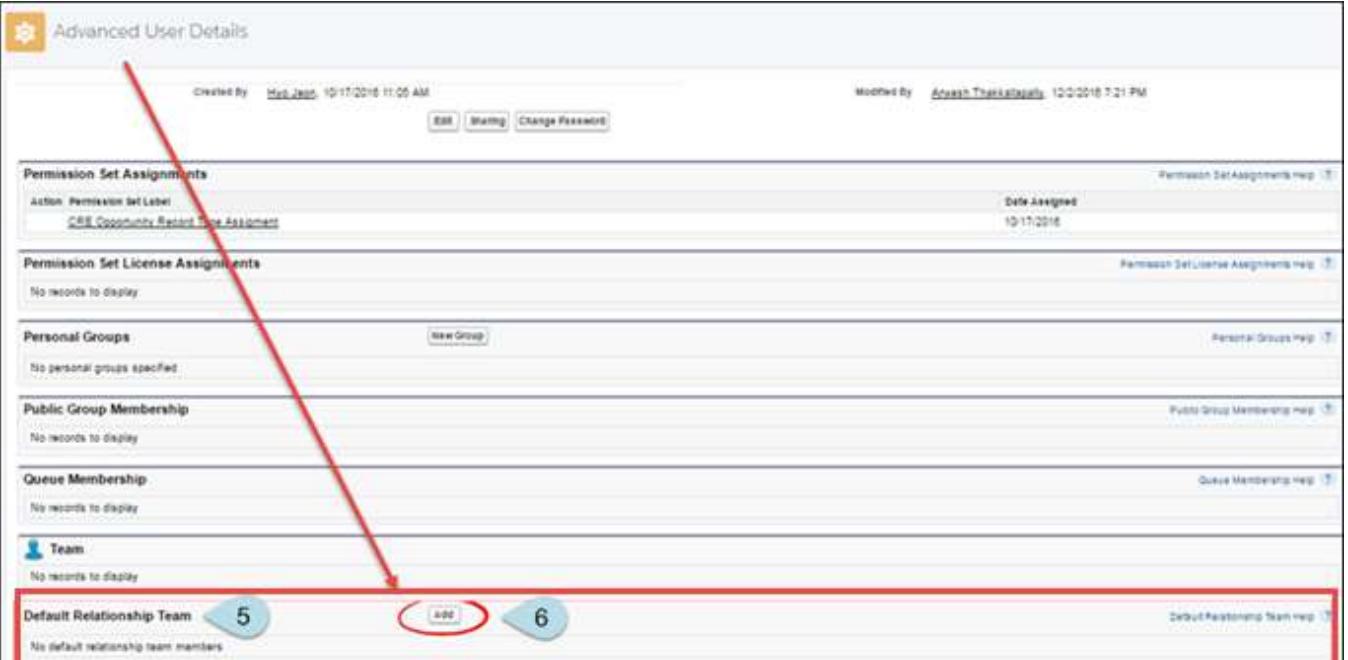

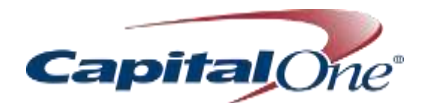

- 7. Check the box(es) most appropriate for your team
- 8. Click **magnifying glass** to right of user name to find users
- 9. Type the name of the user you're seeking in the Lookup box, or type \*.\* to see all users, and click **Go.**  Select the name to return to the **Add Members** screen
- 10. Select the type of **Relationship Access**
- 11. **Opportunity Access** and **Case Access** selection options are **Private** only
- 12. Select the type of **Team Role** for each member of the team
- 13. Click **Save**

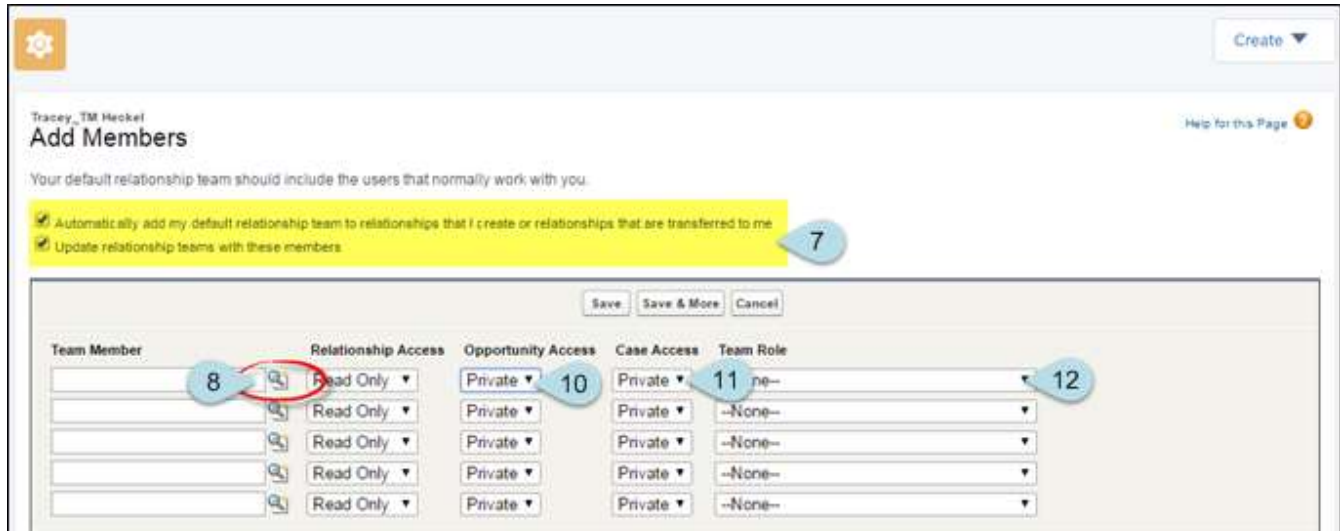

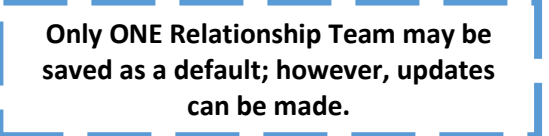

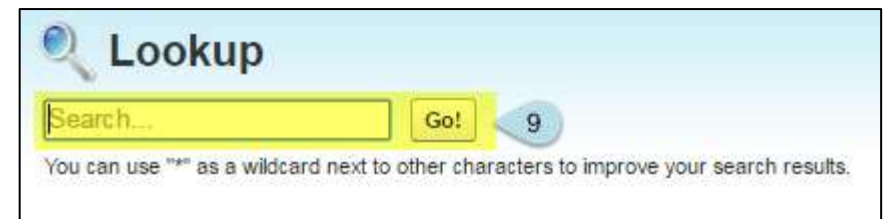

#### **Team Role Types**

- 
- 
- 
- 
- Treasury Rep Syndication
- 
- Secondary TM Dedicated (Backup DSA) CCD
- Relationship Manager Secondary Relationship Manager Secondary Relationship Manager
- Underwriter Secondary Underwriter
- Specialist TMSO / CME
- Primary CSS Secondary CSS
	-
- CM Derivatives Primary TM Dedicated (Primary DSA)
	-

#### <span id="page-19-0"></span>**Practice and Apply:** Create Default Relationship Team

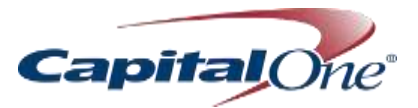

# <span id="page-20-0"></span>Relationship Fields and Definitions

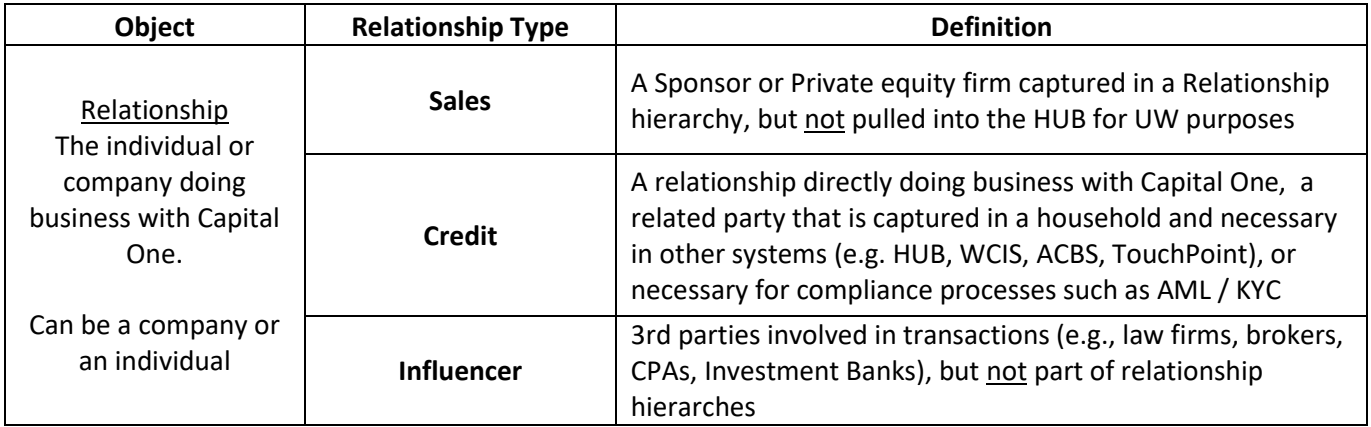

## <span id="page-20-1"></span>Relationship Hierarchy Illustrated

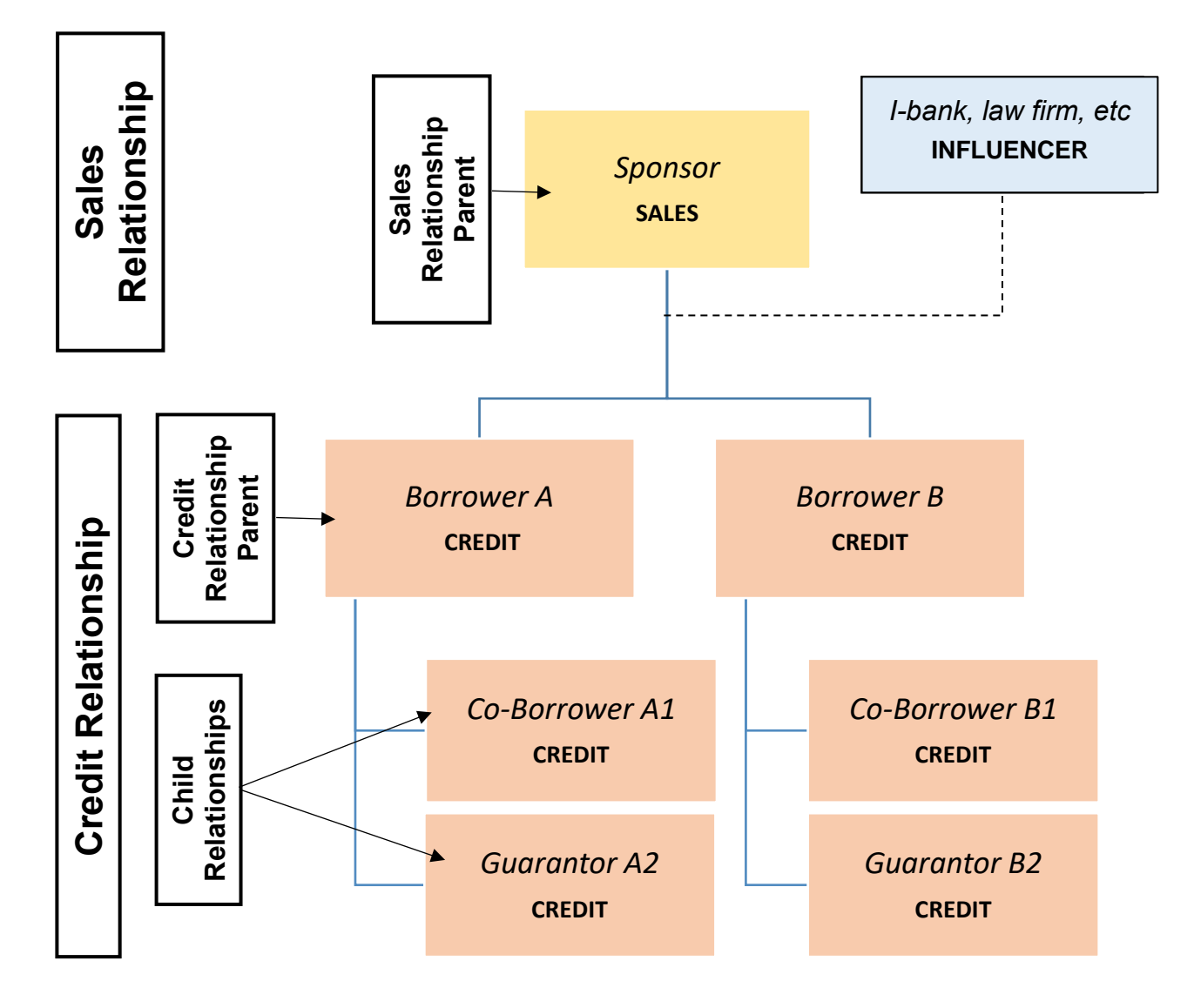

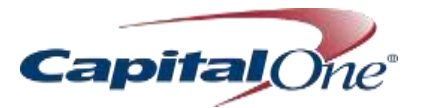

<span id="page-21-0"></span>Relationship Owner Responsibilities

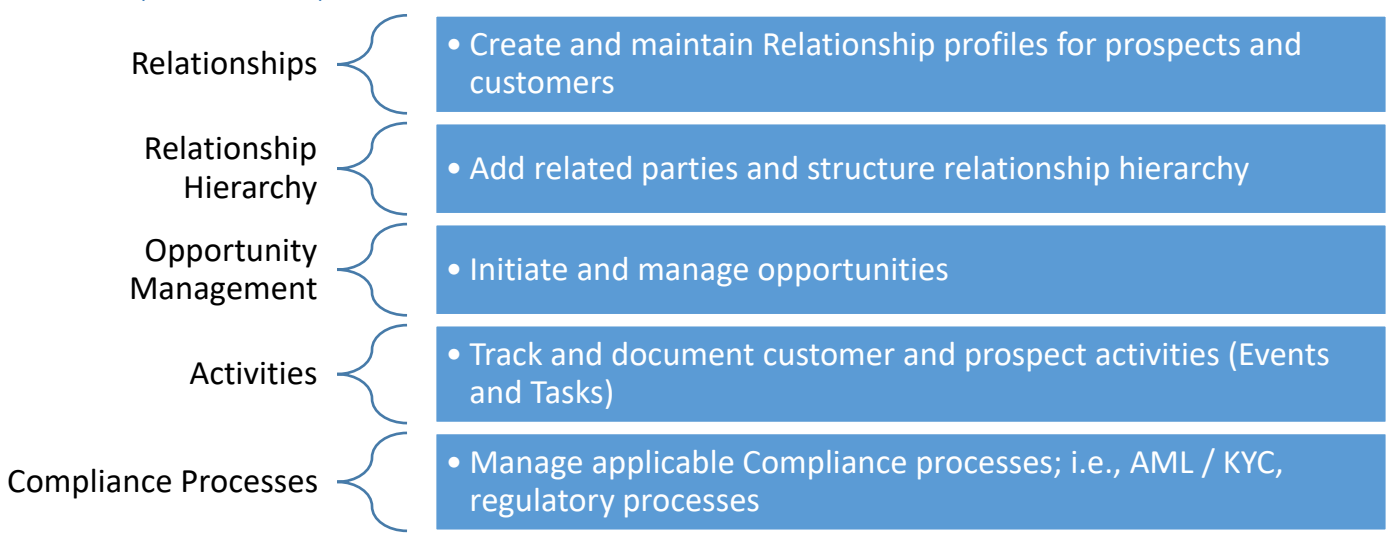

#### <span id="page-21-1"></span>Create a Credit Relationship

- 1. Navigate to **Relationships** tab
- 2. Click **New** to create new relationship

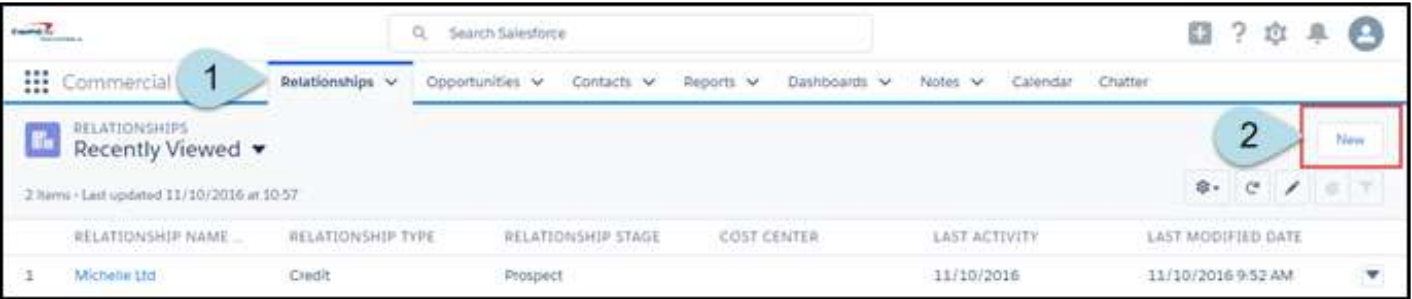

- 3. Select a record type
	- This will typically be a Company Business Relationship
	- In the event that the Relationship is with an individual (ex: business owner), select Individual Customer Relationship
- 4. Click **Next**

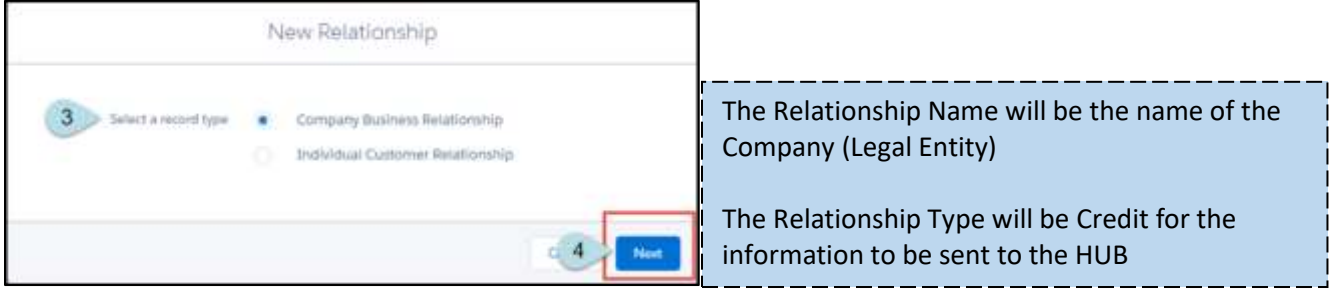

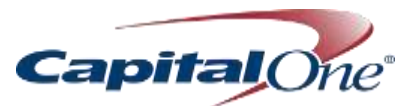

- 5. A window will pop up to enter the company information creating the company's profile. Complete the required fields and click Save
	- Select "Save" to save record
	- Select "Save & New" to save current record and create a new Relationship

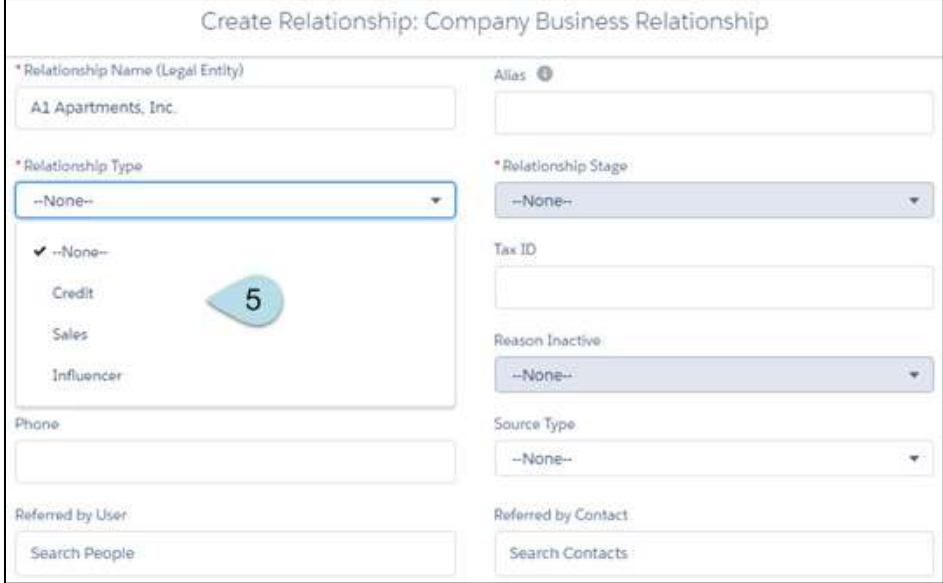

#### <span id="page-22-0"></span>*Relationship Stage Definitions*

- **Prospects** are individuals who are not yet clients
- **Early Rating** allows for a WCIS to be created to the relationship and get sent to the HUB for a preliminary rating. This should only be a temporary relationship stage
- **I**f the client wants to apply, change the status to **Applicant**

#### <span id="page-22-1"></span>*Business Types*

- Association **Partnership**
- 
- 
- International Business Corporation S-Corporation
- Limited Liability Company
- Non-Profit
- Not Specified

#### <span id="page-22-2"></span>*Source Types*

- 
- Referred by Internet User **•** Referred by Relationship
- 
- 
- 
- 
- Bearer Share Company  **Private Investment Company**
- C-Corporation C-Corporation Public Funds/Gov't Agency<br>• International Business Corporation S-Corporation S-Corporation
	-
	-
	- Trust / Estate
- None Self-Generated
	-
- Referred by Contact  **Lead Origination Tool**
- COF Supplier COF Supplier Marketing / Event
- Retail / SBB TM Cross-Sell Tool

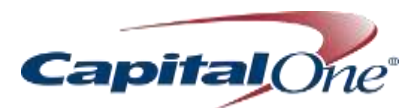

#### <span id="page-23-0"></span>*Company Information*

Some fields are required and are indicated with a red asterisk. The "I" symbol will provide instructions about that field when the user hovers over it.

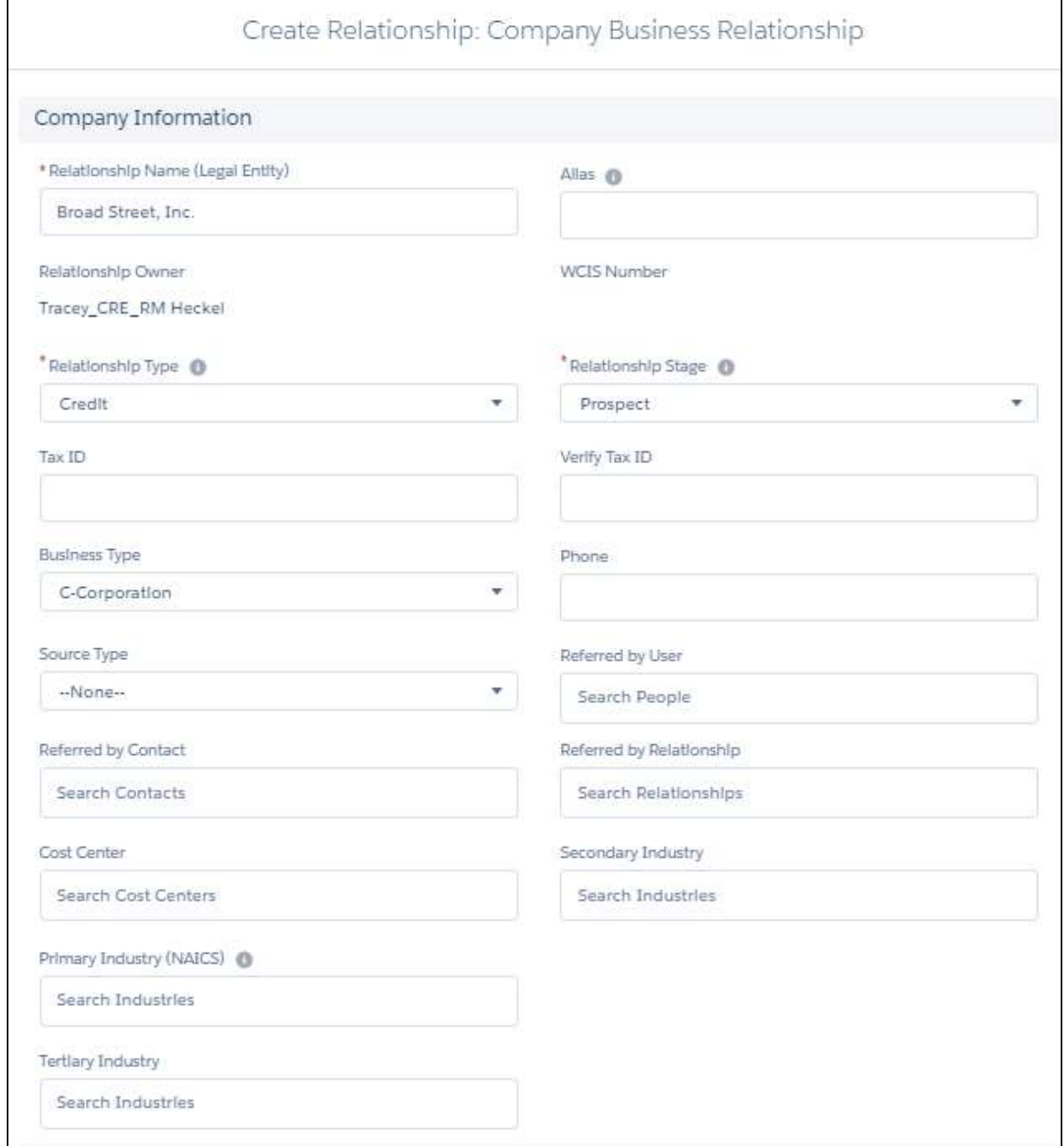

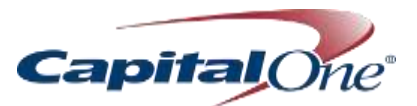

#### <span id="page-24-0"></span>*Address Information*

Enter the Company's Location in this section. This section allows the user to search for an existing address if needed.

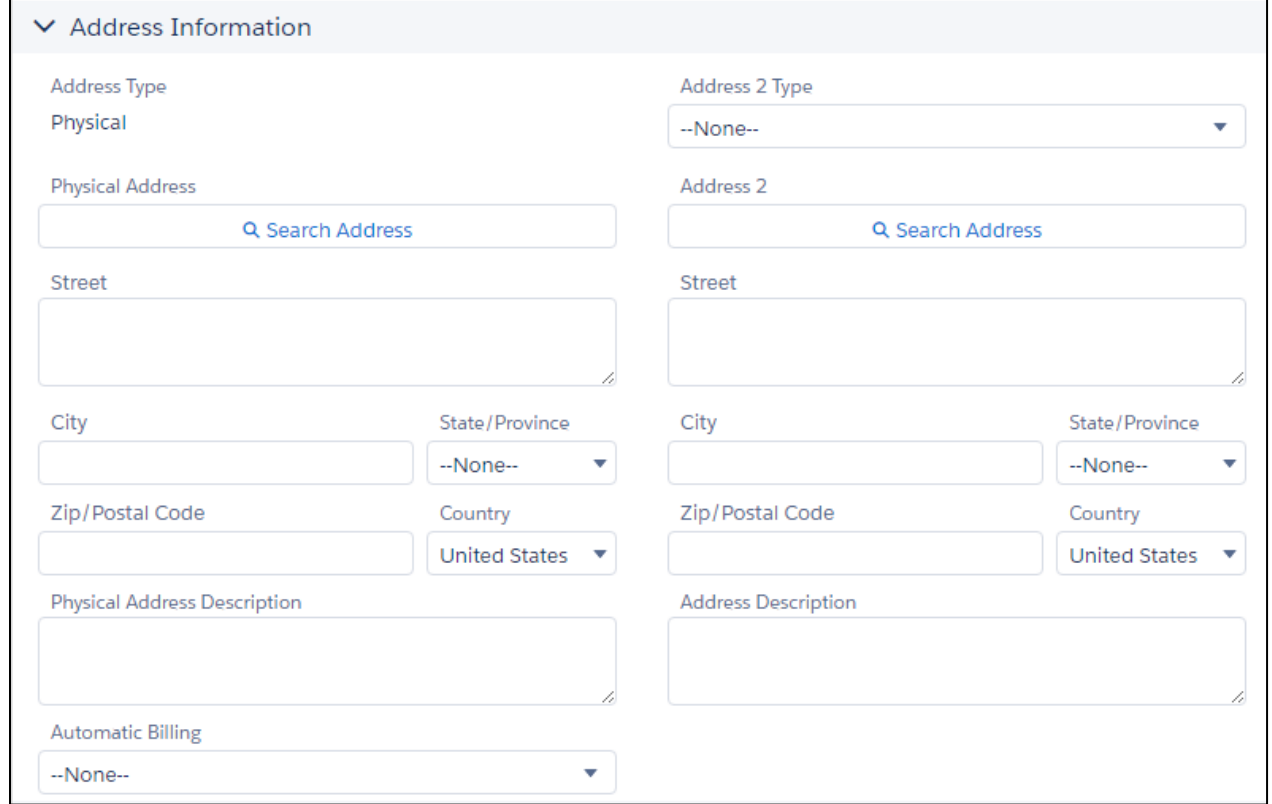

#### <span id="page-24-1"></span>*Additional Company Information*

This section allows the user to enter more information regarding the relationship, such as primary bank, search competitor banks, company's website, fax and if the relationship is active.

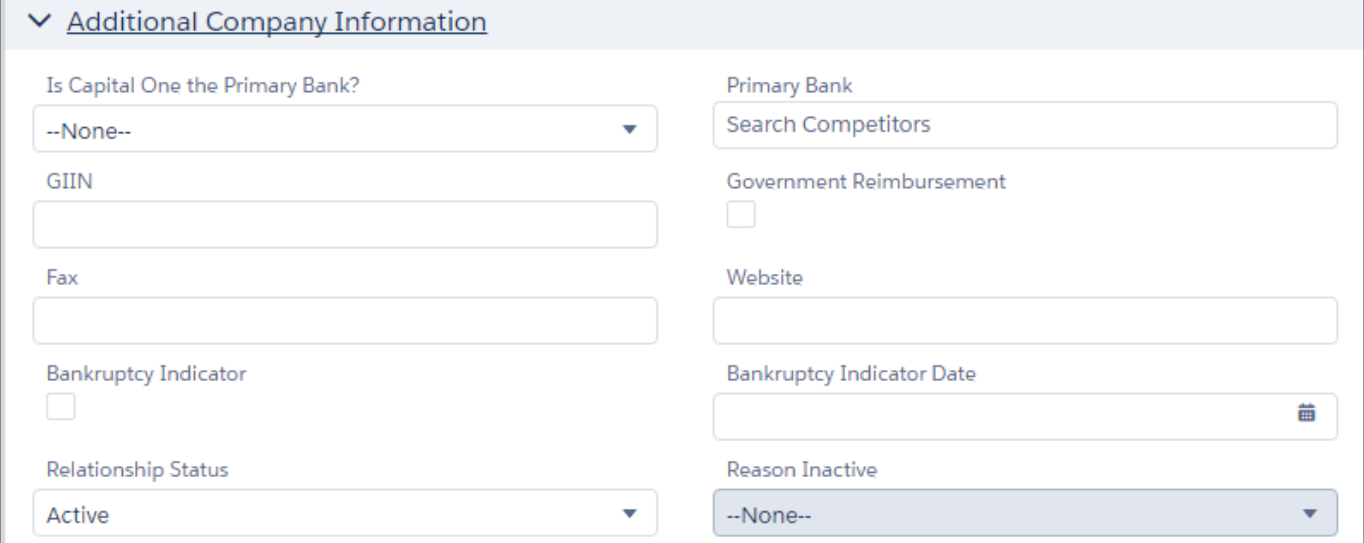

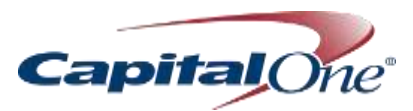

#### <span id="page-25-0"></span>*Intellix Information*

This checkbox indicates if this company has a completed file, T&C exists, or if they are already enrolled with Intellix.

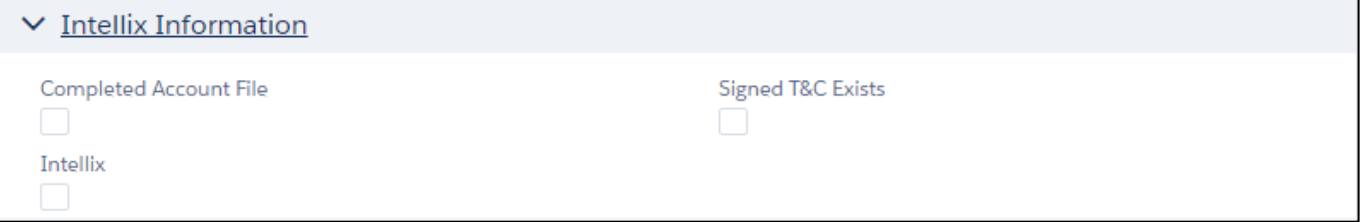

#### <span id="page-25-1"></span>*Duplicates*

o Typing an identical or similar company name, address, or telephone number will generate an error message. Relationship can be created regardless.

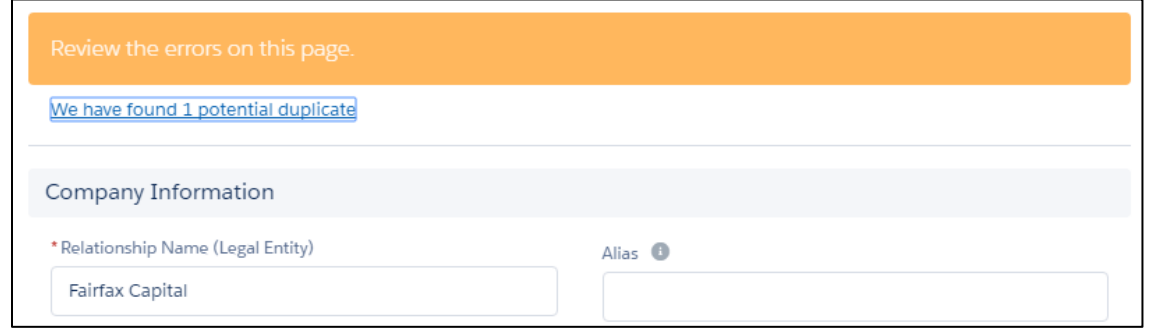

<span id="page-25-2"></span>**Practice and Apply:** Create new credit relationships, and add Default Relationship Team to one of the created credit relationships

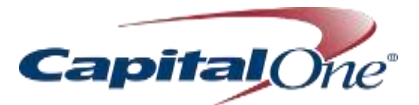

#### <span id="page-26-0"></span>Create New Sales Relationship

The process for creating a Sales Relationship is the same for creating a Credit Relationship; however, the required fields will change based on the selection.

The difference between a sales link and credit link is driven off of "relationship type", which is entered when the relationship is created [\(see relationship fields &](#page-20-0) definitions)

#### <span id="page-26-1"></span>Link Credit and Sales Relationships

From the Sales Relationship record, navigate to Related  $\rightarrow$  Child Relationships

- 1. Select **New** from the drop-down menu
- 2. Complete required fields
- Click **Save**
- 4. Successful link will appear in Child Relationships

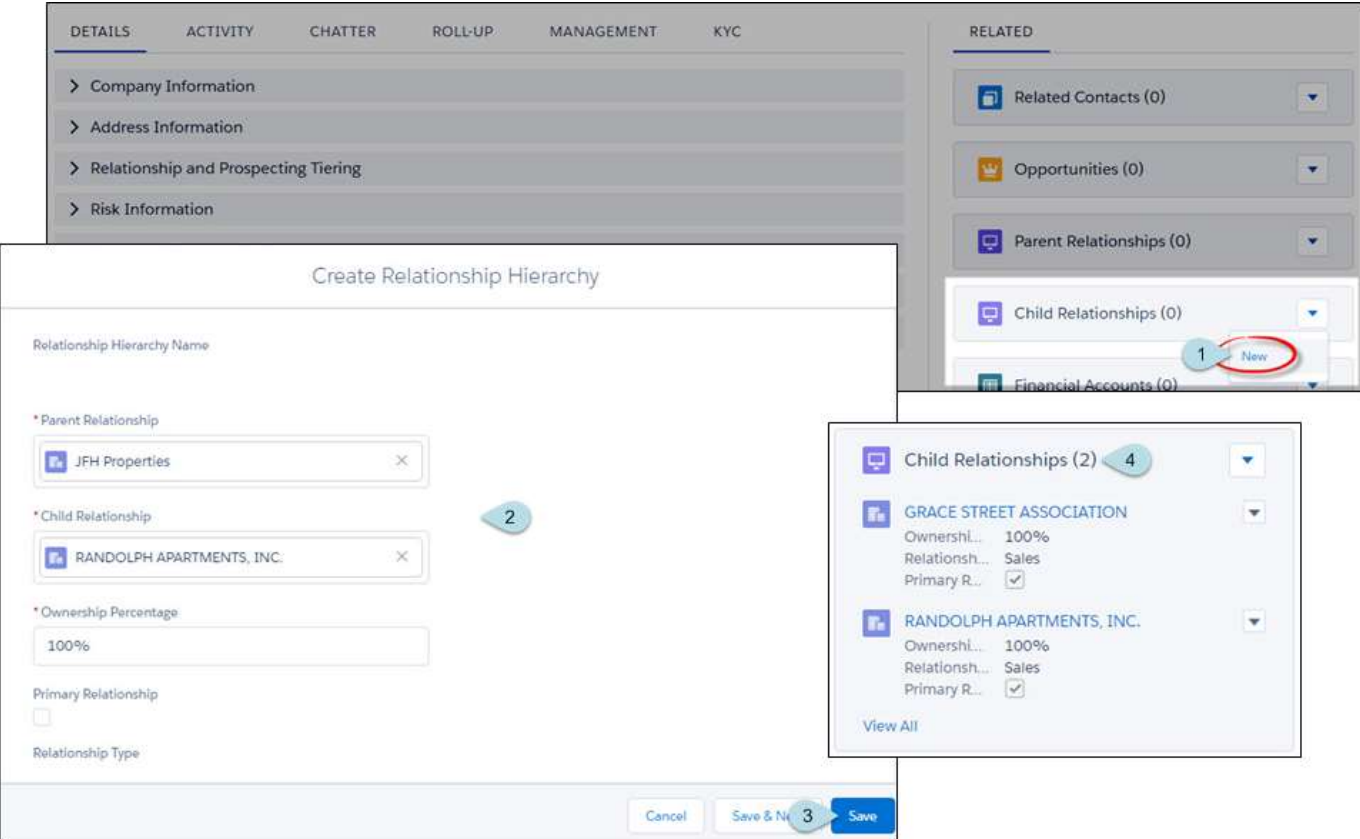

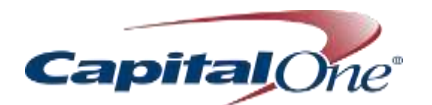

<span id="page-27-0"></span>Create a Partner Relationship

1. From the **Relationships Object's Related List**, select **New** in the Partners list

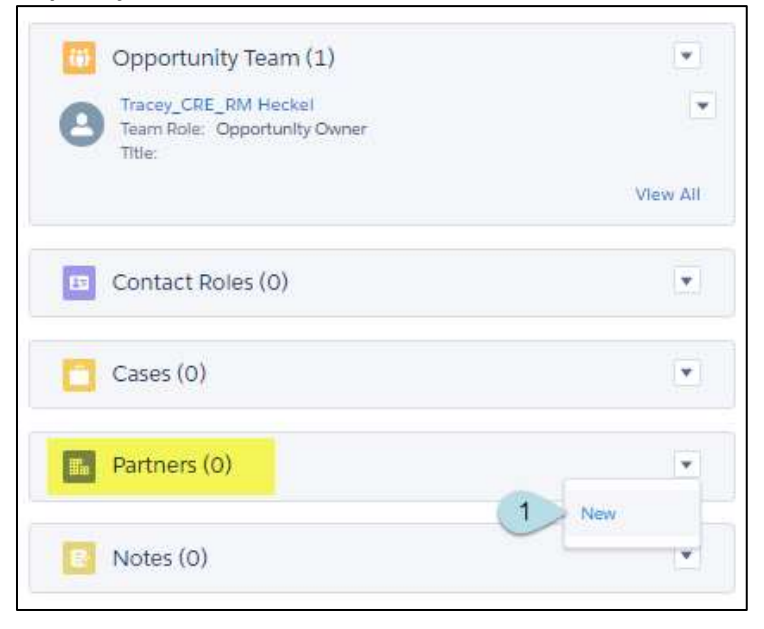

- 2. Select the **Partner Relationship Name** from existing Relationship
- 3. Select the Partner's **Role**
- 4. Click **Save**

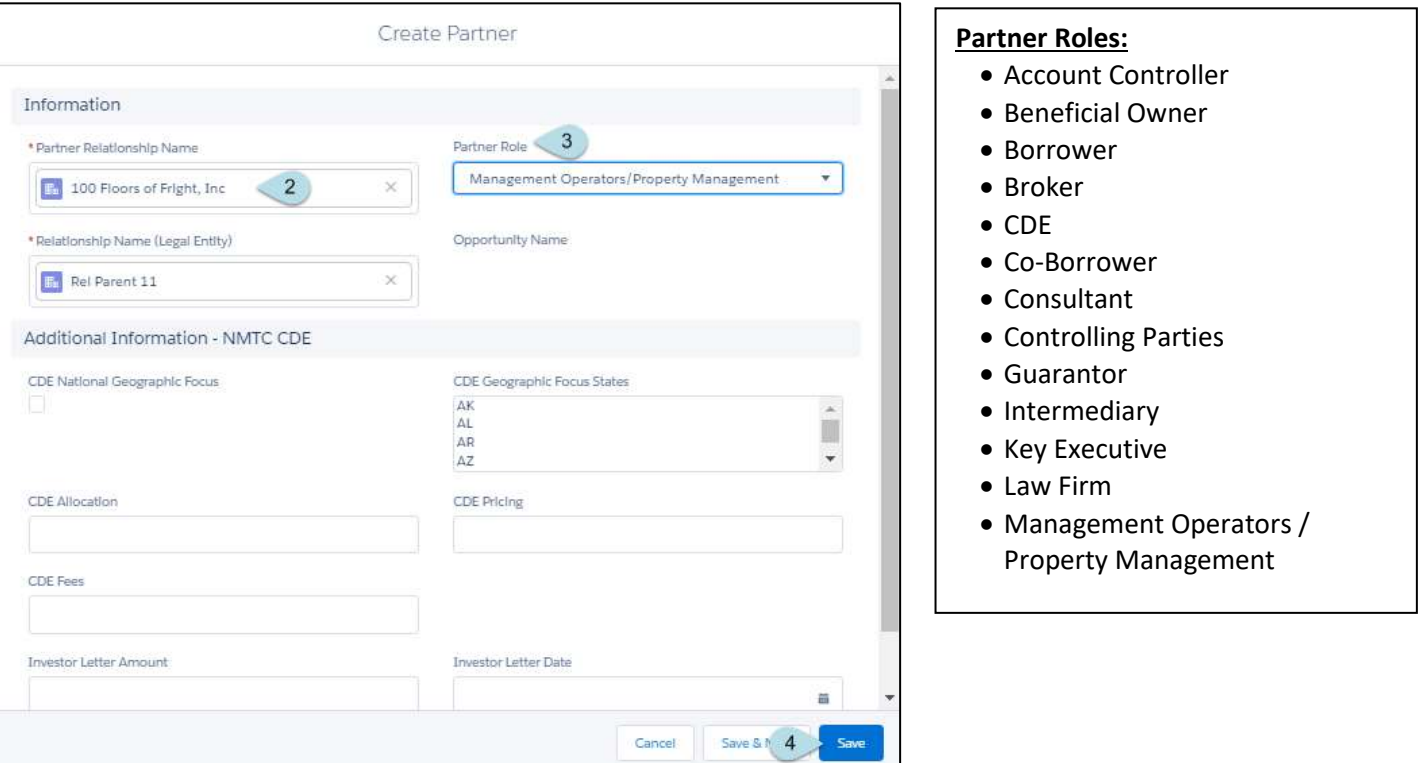

<span id="page-27-1"></span>**Practice and Apply:** *Create new Sales Relationship, and Link a Credit Relationship to a Sales Relationship*

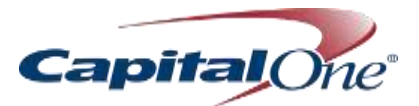

#### <span id="page-28-0"></span>**Hierarchies**

#### <span id="page-28-1"></span>*Connection Types*

We have 2 ways to connect relationships in Salesforce:

- 1. Connect 2 Relationships using Parent & Child
- 2. Connect 2 Relationships using Partners

**Contacts can be associated with Sales, Credit, or Influencer Relationship types**

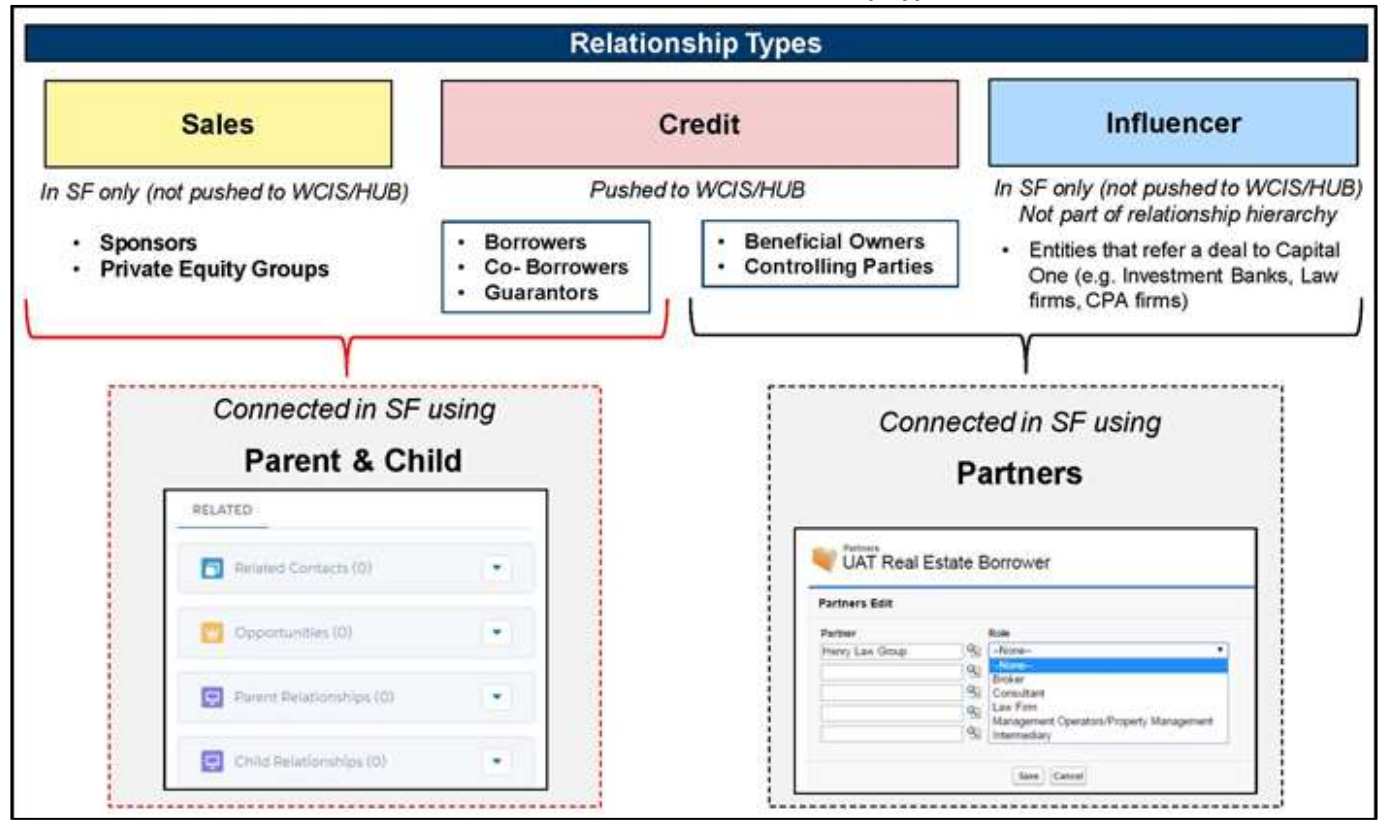

#### <span id="page-28-2"></span>*Associations and Requirements*

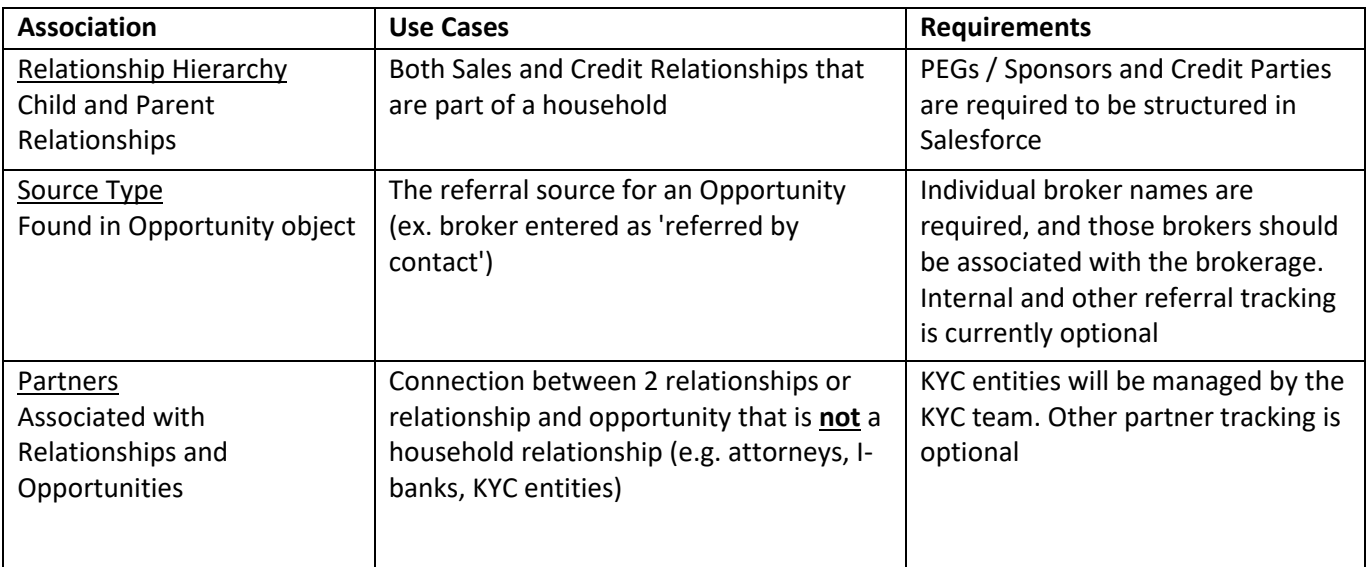

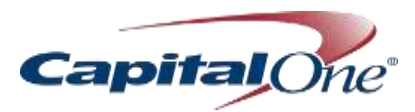

#### <span id="page-29-0"></span>Activities

Activities are what is known as a "universal" object: found within Contacts, Relationship, and Opportunities objects. The functionality will work identically within each Object. If an activity has been created in Leads, it will convert to the Relationship object at conversion.

#### <span id="page-29-1"></span>*Activity Pick List*

There are no hard and fast rules regarding selection of Event or Task, but broadly, the selection should be based on Channel.

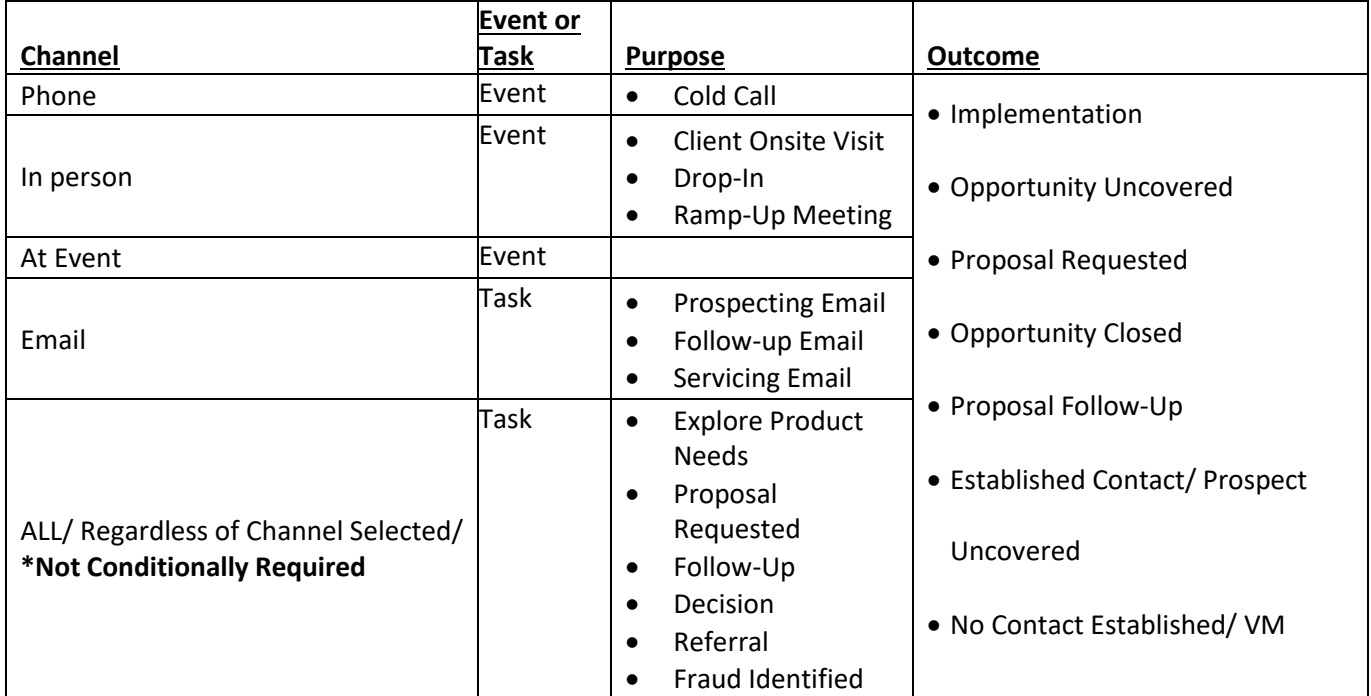

#### **Event Required Fields Task Required Fields**

- Purpose Subject
- Channel Purpose
- Start / End Status
- Outcome **•** Channel

- 
- 
- 
- 
- Outcome
- **Priority**
- Due Date

#### **Event / Task Purpose Selections Event / Task Status Selections**

- 
- 
- Explore Product Needs Follow up Completed
- 
- Fraud Identified N/A Deferred
- 
- 
- 
- 
- 
- 
- 
- 
- Proactive Call Personal Follow Up Canceled
- Proposal Requested Ramp Up Meeting
	- **Referral** Servicing Email

- Client Onsite Cold Call Cold Call Not Started
- Decision Drop-In Drop-In In Progress
	-
- Follow up Email Fraud Fraud Waiting on Someone Else
	-
	-

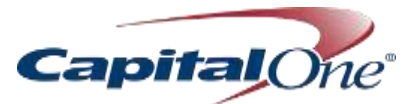

#### <span id="page-30-0"></span>Create an Activity: New Event

Log all events you plan to attend; i.e., dinner with the prospect, Rotary meeting, Chamber breakfast, industry event, etc.

- Navigate to the Activity section in either the Relationship, Contact, or Opportunities object, and select **New Event**
- 2. Complete required fields, making appropriate selections from drop-down fields as indicated by arrows to the right of the field.
- Click **Save**
- Added Events appear on the object's timeline
- Edit by selecting the action from the drop-down menu to the right of the entry

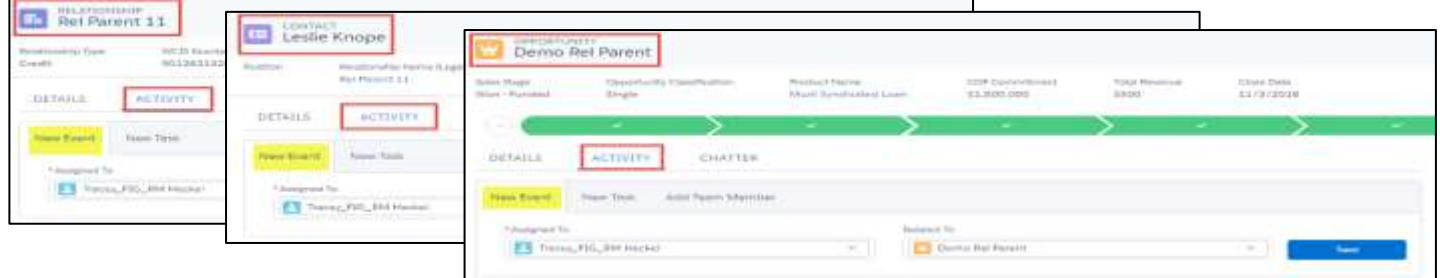

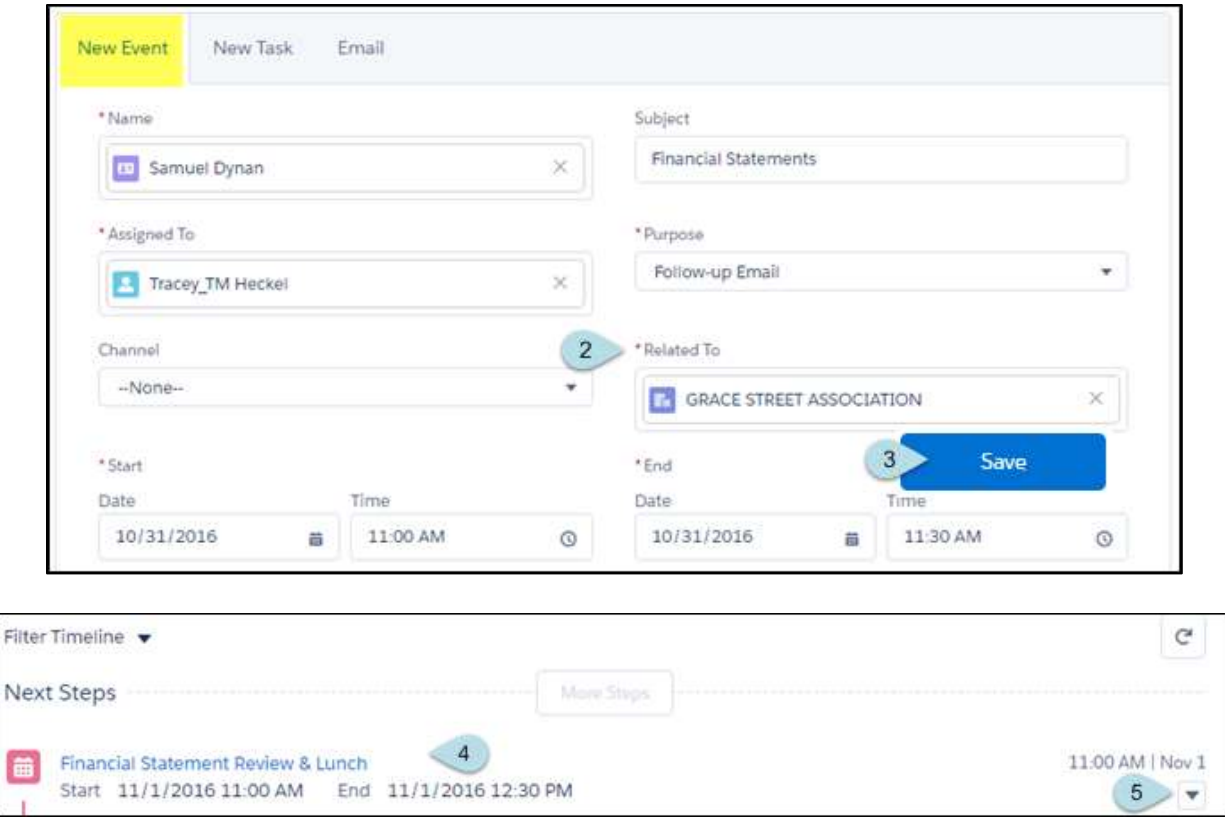

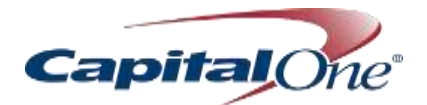

# <span id="page-31-0"></span>Create an Activity: New Task

- 1. Navigate to the Activity section, and select New Task
- 2. Complete required fields, making appropriate selections from drop-down fields as indicated by arrows to the right of the field.
- Click Save

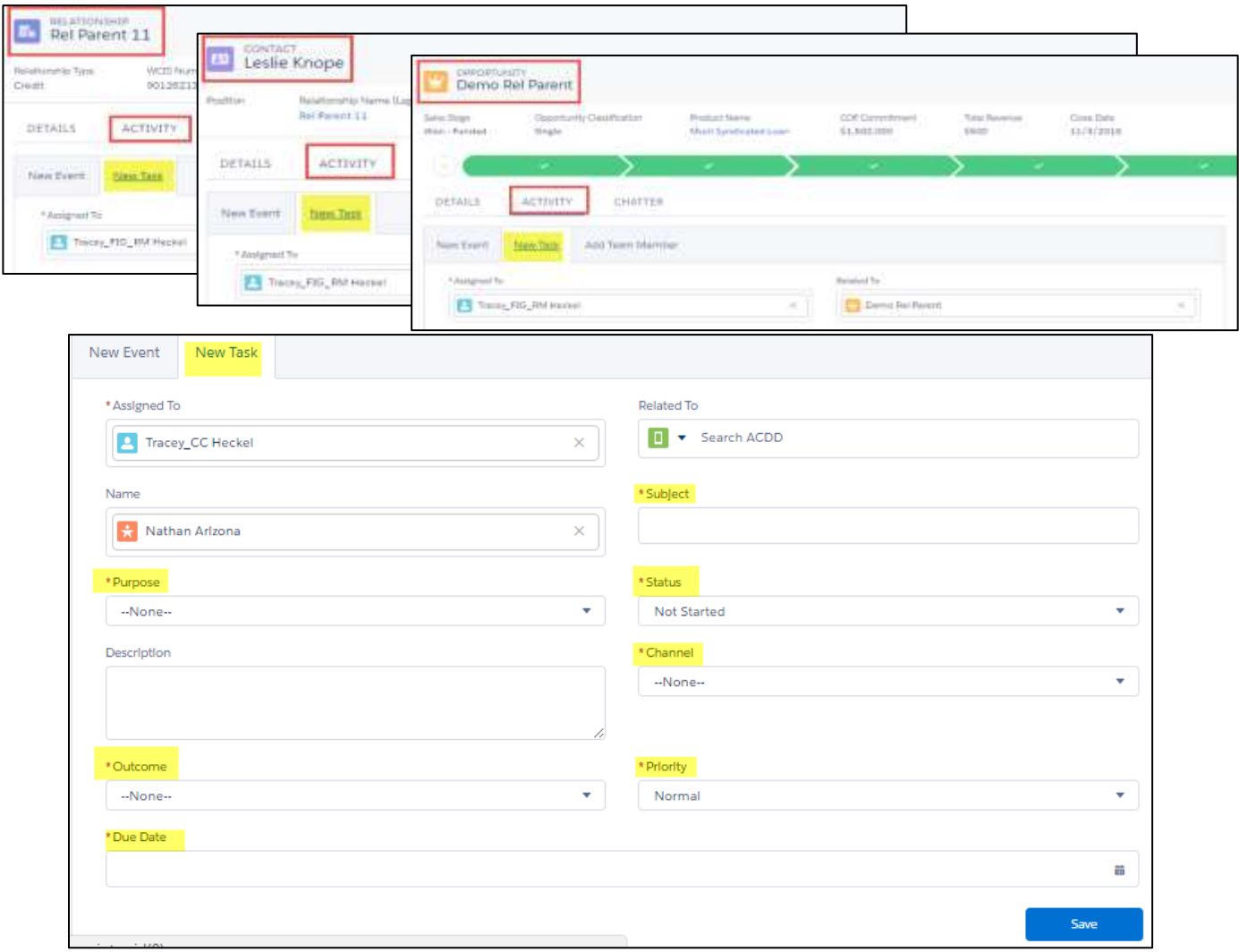

- 1. Added Tasks appear on the object's timeline
- 2. Edit by selecting the action from the drop-down menu
- Check the box to indicate the task is completed

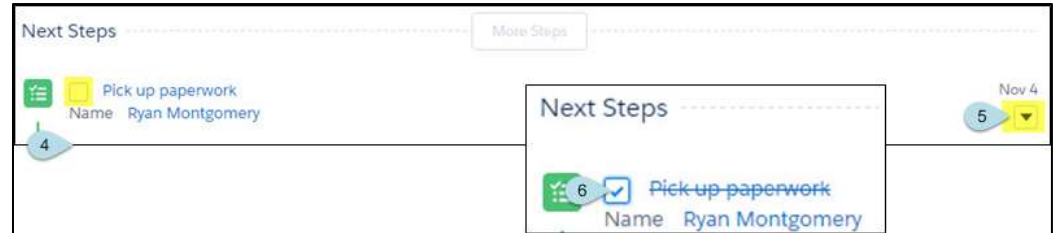

# <span id="page-31-1"></span>Practice and Apply*: Create New Task*

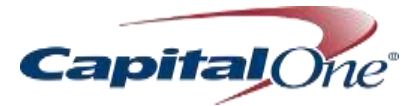

# <span id="page-32-0"></span>**CONTACTS**

#### <span id="page-32-1"></span>Contact Record Layout

The Contact record layout looks very similar to the Relationship layout, including the same action buttons for Details, Activity, Chatter, and Related.

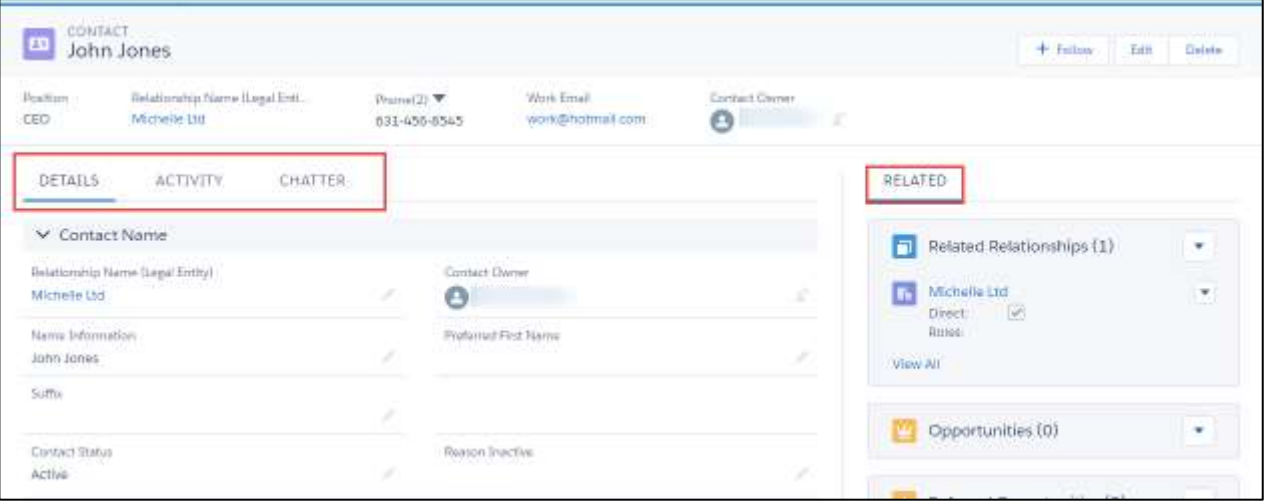

#### <span id="page-32-2"></span>Visibility

All Commercial Bank Salesforce users will be able to view all Commercial Bank Contacts.

#### <span id="page-32-3"></span>Create New Contact

There are two options when creating a new contact.

- 1. Creating a Contact within Relationships
- 2. Creating a Contact from the Contacts tab

**Before creating a contact record, search to see if the record exists via the global search functionality**

#### <span id="page-32-4"></span>*Create a Contact from Relationship Tab*

- Navigate to **Related Contacts** on right side of existing Relationship tab
- 2. Select **New Contact**

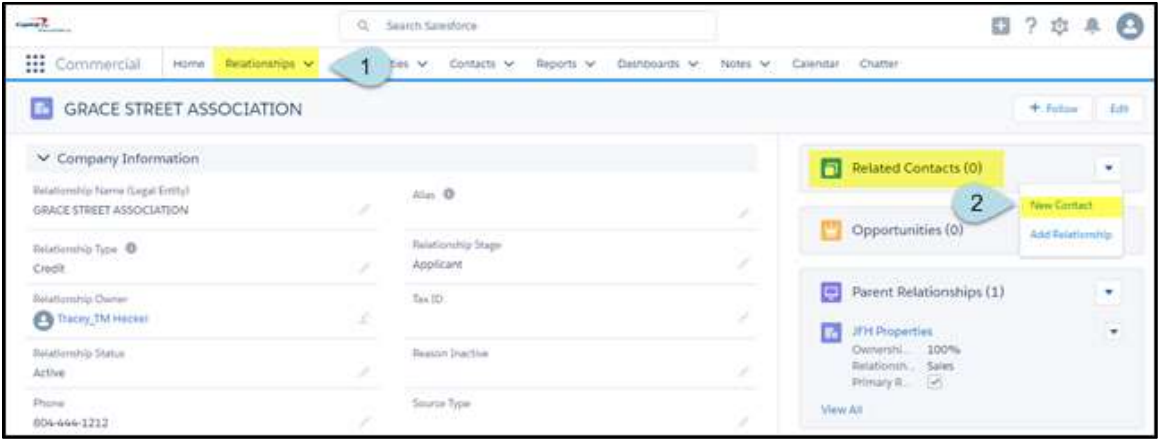

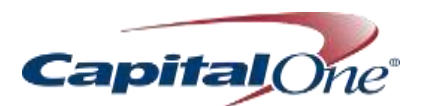

Complete required fields (First and Last Name only)

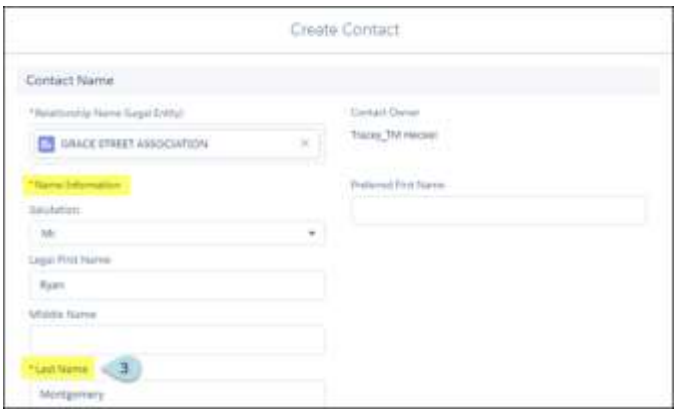

#### <span id="page-33-0"></span>*Create a Contact from Contact Tab*

- 1. Navigate to **Contact Object** from menu at top of screen
- 2. Select **New**

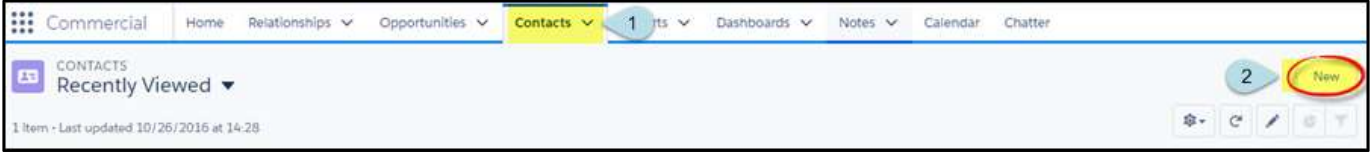

- 3. Select a Relationship with which the contact will be affiliated
- 4. Complete required fields (**First and Last Name only**)
- 5. Click **Save**

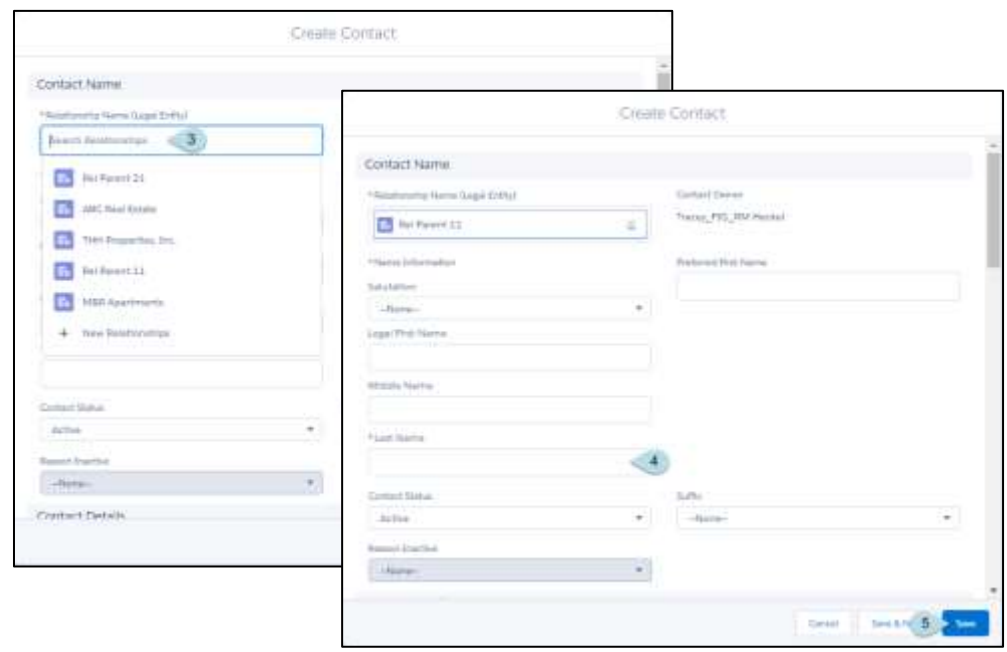

# <span id="page-33-1"></span>**Practice and Apply:** Create new contacts

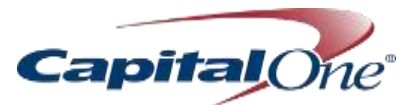

#### <span id="page-34-0"></span>Update Contact Information

- All fields can be quickly updated by selecting the pencil to the right of each field, and the field opens for entry
- 2. Click **Save** when complete

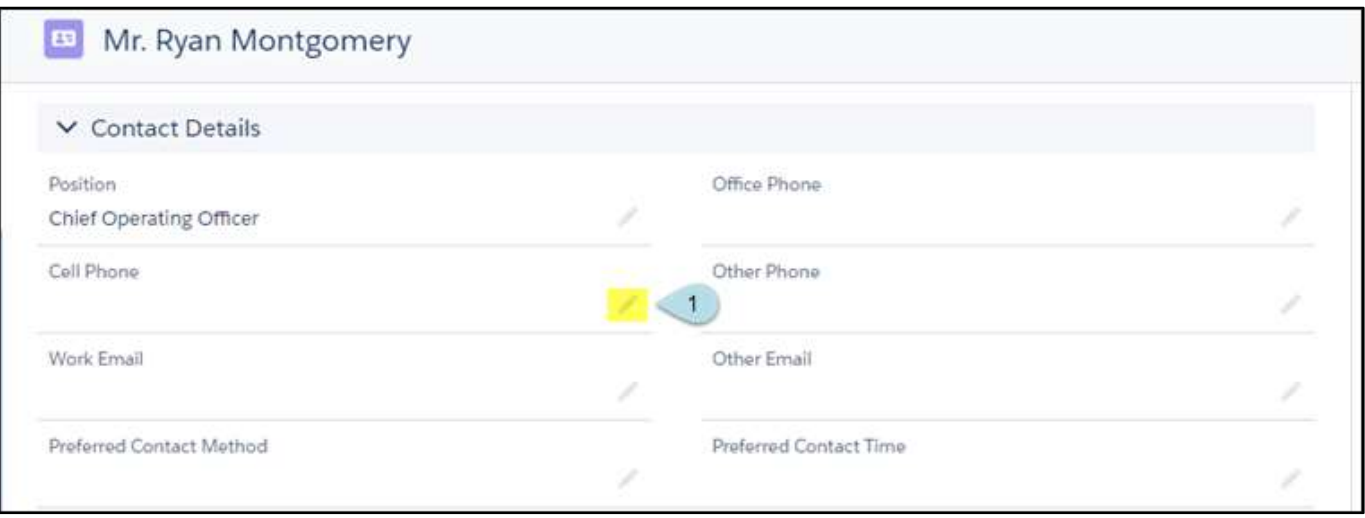

## <span id="page-34-1"></span>Add a Role to Contact

- Navigate to **Related Contacts** on right side of existing **Relationship** tab
- 2. Select **View Relationship**

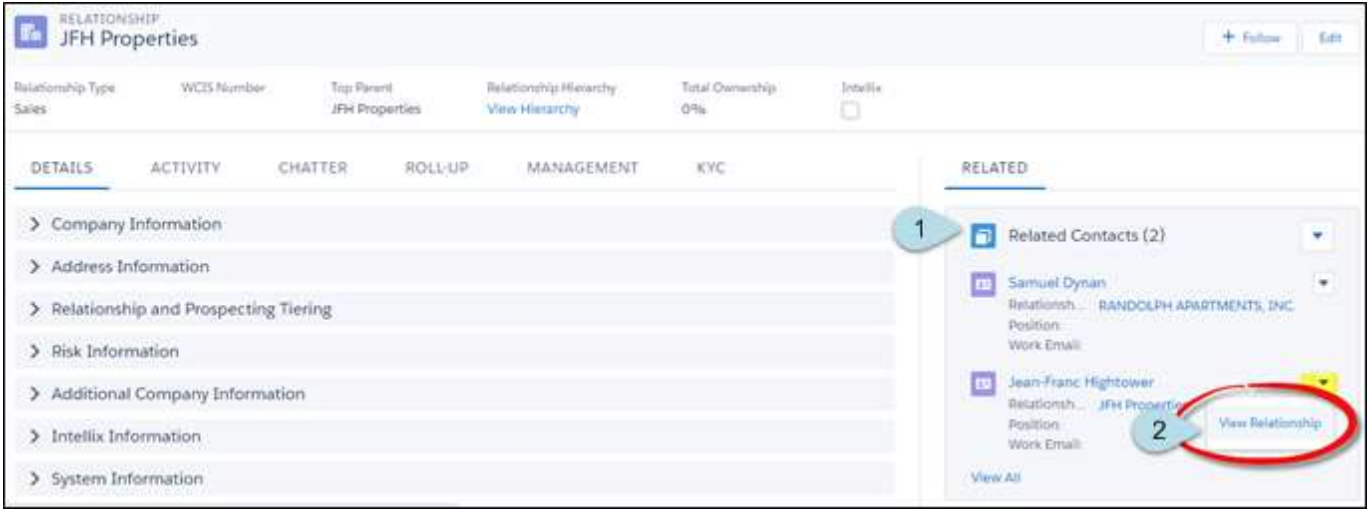

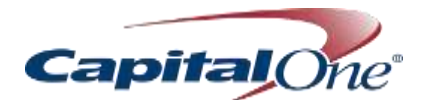

- 3. Select the pencil icon to the right of **Roles**
- 4. Select the appropriate role from the drop-down menu
- 5. Click **Save** when complete

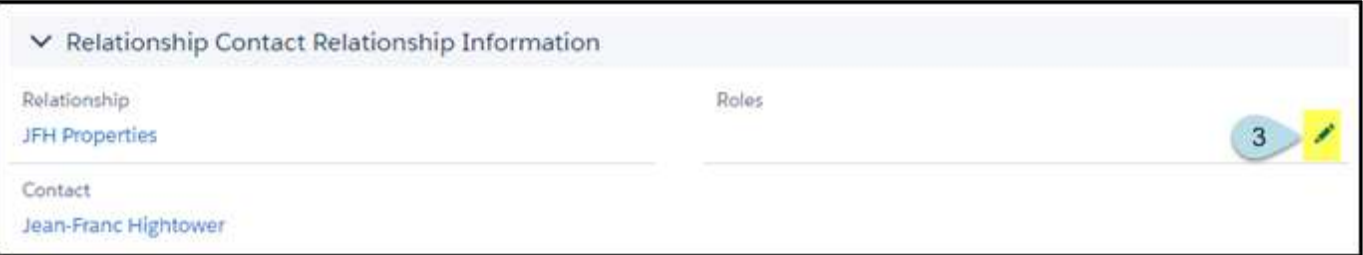

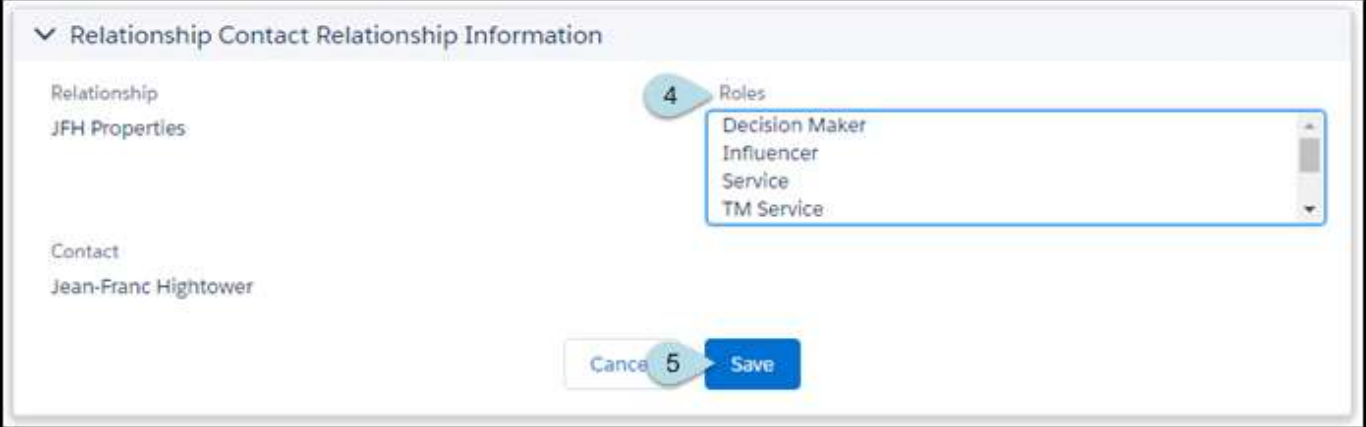

#### <span id="page-35-0"></span>*Role Types*

- Decision Maker Influencer
- 
- TM Decision Maker  **Authorized Signer** Authorized Signer
- Other

# <span id="page-35-1"></span>**Practice and Apply: Update contacts**

- 
- Service TM Service
	-

# **Capital**

# <span id="page-36-0"></span>OPPORTUNITIES

#### <span id="page-36-1"></span>Opportunity Team

A default opportunity team is the group of coworkers who you typically work with on opportunities.

#### <span id="page-36-2"></span>*Create Default Opportunity Team*

- 1. Navigate to Home Screen
- 2. Click on profile circle on the far right side of the screen
- Select **Settings**

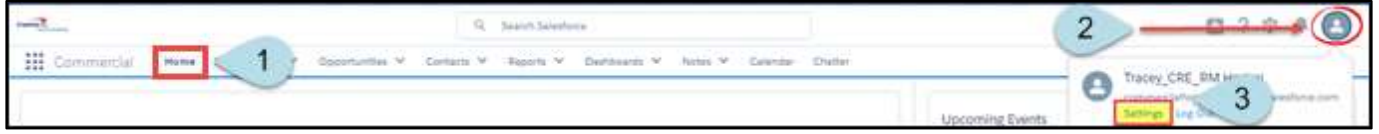

- 4. Navigate to **Quick Find** window on the left side of the screen, and select **Advanced User Details**
- 5. Scroll down to **Default Opportunity Team** link to reveal the **Default Opportunity Team** window
- 6. Select **Add**

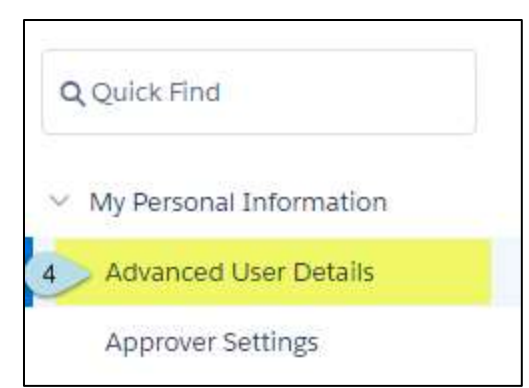

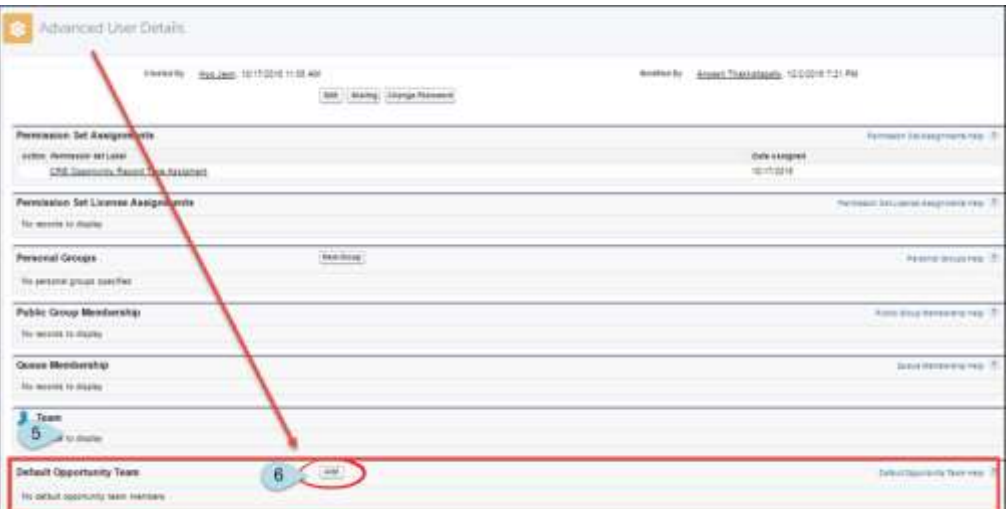

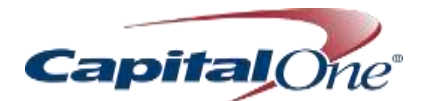

- 7. Check the boxes most appropriate for your team
- 8. Click on magnifying glass icon to look-up team members
- 9. Start typing names to find your team member, or use "\*" as a wildcard search
- 10. Assign Opportunity Access
- 11. Assign Team Role
- 12. Click Save

7

 $\sqrt{2}$ ☑

# **Add Members**

Your default opportunity team should include the users that normally work with you.

Automatically add my default opportunity team to opportunities that I create or open opportunities that are transferred to me Update open opportunity teams with these members

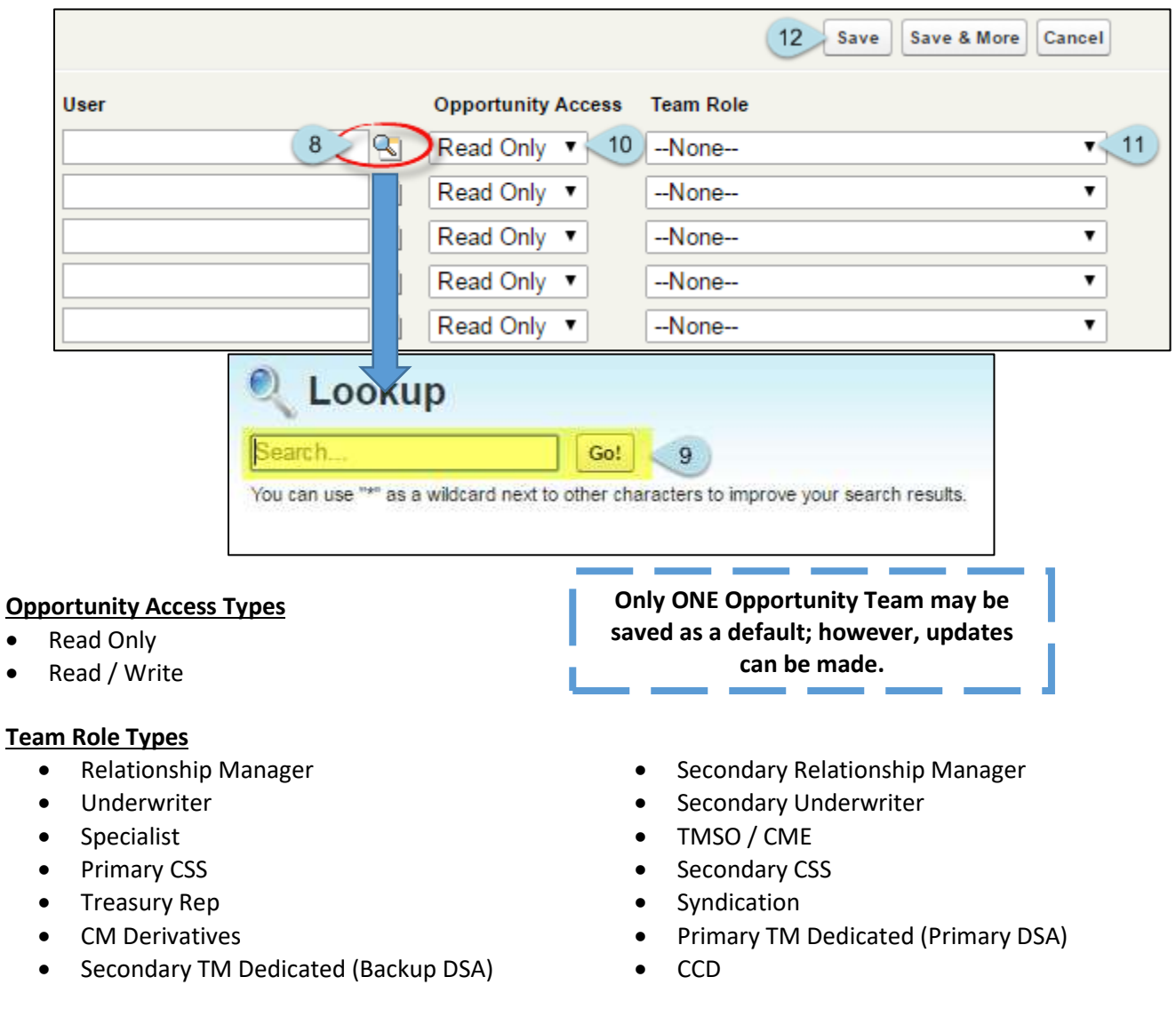

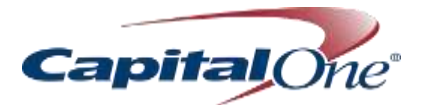

<span id="page-38-0"></span>*Update Default Opportunity Team*

- 1. Navigate to Home Screen
- 2. Click on profile circle on the far right side of the screen
- Select **Settings**

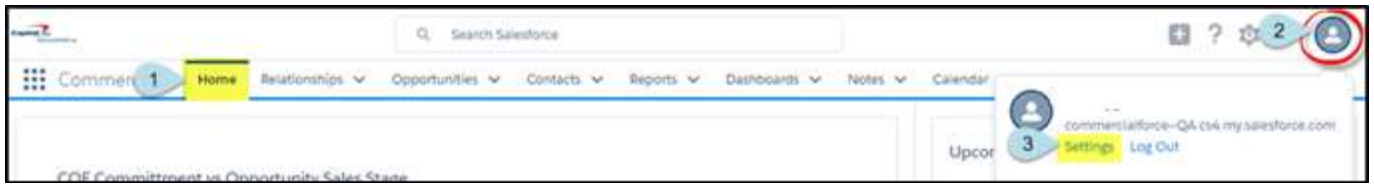

- 4. Navigate to **Quick Find** window on the left side of the screen, and select **Advanced User Details**
- 5. Scroll down to **Default Opportunity Team** link to reveal the **Default Opportunity Team** window
- 6. Select **Edit or Delete**

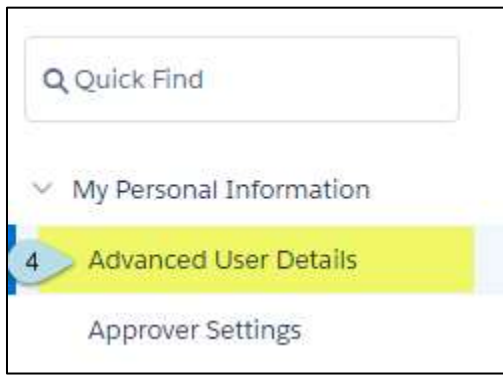

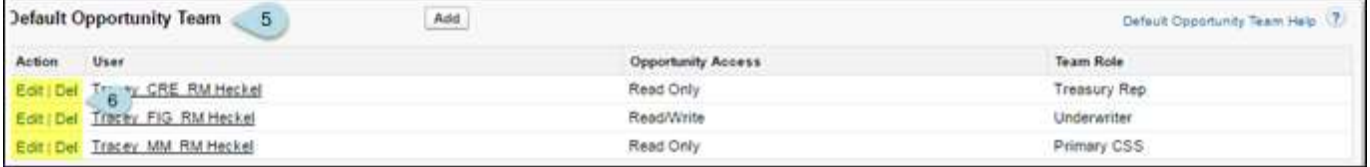

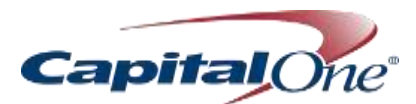

- 7. Select **Edit** to Update the Default Team. Update **Opportunity Access** and **Team Role** as appropriate
- 8. Check box to make the changes on all existing open opportunities
- 9. Select **Save**
- 10. Select **Del** to Delete a Team Member. Check the box to remove the user from relevant open Opportunity Teams
- 11. Click **Delete**

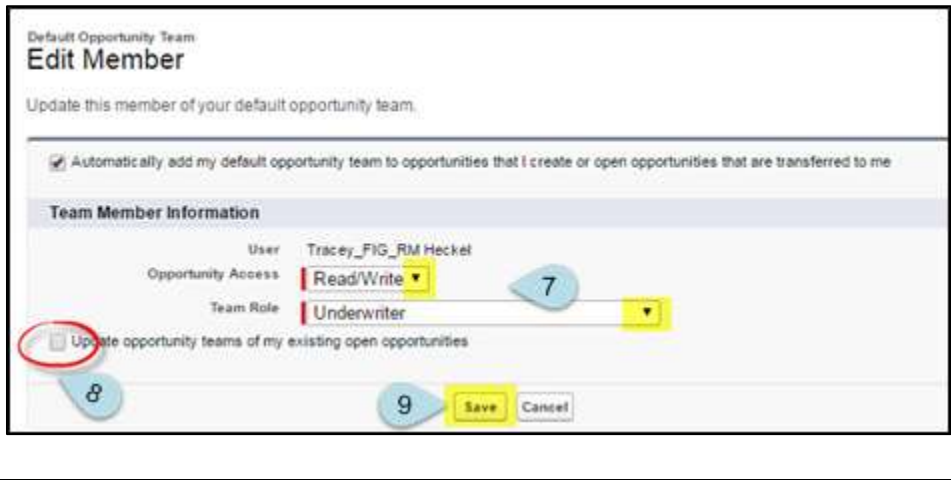

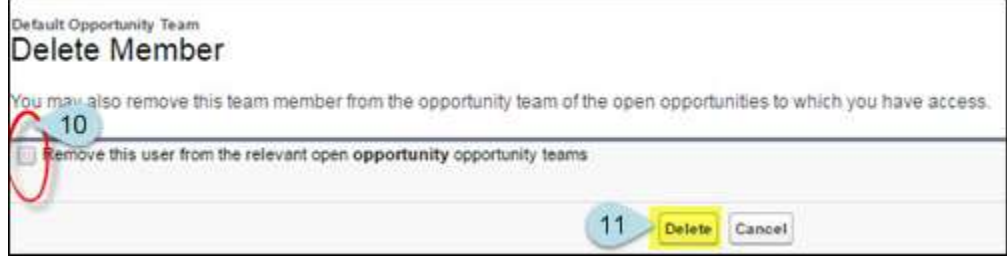

#### <span id="page-39-0"></span>*Add Default Team to Existing Opportunity*

- Scroll to **Related** section of the Opportunity object, and scroll down to **Opportunity Team**
- 2. Click on the drop-down menu arrow
- Click **Add Default Team**

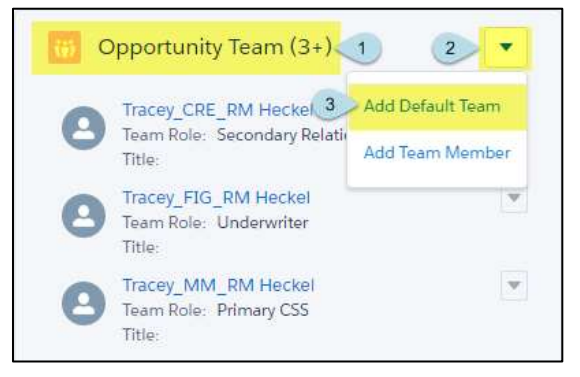

#### <span id="page-39-1"></span>**Practice and Apply:** Create Default Opportunity Team

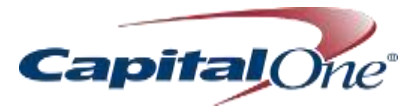

#### <span id="page-40-0"></span>Opportunity Defined

Opportunities, or deals, are identified as either a Single Opportunity or a Multi-Product Opportunity. RMs should only include credit products on their opportunities. Product partners will enter separate opportunities for their products

#### <span id="page-40-1"></span>*Single Opportunity*

Single Opportunity is selected for Opportunities with only one Credit Product (e.g., Term Loan) Steps include:

Opportunity Details  $\rightarrow$  Sales Stages / Milestones  $\rightarrow$  Product Implementation

#### <span id="page-40-2"></span>*Multi-Product Opportunity*

Multi-Product Opportunity is used for Opportunities with multiple Credit Products (e.g., Term Loan A, Term B, and a Letter of Credit) Steps for each product include: Opportunity Details → Sales Stages / Milestones → Product Implementation

#### <span id="page-40-3"></span>Visibility

Users across the LOB will see Opportunity information at-a-glance, but will not be able to view all the details. People managers will be able to see the details of their own Opportunities, and the details of their direct reports' Opportunities.

#### <span id="page-40-4"></span>Create a New Bilateral Single Opportunity

Select the Relationship for which you will add the Opportunity

- 1. Navigate to the Related List on the right side of the page, and scroll down to **Opportunities**,
- 2. Click the drop-down arrow to **New** to create a new Opportunity.

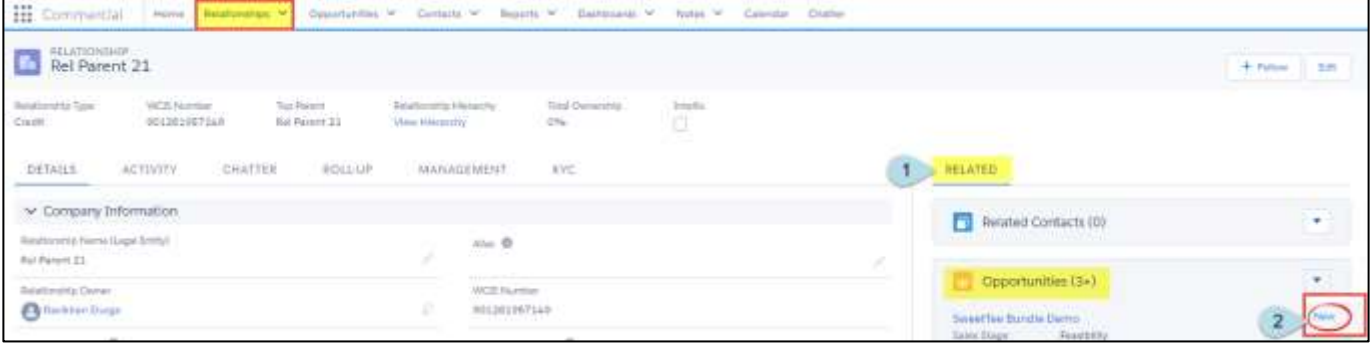

3. Select the **record type** and click **Next (will default to "**Dead on Arrival Passed Opportunity**")**

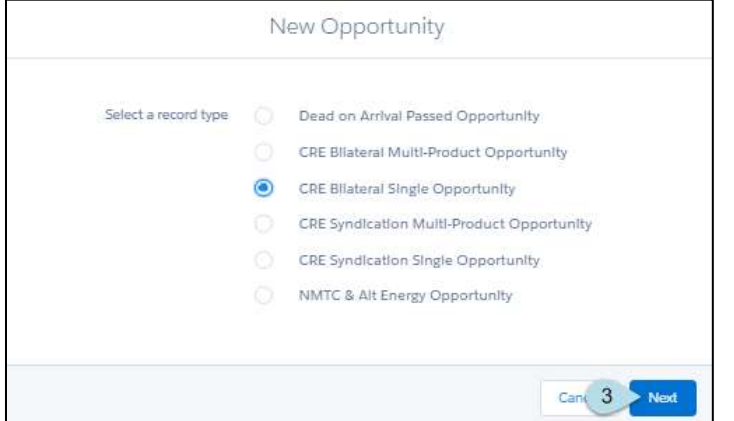

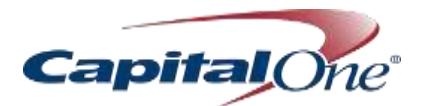

#### <span id="page-41-0"></span>*Opportunity & Product Information*

- 1. Type a name for the opportunity that reflects the type of product (e.g., Building Loan)
- 2. Select the **Opportunity Type** from the drop-down list
- 3. Type the product name in the field to begin the Search feature; select from products provided.
- 4. Select **Close Date** by clicking on the calendar icon to the right of the field and finding the close date
- 5. Select **Sales Stage** from the drop-down list **(new Opportunities must begin at Opportunity Assessment)**
- 6. Select **Source Type** from the drop-down list
- 7. Select **Probability of Closing** from the drop-down list

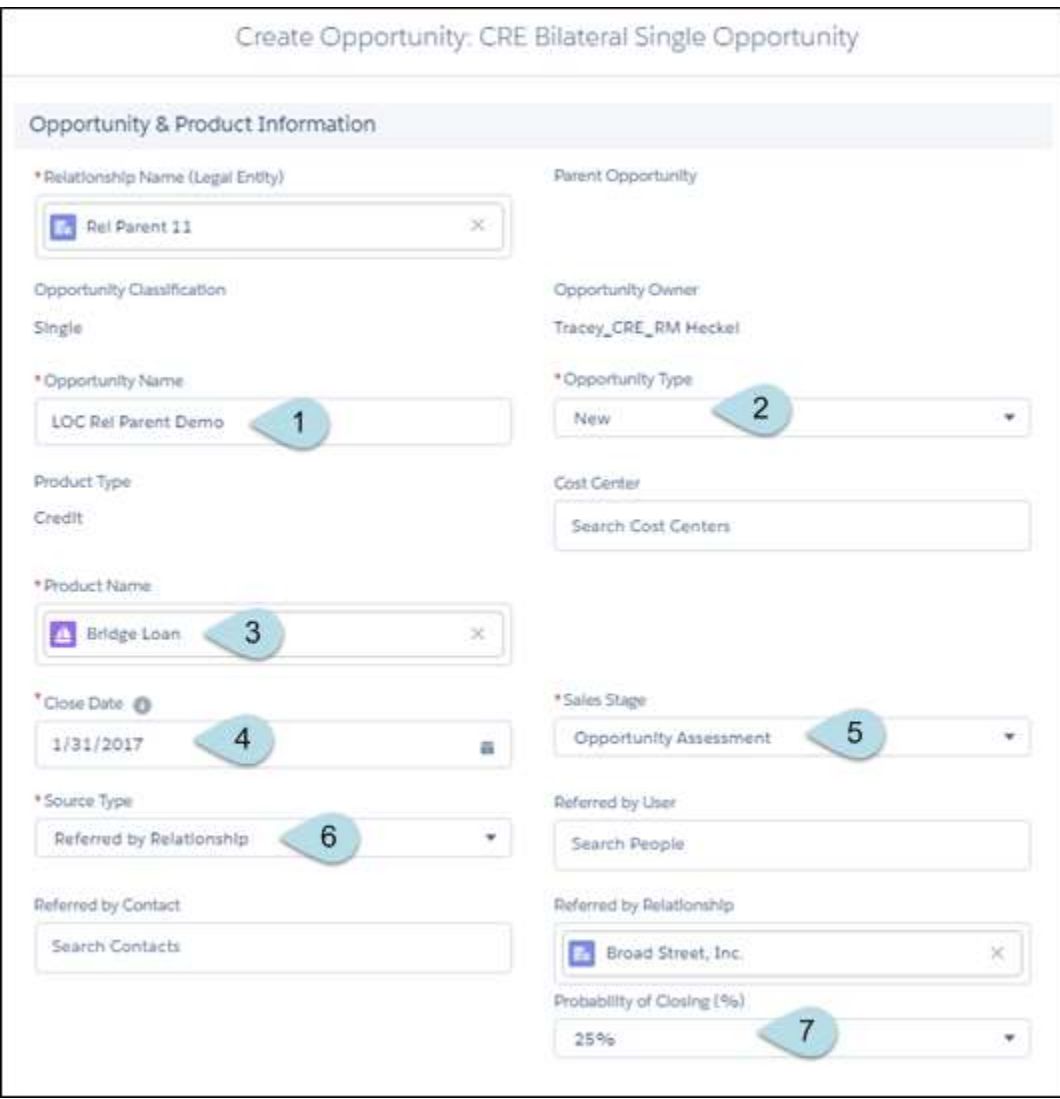

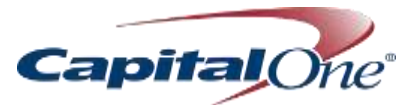

#### <span id="page-42-0"></span>*Opportunity Types (callout #2)*

- New  **Conversion**
- Line Increase Extension
- Renewal Recast
- Modification

# <span id="page-42-1"></span>*Most Common CRE Product Types (callout #3)*

- Construction Loan REIF LOC
- Term/Permanent Loan REIT LOC
- Agency Wedge 2  **Subscription LOC**
- Agency Wedge 1  **Letter of Credit**
- Line of Credit Other Credit
- Warehouse LOC  **Bridge Loan**

#### <span id="page-42-2"></span>*Sales Stages (callout #5)*

- Opportunity Assessment Won-Funded
- 
- 
- Sales Complete
- 

#### <span id="page-42-3"></span>*Source Types (callout #6)*

- 
- Referred by Internet User Referred by Relationship
- **Referred by Contact** Lead Origination Tool
- 
- 
- 
- 
- 
- 
- 
- 
- 
- Feasibility  **Closed-Lost**
- Underwriting Closed-Declined
	-
- Account Set-Up  **Closed-Record Type Change**
- None **Self-Generated**
	-
	-
- COF Supplier COF Supplier Marketing / Event
- Retail / SBB TM Cross-Sell Tool

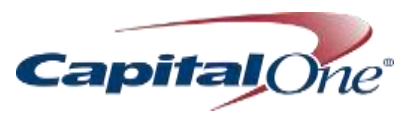

#### <span id="page-43-0"></span>*Credit Information*

#### See matrix below for entry examples

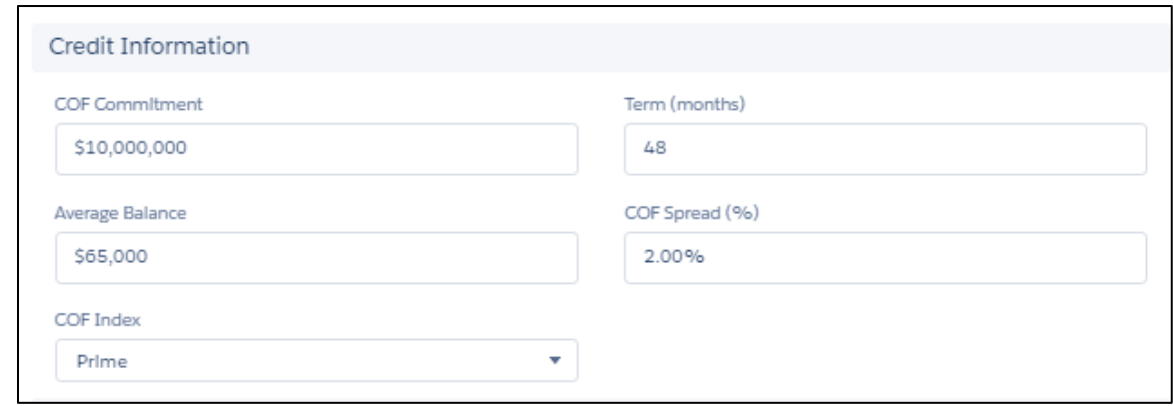

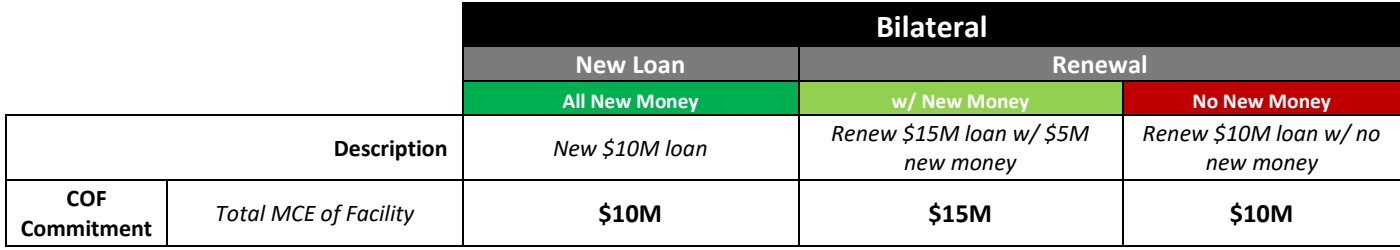

#### <span id="page-43-1"></span>*Property Collateral Information*

Property Type and address information is required unless product type is:

- Line of Credit
- REIF LOC
- REIT LOC
- Subscription LOC
- Warehouse LOC

#### OR

• Property type is "Unsecured"

OR

• "Pool / Multiple" box is checked

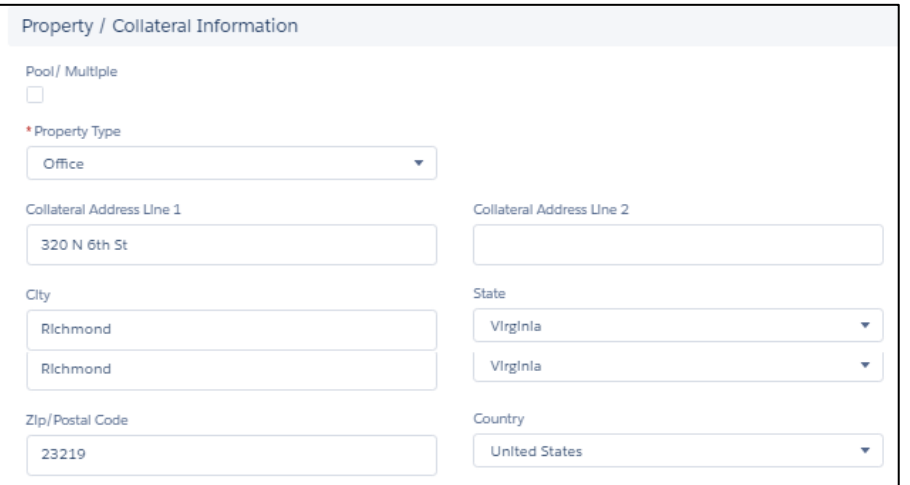

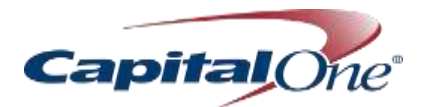

# <span id="page-44-0"></span>*Fee Information*

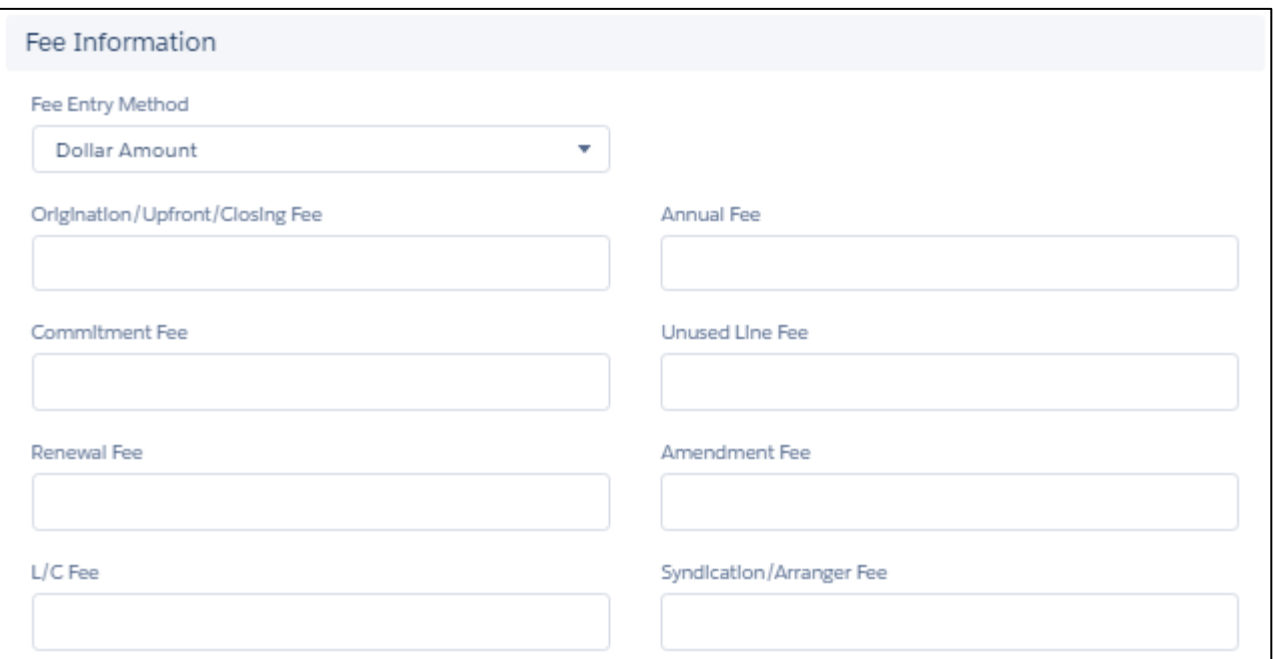

#### <span id="page-44-1"></span>*Revenue Aggregation*

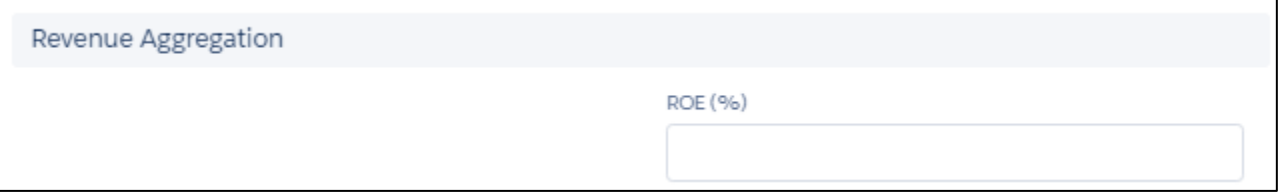

#### <span id="page-44-2"></span>*Closing Information*

#### The Reason Closed field will be unable to be edited unless the sales stage is Closed.

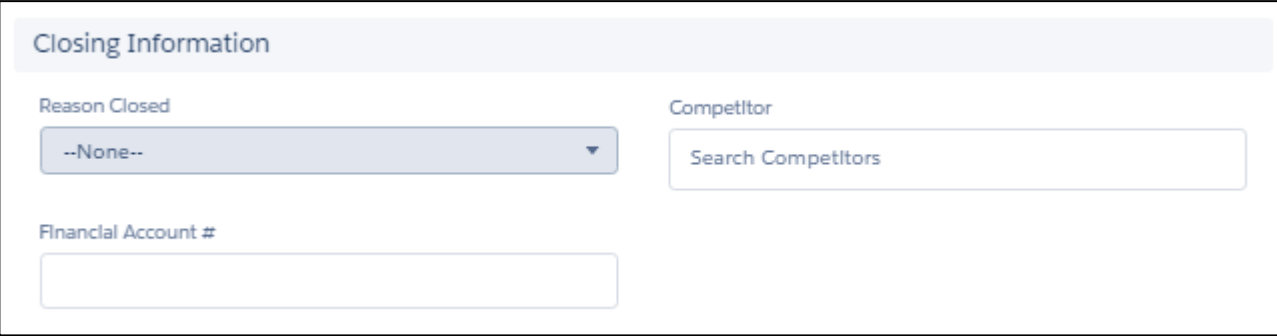

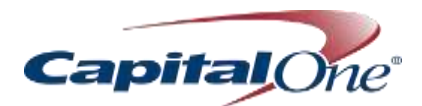

#### <span id="page-45-0"></span>Create a New Syndication Single Opportunity

Creating a Syndication Opportunity is the same process as creating a Bilateral Opportunity, with the exception of the following sections.

#### <span id="page-45-1"></span>*Syndication*

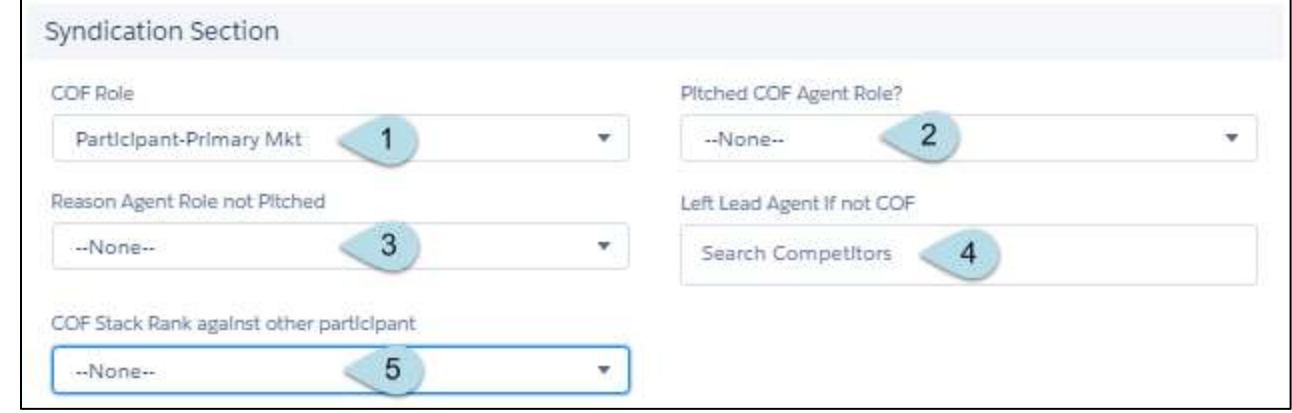

#### <span id="page-45-2"></span>*COF Role (callout #1)*

- 
- 
- Co-Lead Agent / Right  **Syn-Equity Tag**
- Other Named Agent **•** Equity
- Participant Primary Market Equity-Tag

#### <span id="page-45-3"></span>*Reason Agent Role Not Pitched (callout #2)*

- Extended Lead
- Credit Limitations
- Short Notice 2

#### <span id="page-45-4"></span>*COF Stack Rank (callout #5)*

- Agent Top 10
- Top 3 Other
- Top 5
- Bilateral Non-Syndication Participant Secondary Market
- Lead Agent / Left Bilarteral-Equity Tag
	-
	-
	-

- 
- 

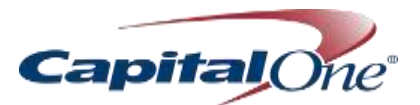

# <span id="page-46-0"></span>*Credit Information*

See matrix below for entry examples

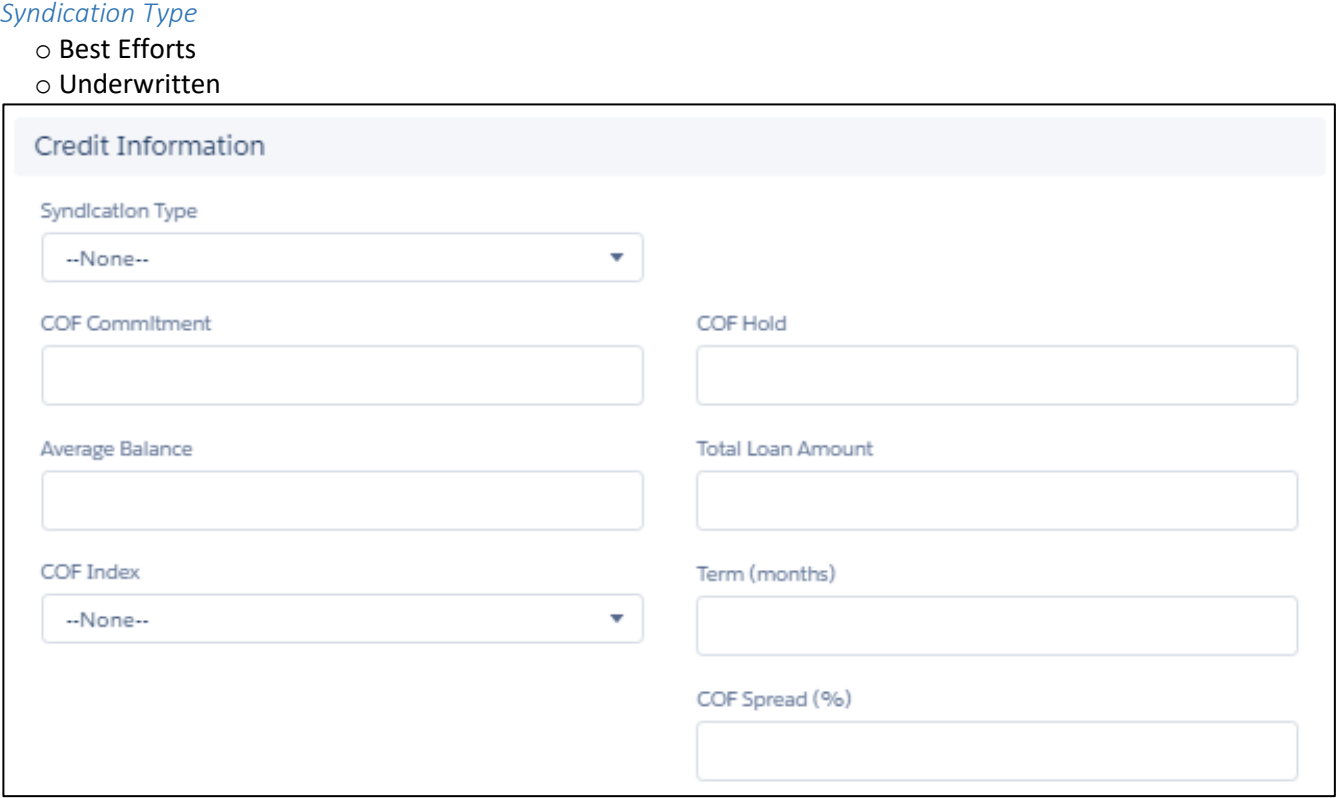

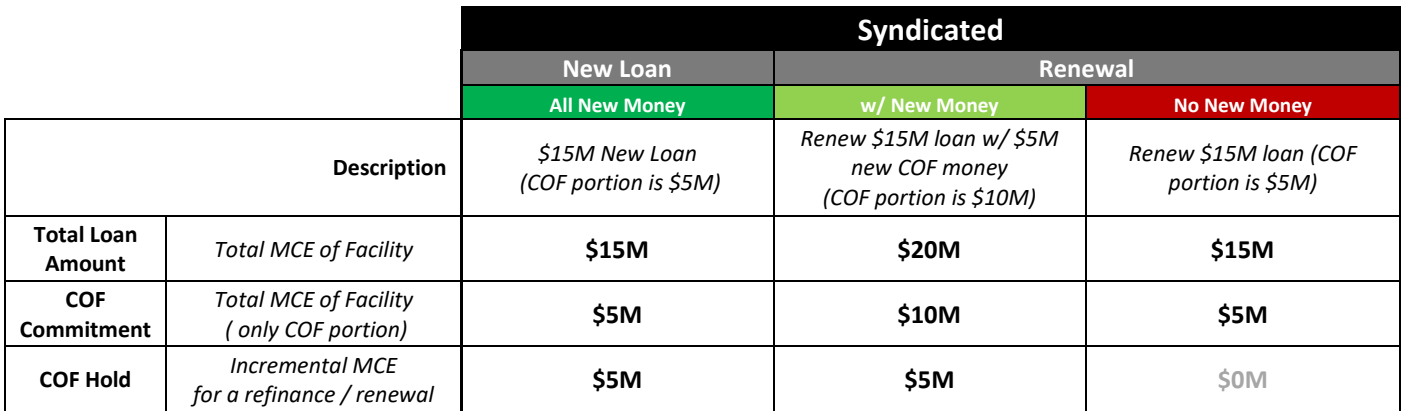

# <span id="page-46-1"></span>*Practice and Apply: Create two single opportunities*

**The facilitator will provide specific dummy relationships with which to work for this activity**

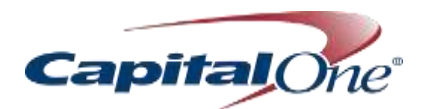

#### <span id="page-47-0"></span>Sales Stages

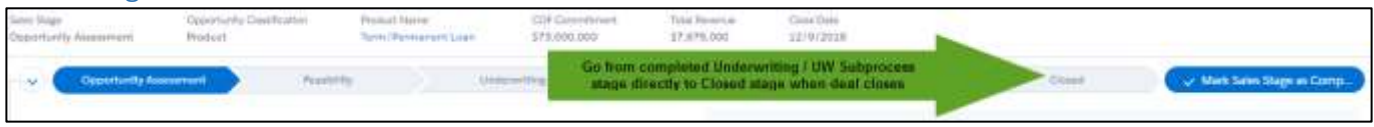

#### <span id="page-47-1"></span>*Opportunity Assessment*

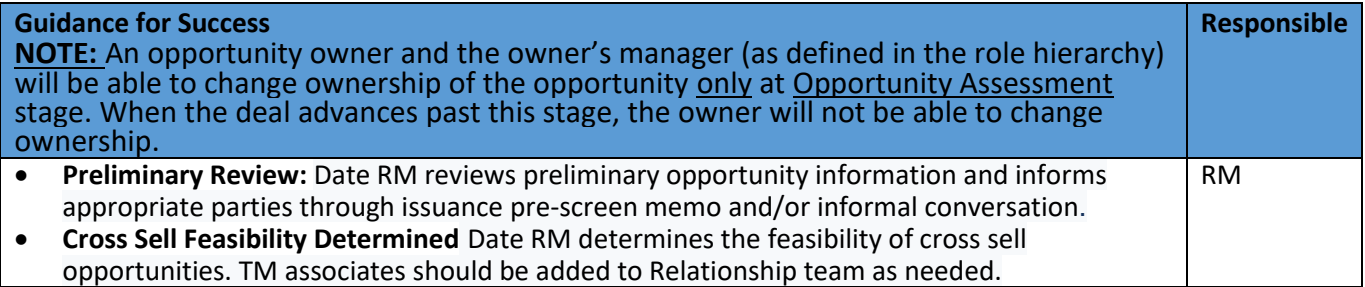

#### <span id="page-47-2"></span>*Feasibility*

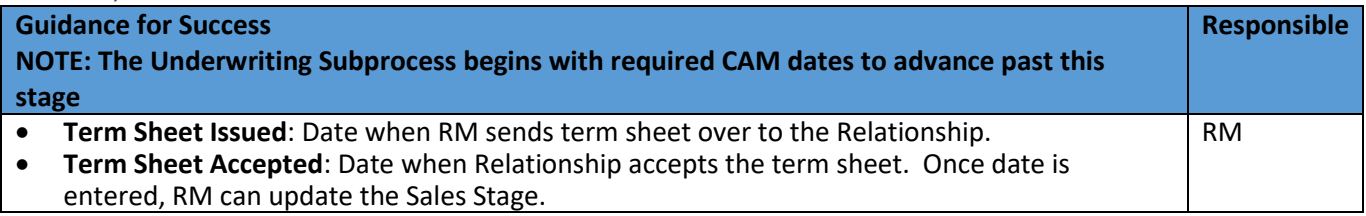

#### <span id="page-47-3"></span>*Underwriting*

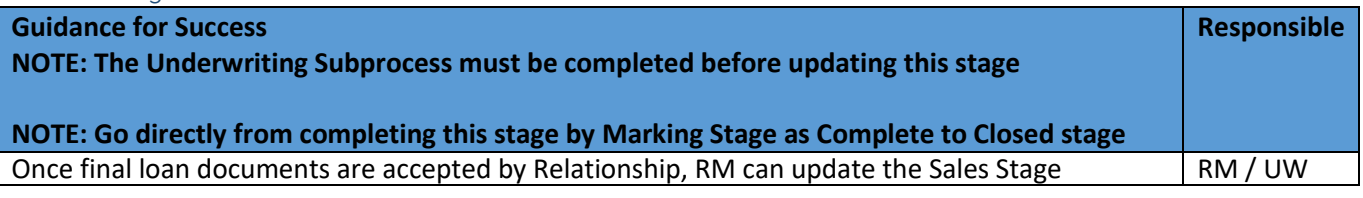

#### <span id="page-47-4"></span>*Closed*

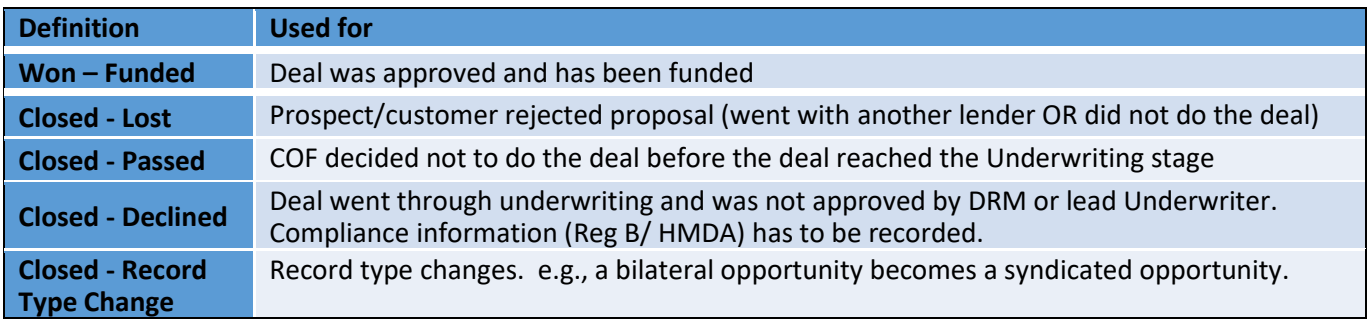

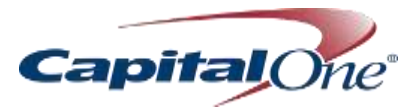

#### <span id="page-48-0"></span>Advance Sales Stages

Specific sales stage field requirements can be found on the Sales Stage Advancement Matrix job aid.

#### <span id="page-48-1"></span>*Manage Opportunity Assessment Stage*

Navigate to the **Opportunities** tab and select the opportunity to manage

- 1. Review Guidance for Success section of the window and complete as directed
- Click **Mark Sales Stage as Complete** to advance to the next stage

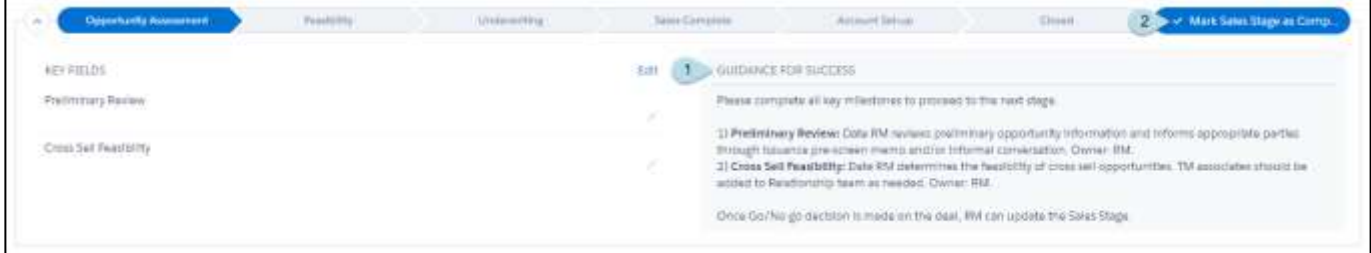

If other fields require completion before moving forward, an error box will appear at the top of the page with instructions for completing required fields.

To edit record fields, navigate to the top right of the Opportunity object and select **Edit** or scroll down in the Opportunity and select the pencil icon for inline editing

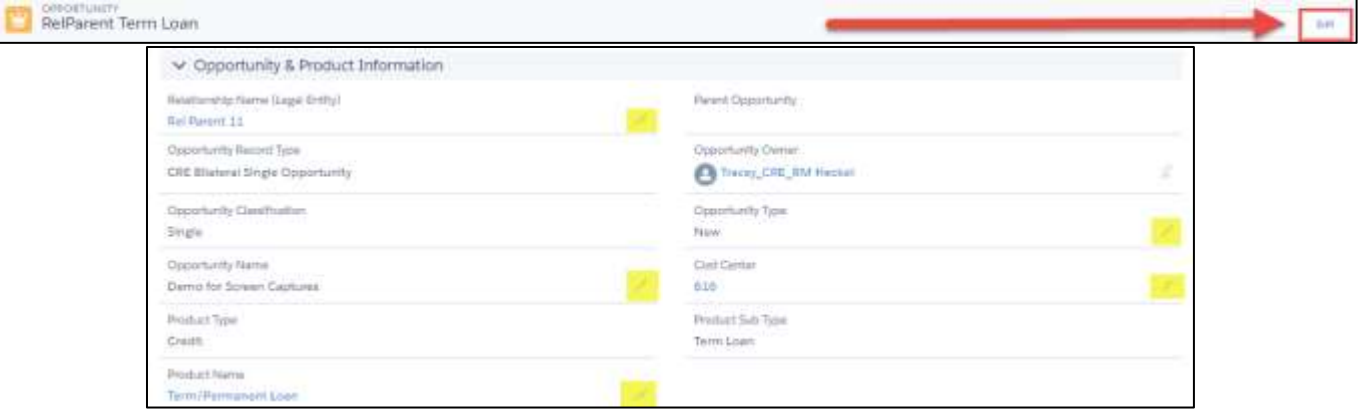

#### <span id="page-48-2"></span>*Manage Feasibility Stage*

- 1. Review **Guidance for Success** section of the window and complete as directed
- 2. Click **Mark Sales Stage as Complete** to advance to the next stage

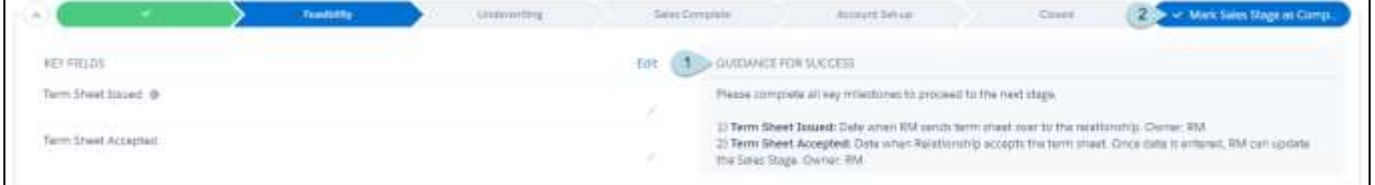

**Credit Action Memo (CAM) dates in the Underwriting Subprocess must be updated to move to the Underwriting Stage**

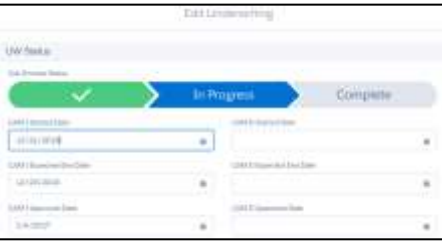

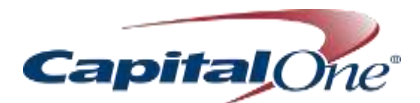

#### <span id="page-49-0"></span>*Manage Underwriting Stage*

- 1. Review **Guidance for Success** section of the window and complete as directed
- 2. Scroll to the **Underwriting Subprocess** section of the Opportunity **Related List** and select **Edit**
	- The underwriter will be notified that a sub-process has been created, and will have all the required information available through usual channels

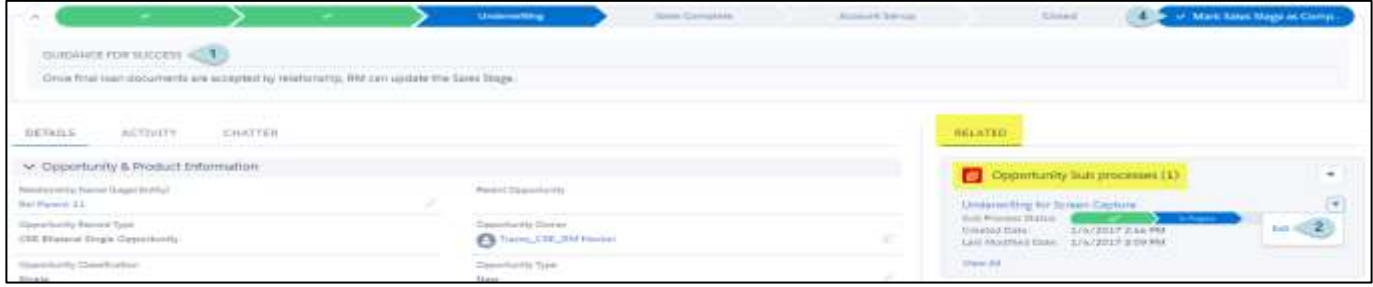

#### <span id="page-49-1"></span>*Underwriting Sub-Process*

In order to move past the Underwriting Sub-Process stage, all fields shown in the screen captures must be completed as directed.

#### **Section 1: Credit Action Memo (CAM) Dates**

Relationship Manager will complete this section. Click Save when fields are complete. The chevrons in the Related List Opportunity Underwriting Sub Process field will display Started, In Progress, or Complete.

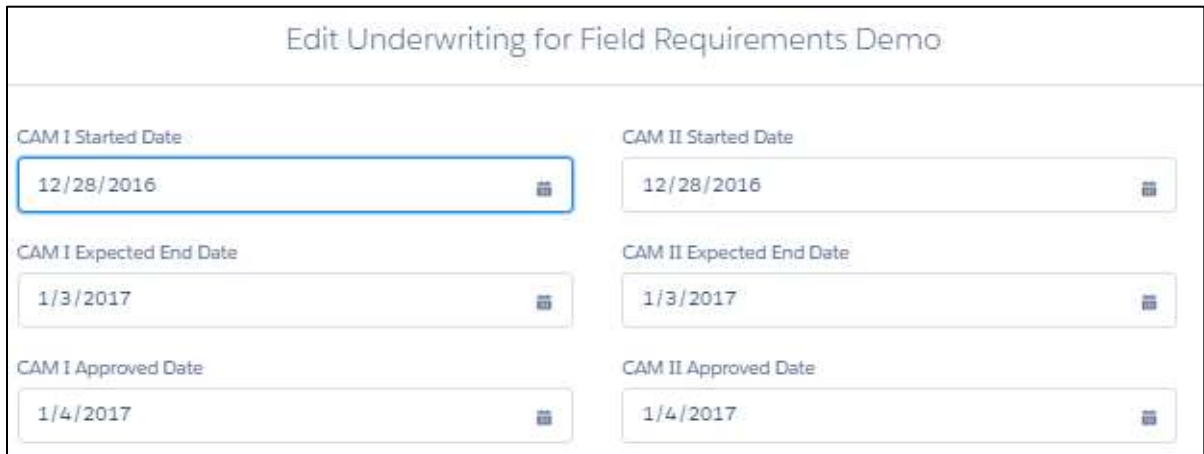

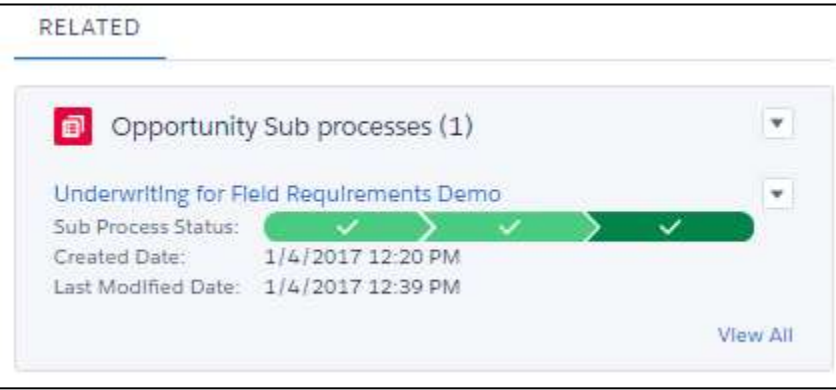

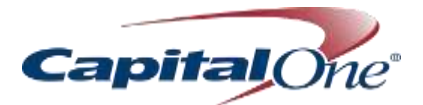

#### *Underwriting Sub-Process, cont'd*

#### **Section 2: UW Details**

Underwriter will complete this section

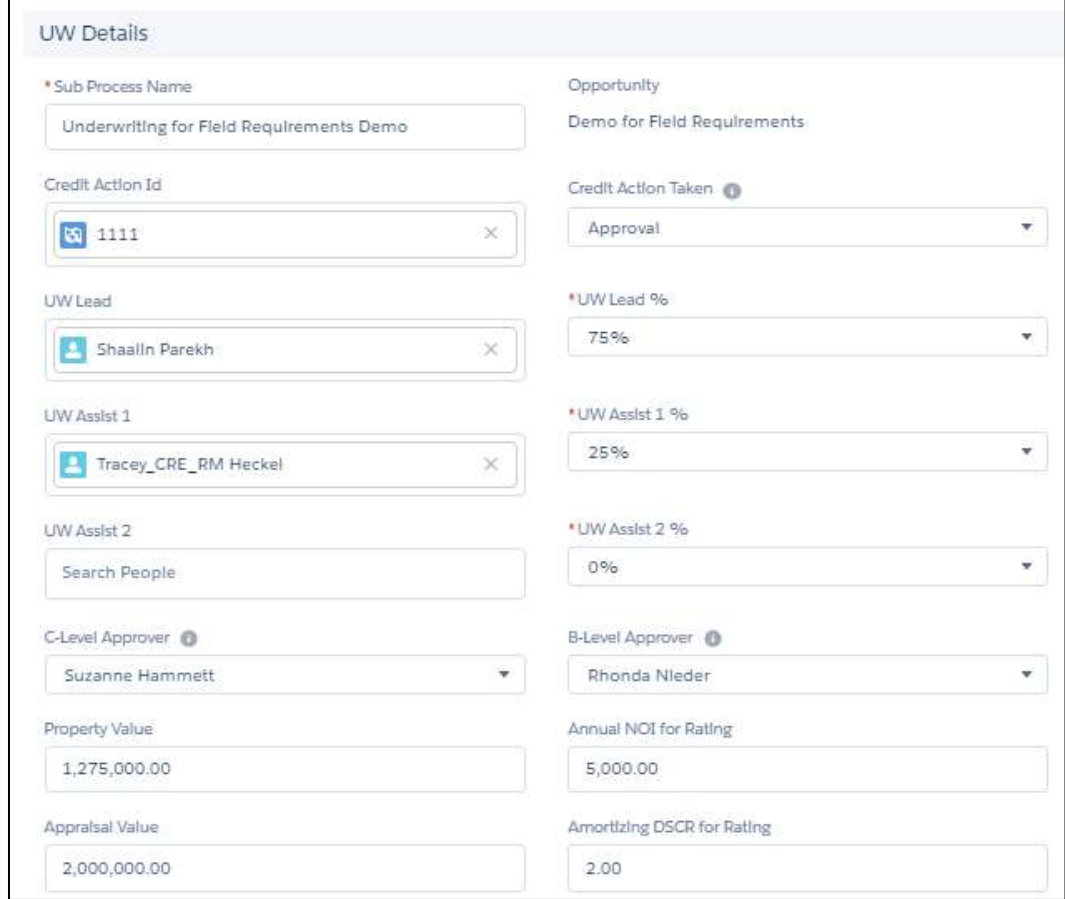

#### **Section 3: Multi-Family (Optional)**

This section will be required based on loan / collateral type, and will be completed by Underwriter

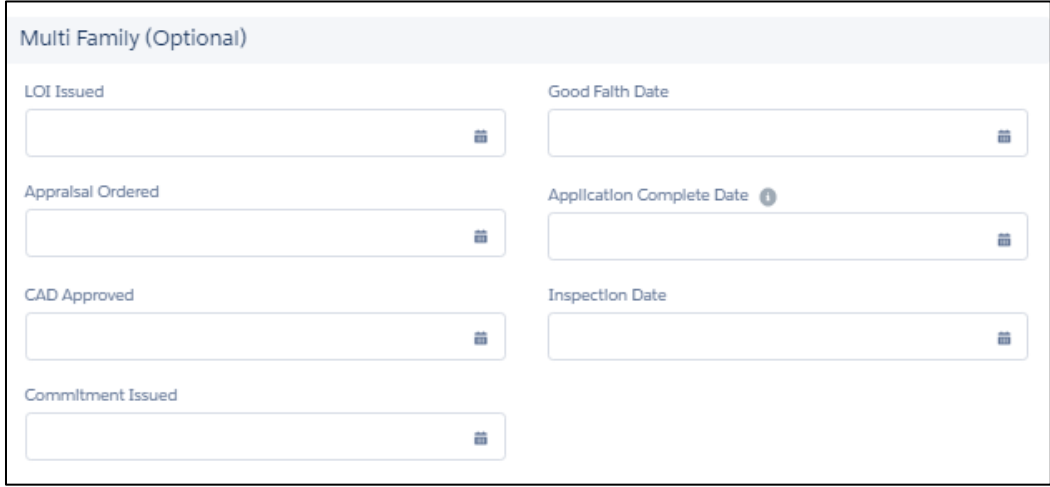

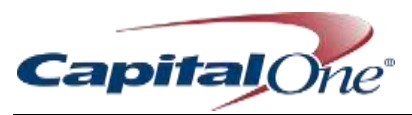

#### <span id="page-51-0"></span>*Manage Sales Complete*

No actions required; click **Mark Sales Stage as Complete** to move forward to Manage Account Setup.

#### <span id="page-51-1"></span>*Manage Account Setup*

No actions required; click **Mark Sales Stage as Complete** to move forward to Manage Closed.

#### <span id="page-51-2"></span>*Manage Closed*

- 1. Select the appropriate closed stage
- 2. Click **Save**

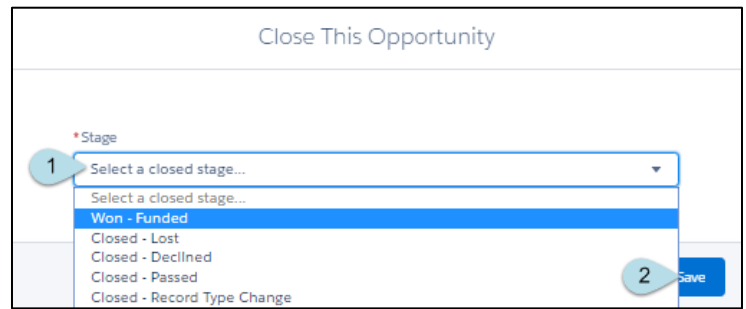

<span id="page-51-3"></span>**Practice and Apply:** Advance the created Opportunities through Sales Stages

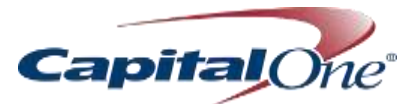

#### <span id="page-52-0"></span>Closing a Deal – No Funding

In the event that we do not win a deal:.

1. Select Edit at the top of the Opportunity object

2/20/2017

Source Type

Self-Generated

**Referred by Contact** 

Search Contacts

- 2. Update the sales stage field to anything other than Won-Funded
- 3. Complete Closing Reason
- 4. Complete Competitor Information
- 5. Click Save

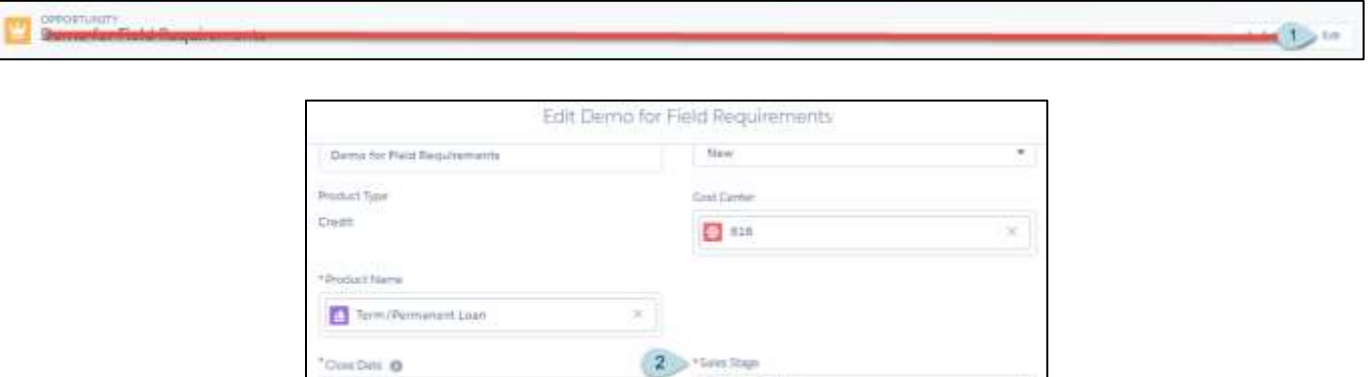

 $\overline{\mathbf{a}}$ 

v.

Account Set-up

Sales Complete

A Account Setup Win - Funded

 $\dim G$  and

Cleans - Declinat Circums' - Pageant Closed-Record Type Orange

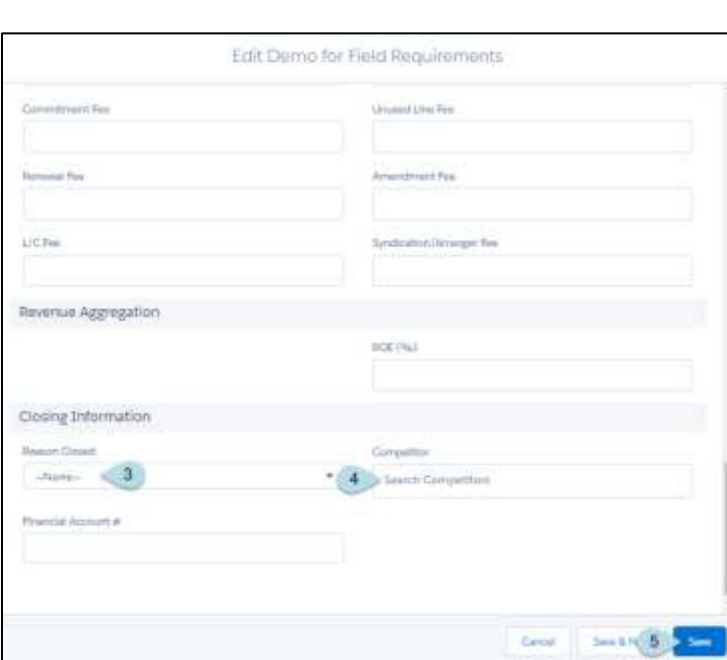

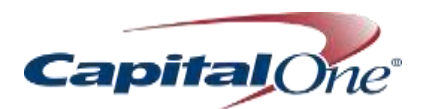

#### <span id="page-53-0"></span>Create Multi-Product Opportunity

Creating a multi-product Opportunity in Salesforce is very much like creating a Single Opportunity, with a few exceptions.

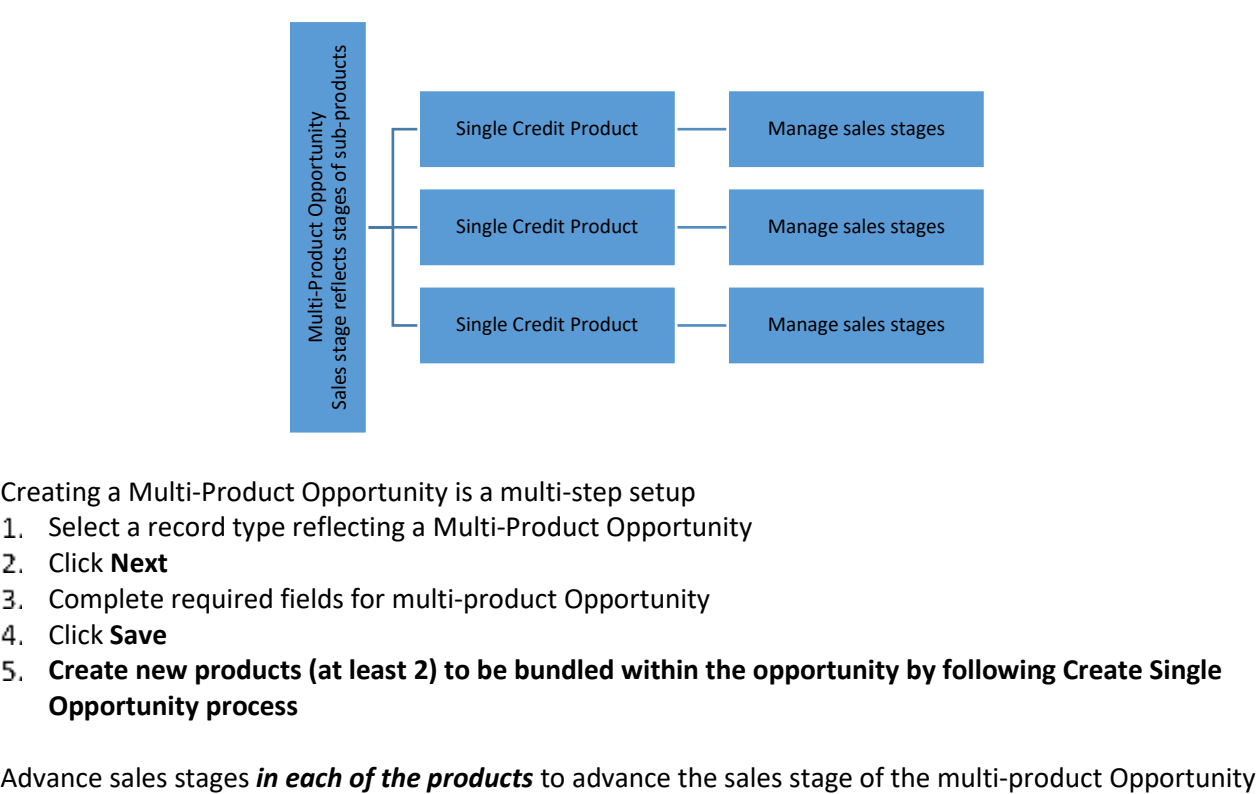

Creating a Multi-Product Opportunity is a multi-step setup

- 1. Select a record type reflecting a Multi-Product Opportunity
- 2. Click **Next**
- Complete required fields for multi-product Opportunity
- Click **Save**
- **Create new products (at least 2) to be bundled within the opportunity by following Create Single Opportunity process**

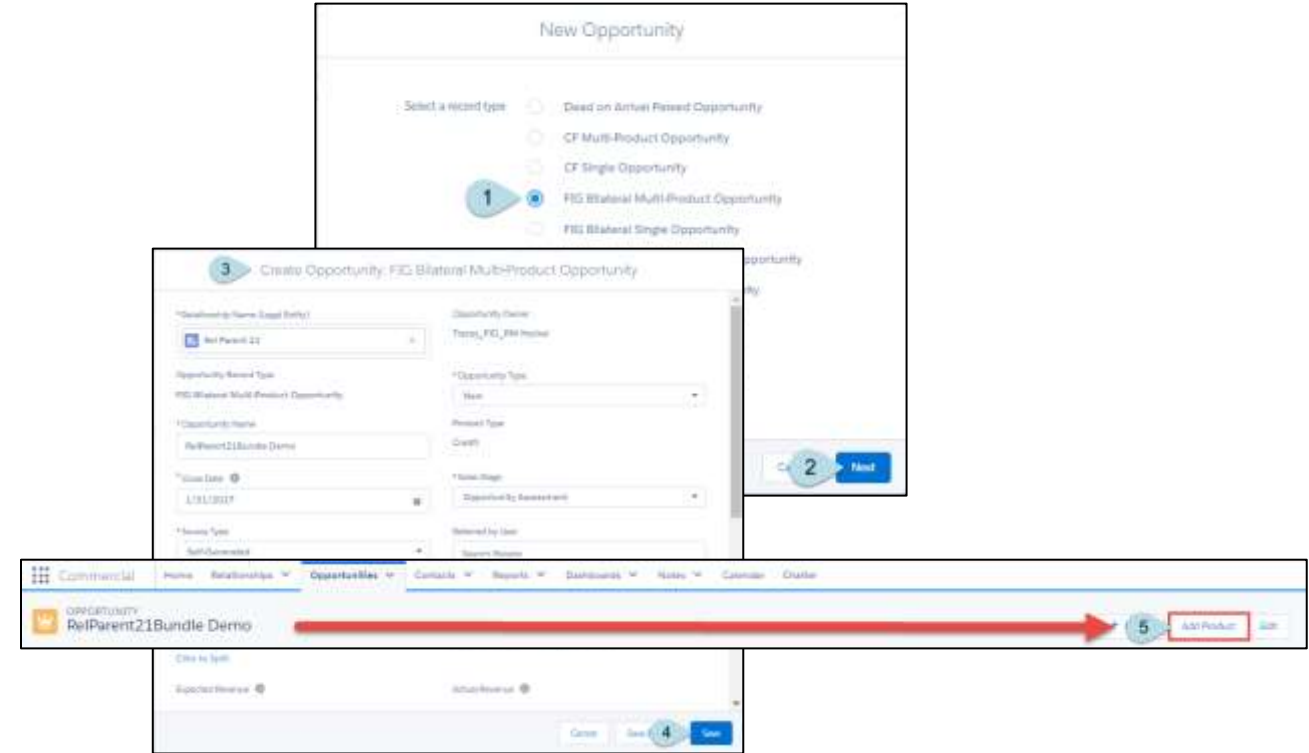

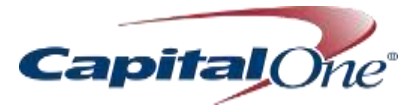

#### <span id="page-54-0"></span>Review Opportunities from List View

#### <span id="page-54-1"></span>*CRE-Specific Views*

From the Opportunities tab, go to the drop-down menu next to Opportunities Recently Viewed, and select either CRE Bilateral View or CRE Syndication View

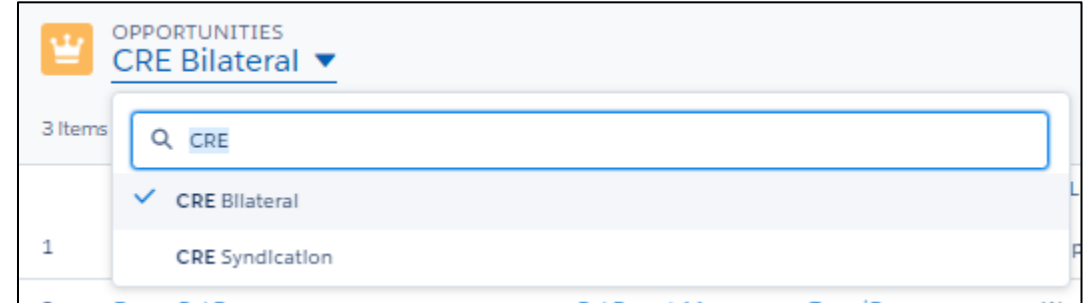

- 2. You can view in a Grid and make inline edits to each of the relevant products, or switch to Kanban view to drag and drop products to advance their sales stage
- 3. If more information is required when moving to a new sales stage, the edit window will pop up and direct you to the appropriate fields for completion.

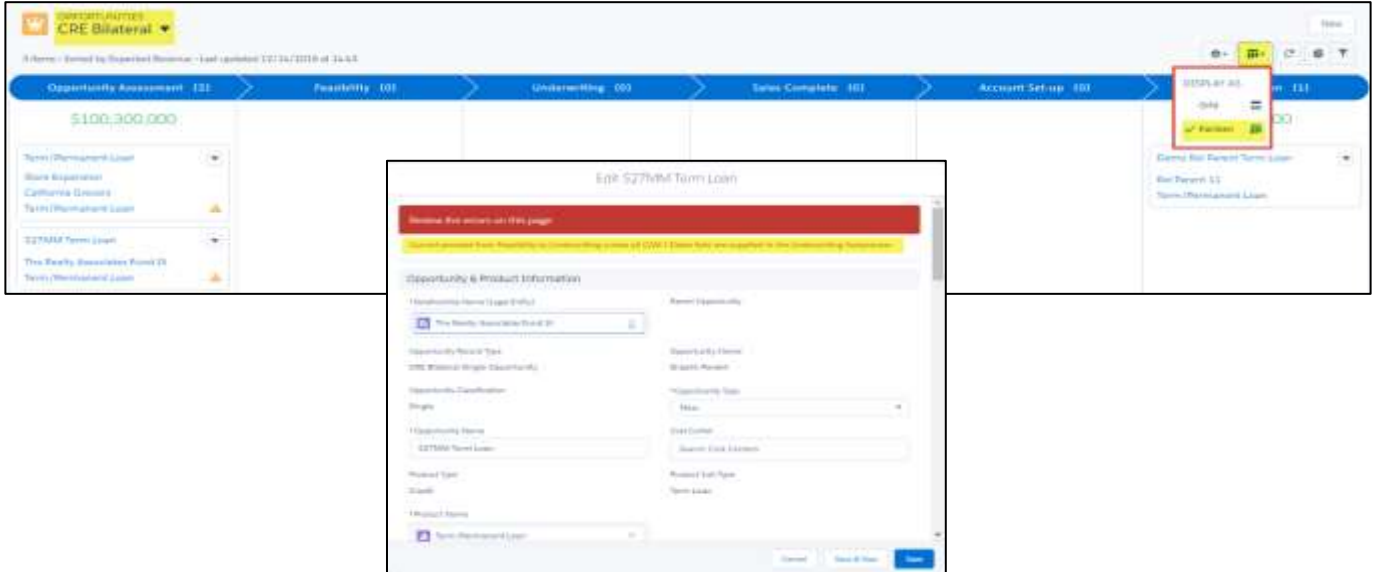

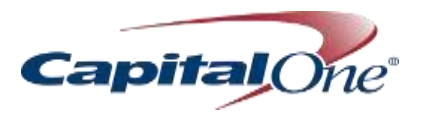

#### <span id="page-55-0"></span>Customized List Views

List views can be customized to enable users to filter data based on specifications.

#### <span id="page-55-1"></span>*Create a Custom View*

- 1. Navigate to the **Opportunities Object** list
- 2. Click on the gear icon on the right side of the screen to reveal the **List View Controls**

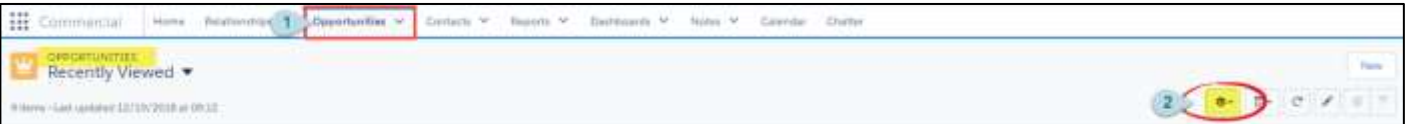

3. Select **New** in the **List View Controls**

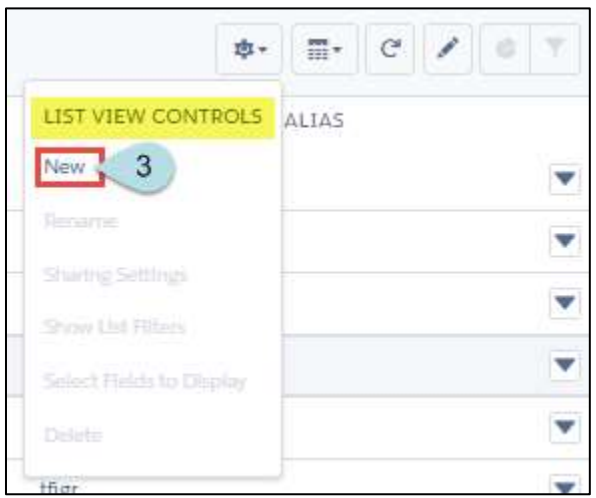

- 4. Name the list
- 5. Identify list visibility
- 6. Click **Save**

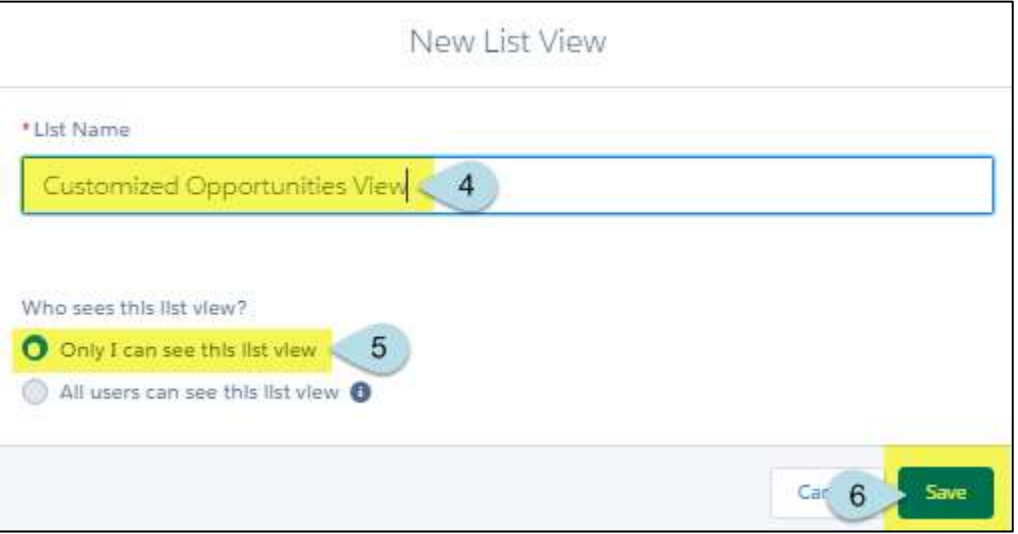

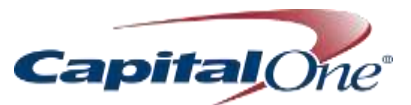

- 7. Begin filtering information for your customized list by selecting **All Opportunities** in the Show Me box to reveal which opportunities to view
- 8. Click **Done** when complete
- 9. Select **Add Filter** to add additional filter information

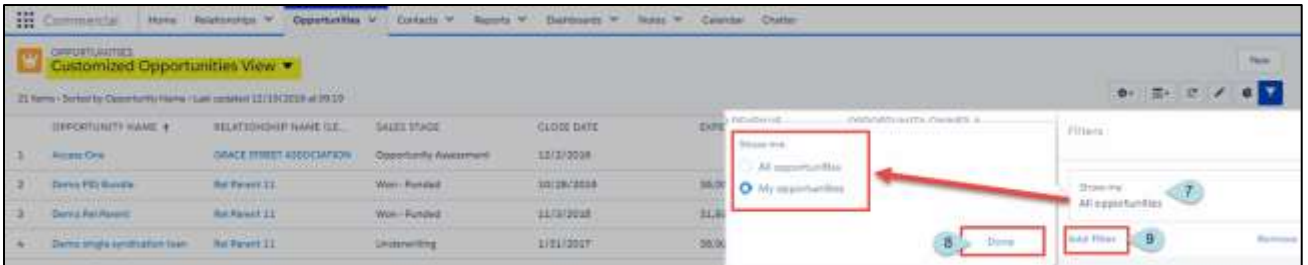

- 10. Continue adding filters by selecting fields, operators, and values if / where necessary
- 11. Select **Done** after each filter creation
- 12. Select **Add Filter** to add filters to the view

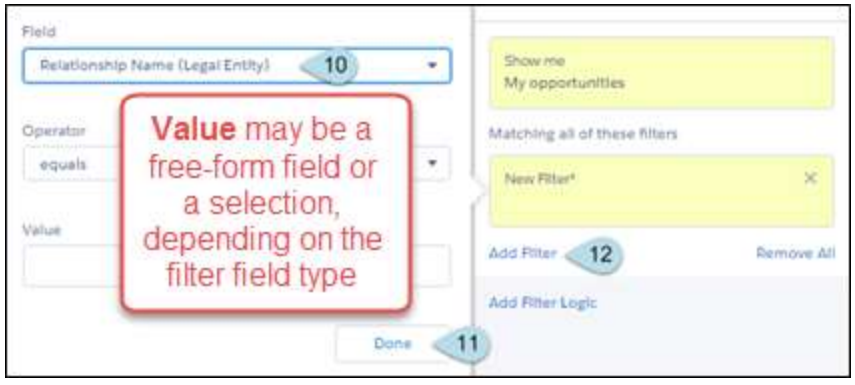

**13.** When all column selections have been made, select **Save**

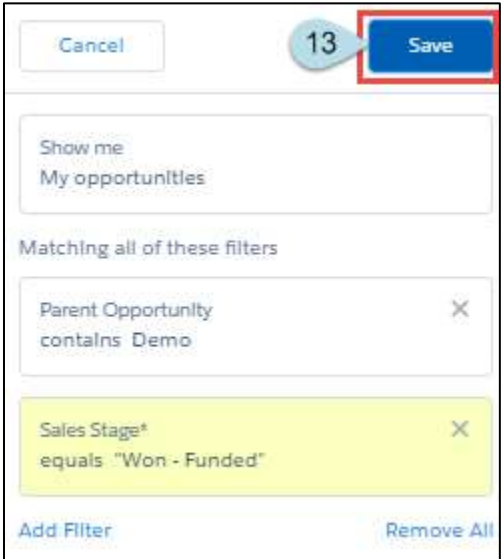

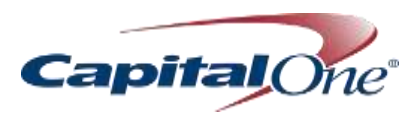

#### <span id="page-57-0"></span>*Column Selection and Sequence*

- 1. Select the gear icon
- 2. Click **Select Fields to Display**

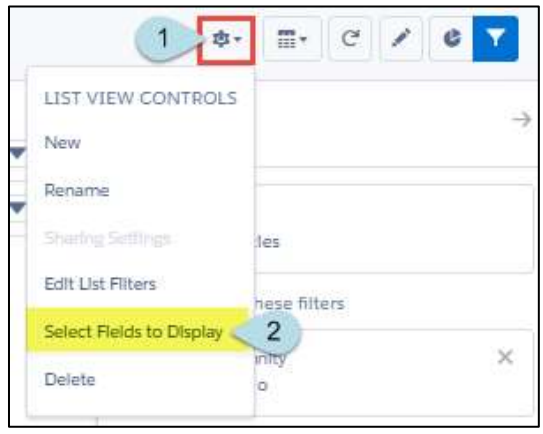

- 3. Select which columns appear from the left **Available Fields** and click the right arrow to move the column heading to **Visible Fields**
- 4. Select the order in which the columns appear by highlighting each field in the **Visible Fields** column and using the up / down arrows to the right
- 5. Click **Save**

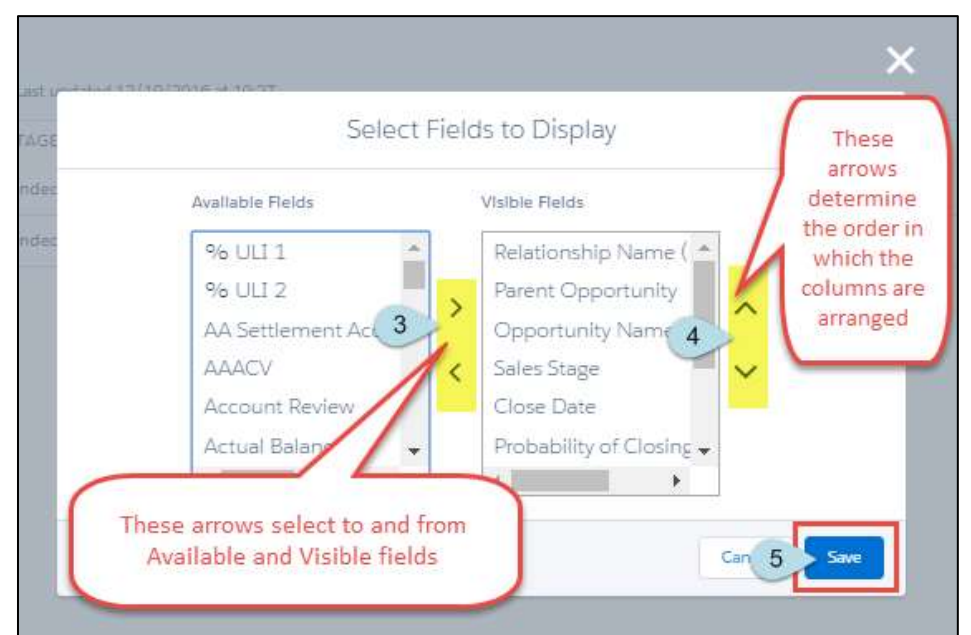

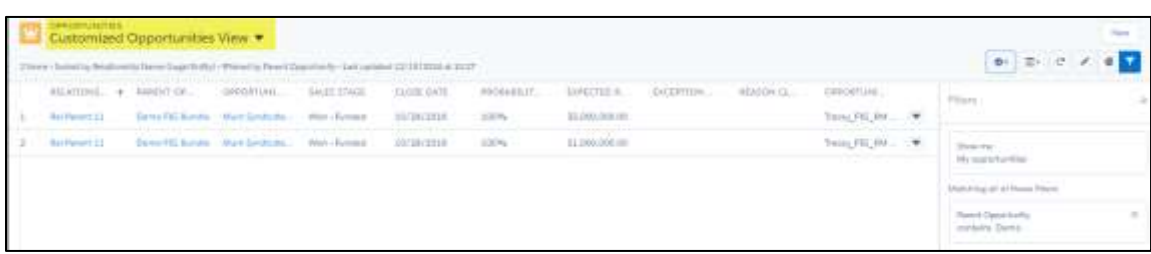

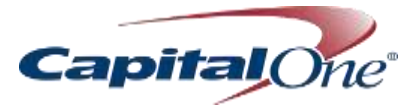

# <span id="page-58-0"></span>REPORTS

Reporting functionality in Salesforce enables users to create many different iterations of reports. This section serves to outline basic functionality. Future enhancements and learning opporunities will be communicated in the near future.

## <span id="page-58-1"></span>Reports Tab

- 1. Create a New Report
- 2. Quick Links to Reports
- 3. Recently Viewed Reports
- Folders where you can find Reports

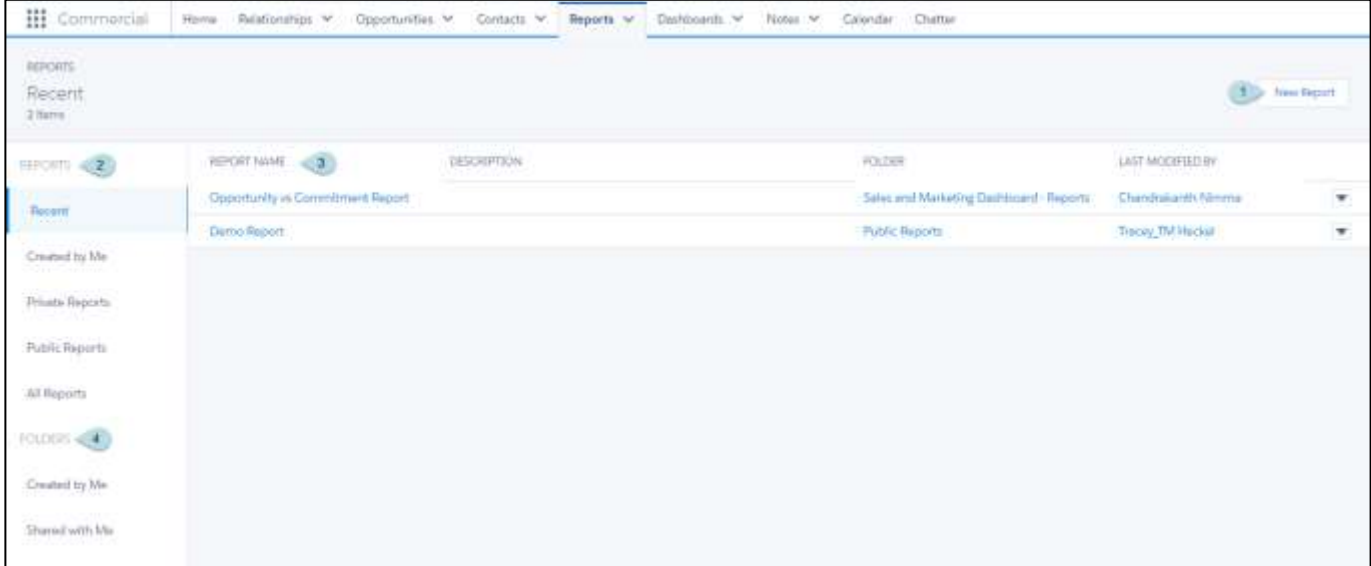

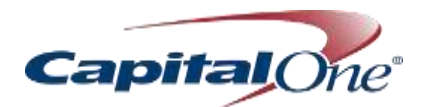

### <span id="page-59-0"></span>Create a New Report

- 1. Go to Reports tab
- 2. Click **New Report**

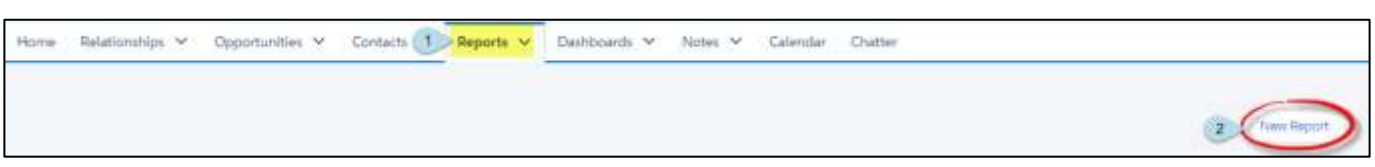

- 3. Select the Report type you want to create by searching the folders or typing in the Quick Find Box
- 4. Click **Create**

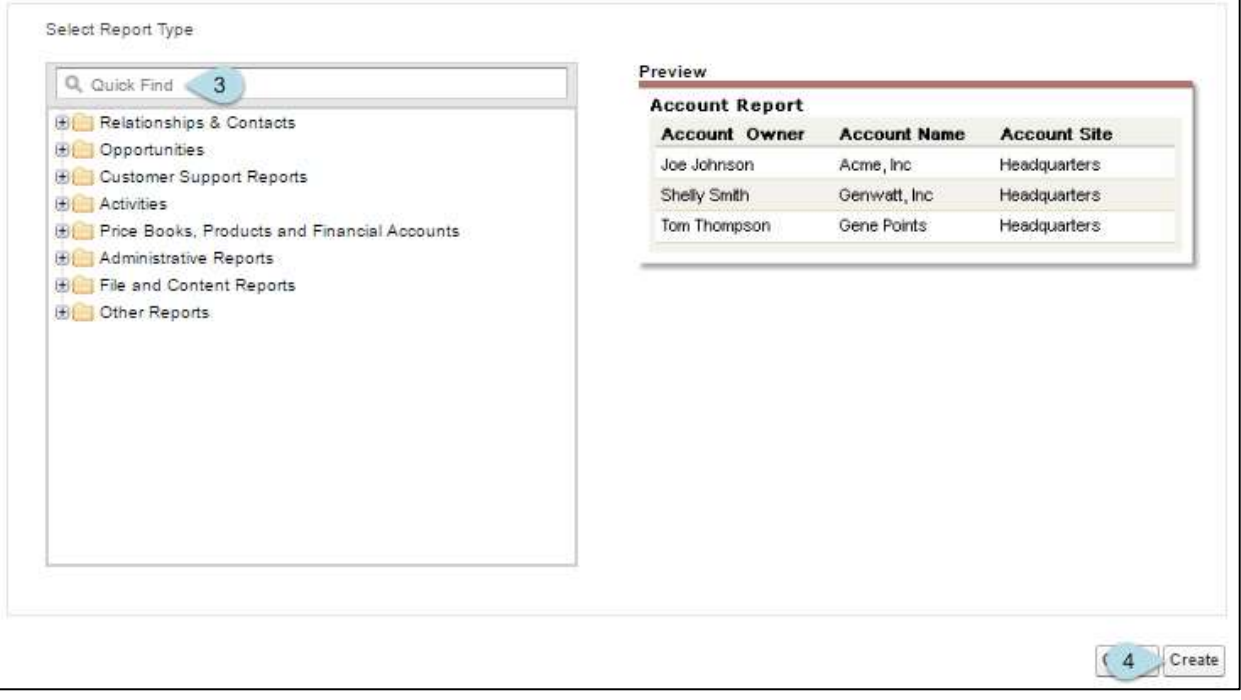

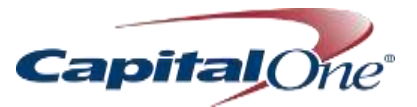

- 5. Fields Pane
	- Displays fields from the selected report type, organized by folder. Find the fields you want using the **Quick Find** search box and field type filters, then drag them into the Preview pane to add them to the report.
	- Create, view, edit, and delete custom summary formulas and bucket fields in the Fields pane as well.
- 6. Filter Pane
	- **EXECT** Set the view, time frame, and custom filters to limit the data shown in the report.
- 7. Preview Pane
	- **The dynamic preview makes it easy for you to customize your report. Add, reorder, and remove** columns, summary fields, formulas, groupings, and blocks. Change the report format and display options, or add a chart.
	- The preview shows only a limited number of records. Save and run the report to see all your results.
- 8. Save completes the Report

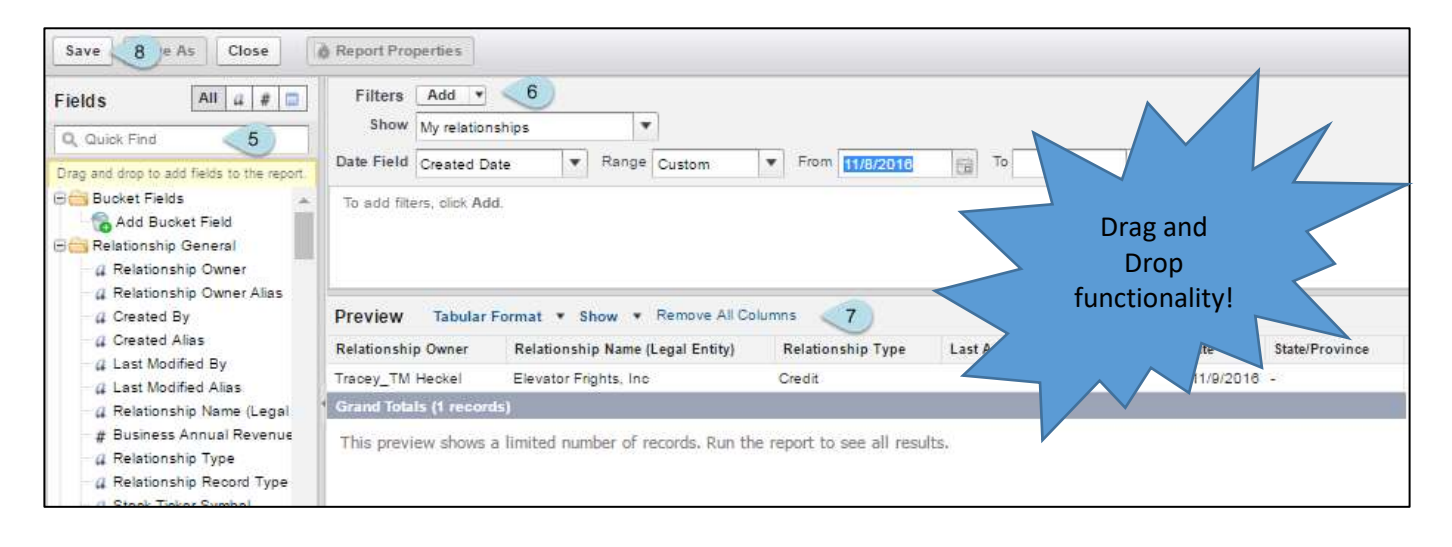

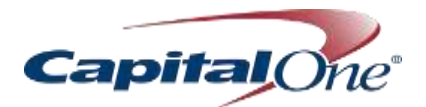

# <span id="page-61-0"></span>Run and Export Report

- 1. Click on Run Report
- 2. From Edit menu, select Export
- Select type of Export
- 4. Click Export
- Export will download to the bottom of your screen

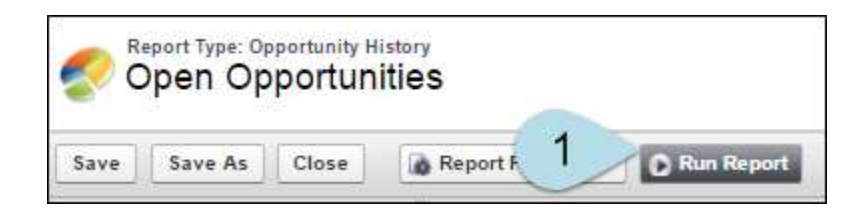

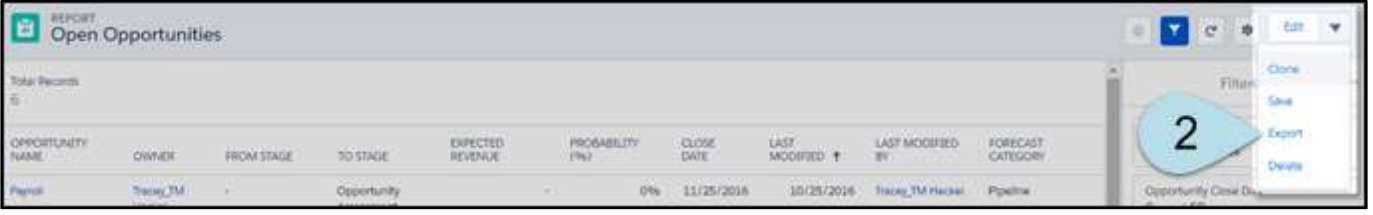

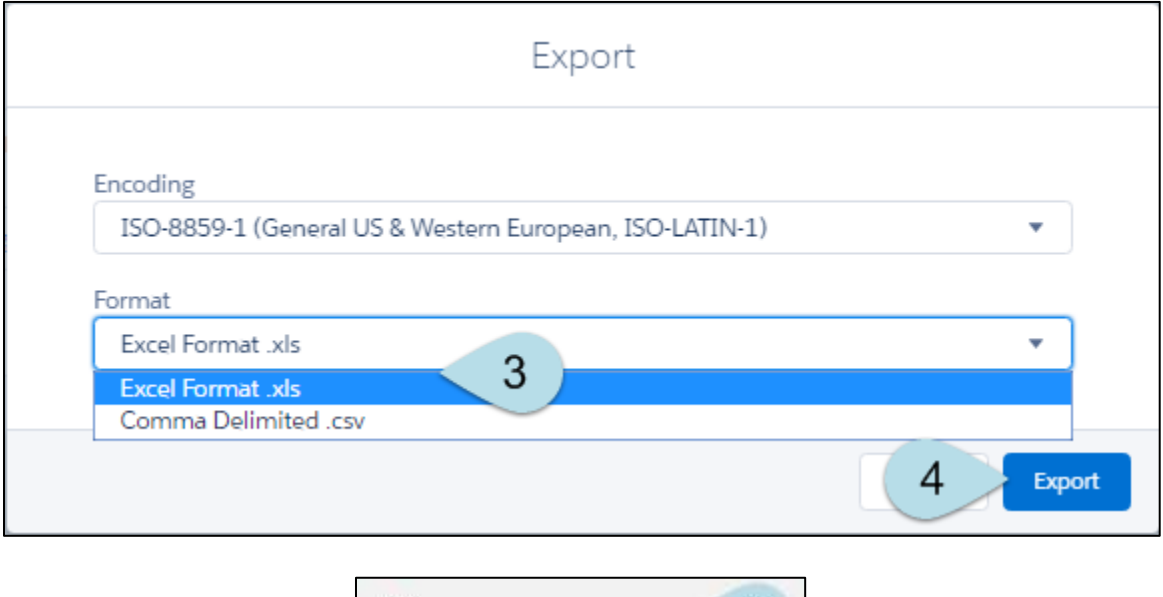

<sup>1</sup> report1479317517....cs.

5

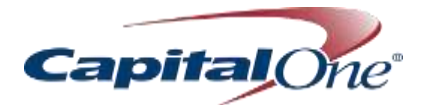

# <span id="page-62-0"></span>Reports Format

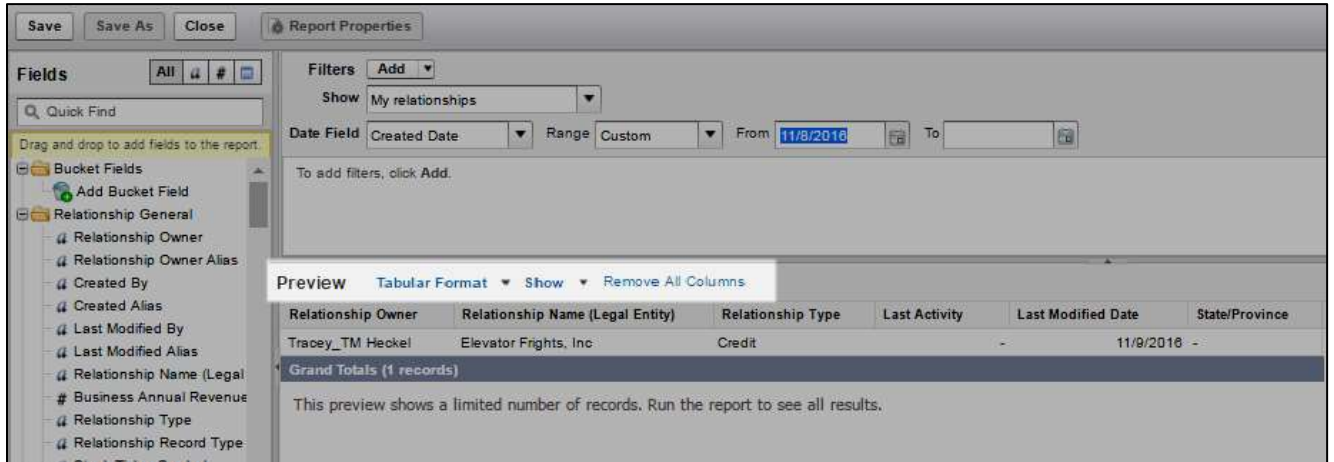

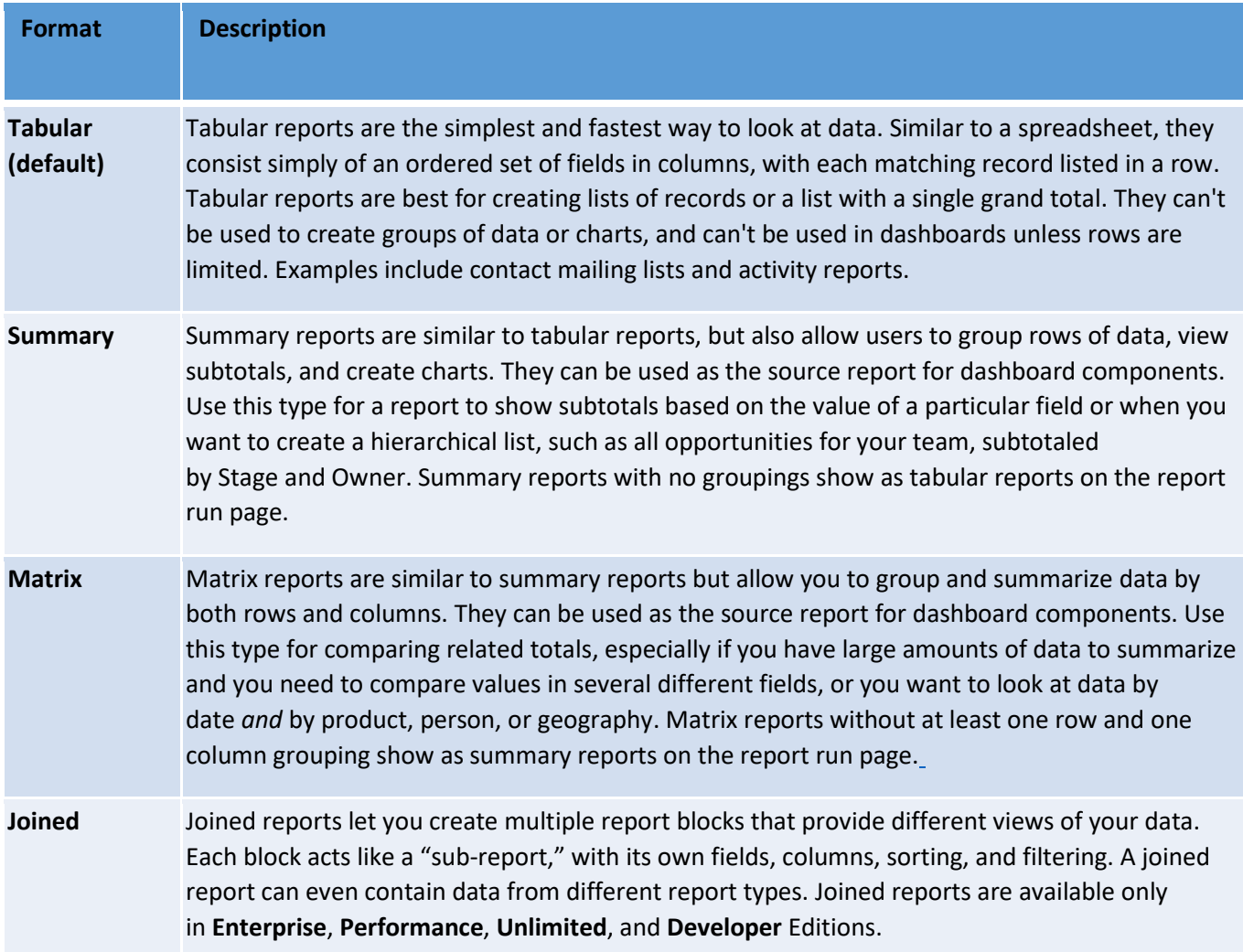

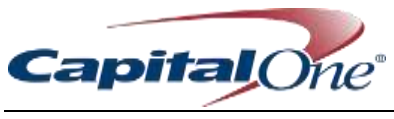

# <span id="page-63-0"></span>Dashboard Tab

- 1. Create a New Dashboard
- 2. Quick Links to Dashboards
- 3. Recently Viewed Dashboards
- Folders where you can find Dashboards

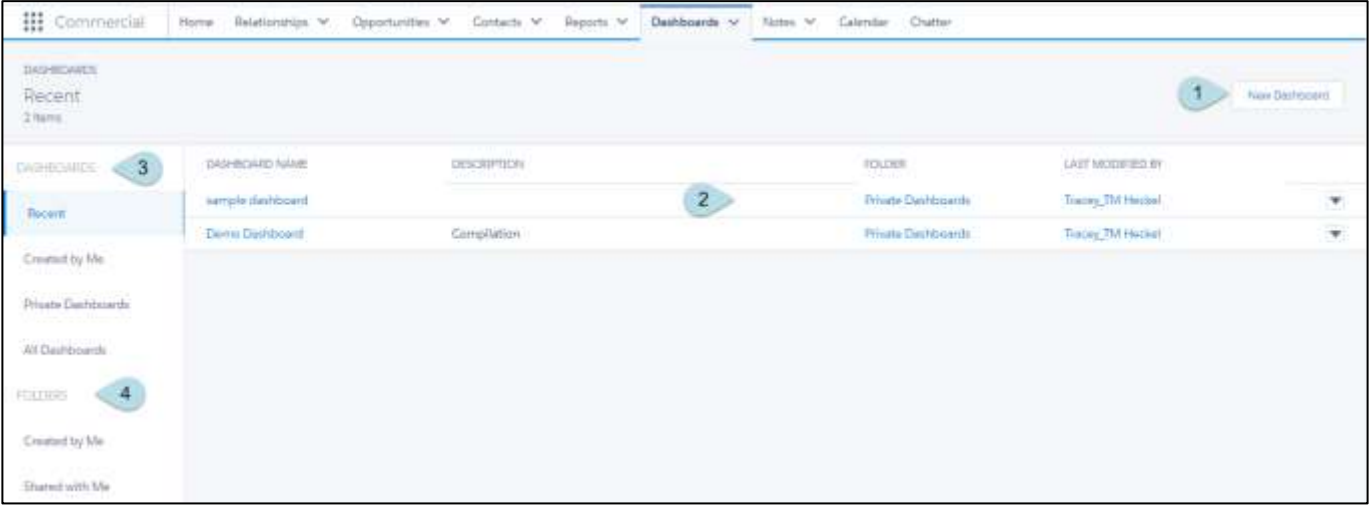

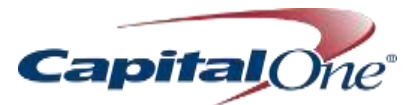

#### <span id="page-64-0"></span>Create a Dashboard

- 1. Select New Dashboard
- 2. Enter Dashboard name and select folder for storage
- 3. Click Create
- 4. Click Add
- 5. Select the report to add to the dashboard
- Select the chart display type

#### 7. Click Add

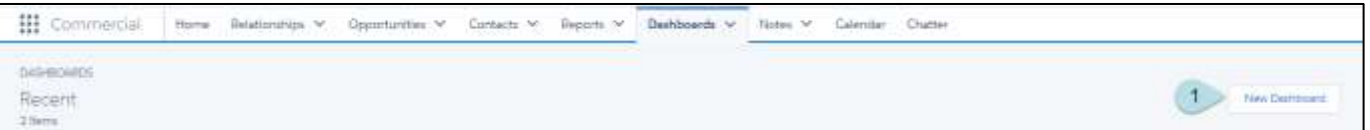

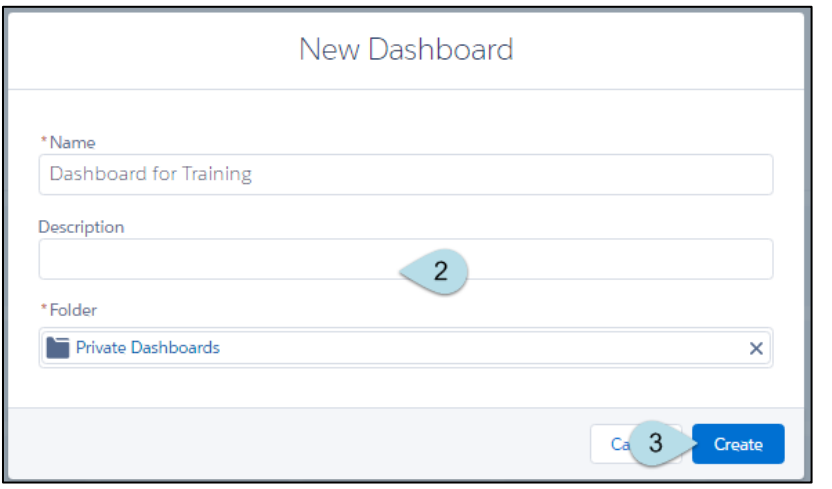

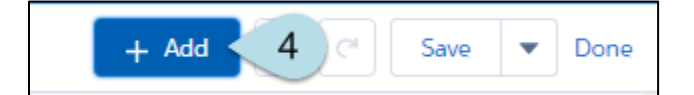

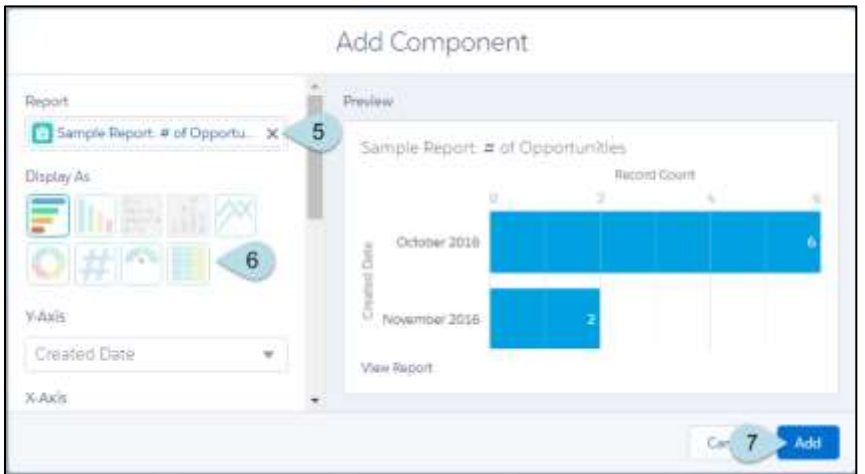

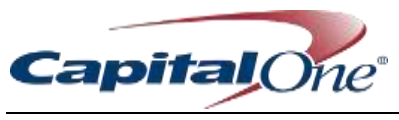

<span id="page-65-0"></span>Helpful Links

#### Build a New Report

[https://help.salesforce.com/articleView?id=reports\\_builder\\_editing.htm&type=0&language=en\\_US#firstQueryMe](https://help.salesforce.com/articleView?id=reports_builder_editing.htm&type=0&language=en_US) [ta=%5Bobject%2520Object%5D](https://help.salesforce.com/articleView?id=reports_builder_editing.htm&type=0&language=en_US)

#### Report on Historical Changes

[https://help.salesforce.com/articleView?id=reports\\_historical\\_trending.htm&type=0&language=en\\_US&release=](https://help.salesforce.com/articleView?id=reports_historical_trending.htm&type=0&language=en_US&release=204.13) [204.13](https://help.salesforce.com/articleView?id=reports_historical_trending.htm&type=0&language=en_US&release=204.13) 

Creating and using Bucket Fields [https://resources.docs.salesforce.com/200/10/en-us/sfdc/pdf/salesforce\\_reports\\_bucketing\\_cheatsheet.pdf](https://resources.docs.salesforce.com/200/10/en-us/sfdc/pdf/salesforce_reports_bucketing_cheatsheet.pdf)

Creating and using Formulas fields in Reports [https://help.salesforce.com/articleView?id=reports\\_builder\\_fields\\_formulas.htm&type=0&language=en\\_US&rele](https://help.salesforce.com/articleView?id=reports_builder_fields_formulas.htm&type=0&language=en_US&release=204.13) [ase=204.13](https://help.salesforce.com/articleView?id=reports_builder_fields_formulas.htm&type=0&language=en_US&release=204.13)

#### Creating a New Dashboard

[https://help.salesforce.com/articleView?id=rd\\_dashboards\\_overview.htm&type=0&language=en\\_US&release=20](https://help.salesforce.com/articleView?id=rd_dashboards_overview.htm&type=0&language=en_US&release=204.13) [4.13](https://help.salesforce.com/articleView?id=rd_dashboards_overview.htm&type=0&language=en_US&release=204.13)

#### Schedule Reports

•

[https://resources.docs.salesforce.com/204/11/en-us/sfdc/pdf/salesforce\\_reports\\_schedule\\_cheatsheet.pdf](https://resources.docs.salesforce.com/204/11/en-us/sfdc/pdf/salesforce_reports_schedule_cheatsheet.pdf) (similar steps for dashboard scheduling)